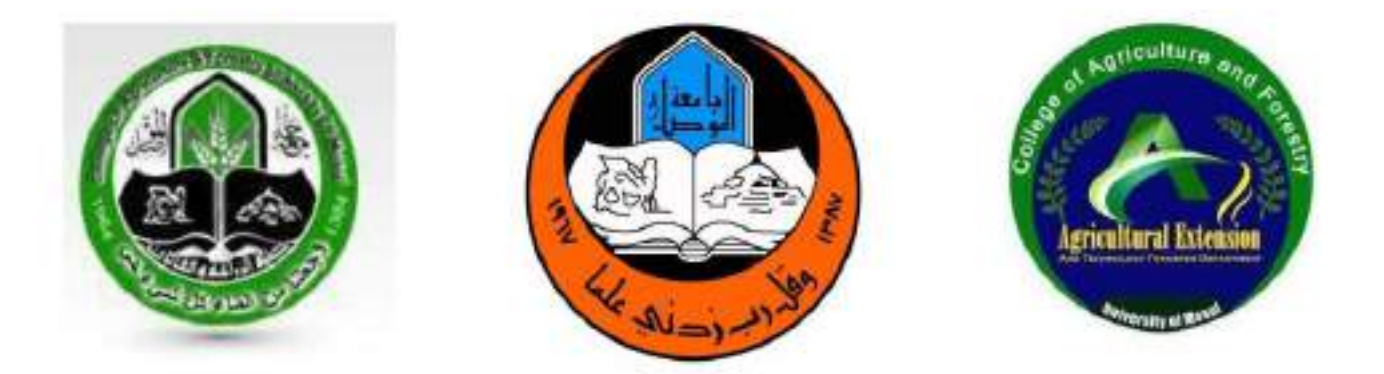

جامعة الموصل كلية الزراعة والغابات قسم الارشاد الزراعي ونقل التقنيات

محاضرات تطبيقات في الحاسوب2

اعداد د. أحمد نزار حسن

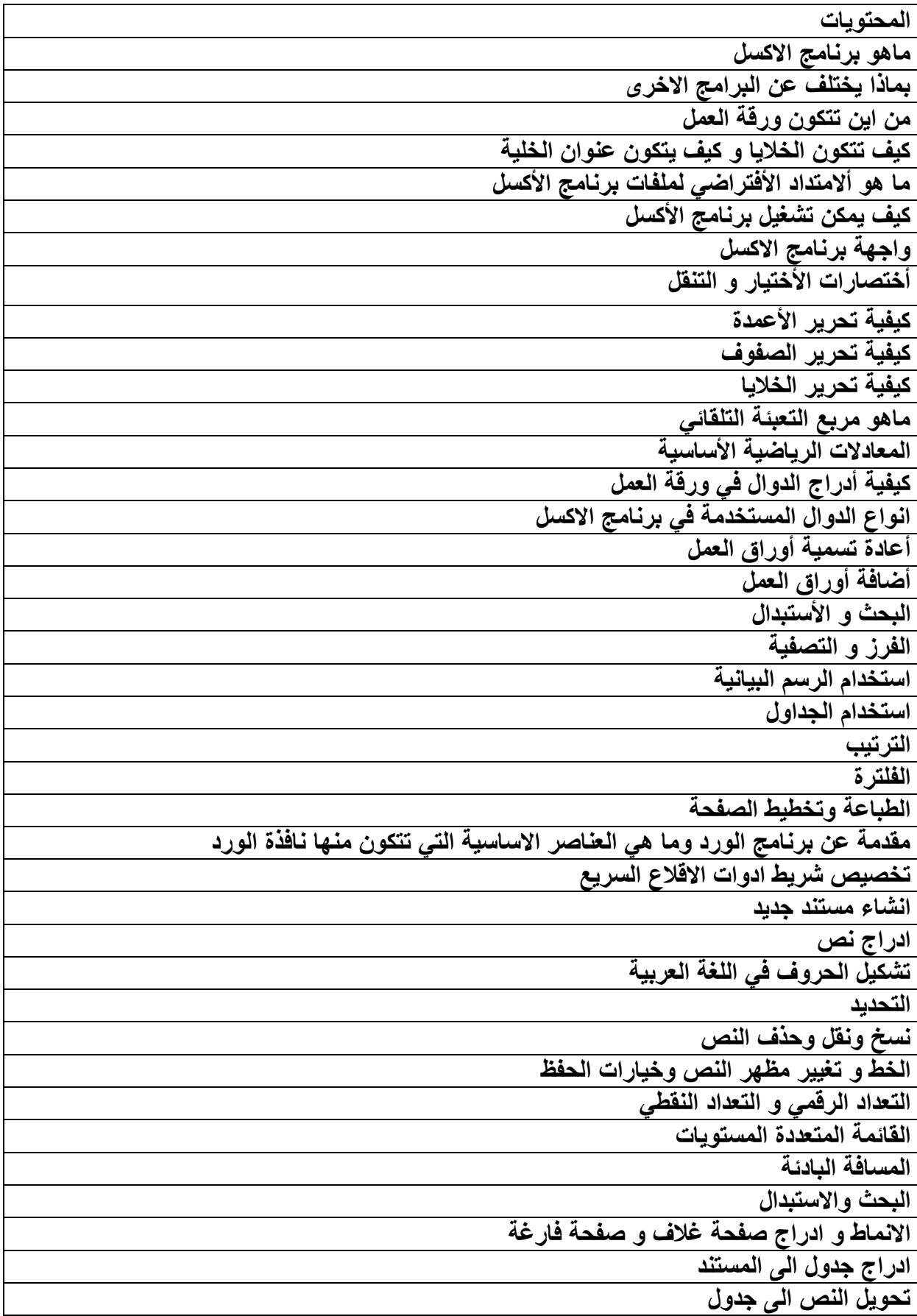

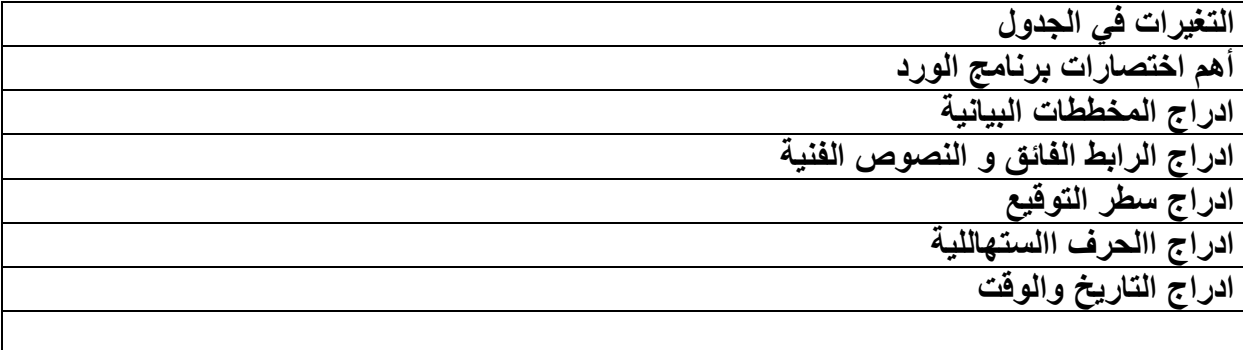

المحاضرة األولى

- 1- ماهو برنامج الأكسل ؟ ج) هو أحد تطبيقات شركة Microsoft office يستخدم لأنشاء الجداول الألكتروينة مع أمكانية تحليل و معالجة البيانات الموجودة في هذه الجداول .
- 2- بماذا يختلف برنامج الأكسل عن بقية برامج ال Microsoft office مثل Word و الpower point ؟ ج) بختلف بر نامج الأكسل عن بر نامج الWord و الpower point بأنه بحتوي على مجموعة من (sheet1, sheet2, sheet3 ....) (sheet1
- 3- تتكون ورقة العمل من مجموعة من الصفوف وألاعمدة بماذا يشار للصفوف و بماذا يشار للأعمدة ؟ ج) يشار للصفوف بالأرقام والتي تبداء من الرقم 1 للصف الأول و 2 للصف الثاني و هكذا و تنتهي بالصف 16384, و يشار للأعمدة بالحرف و تبداء بالحرف A للعامود الأول و B للعامود الثاني و هكذا و تنتهي بالعامود IV .
	- 4- كيف تتكون الخلايا و كيف يتكون عنوان الخلية ؟

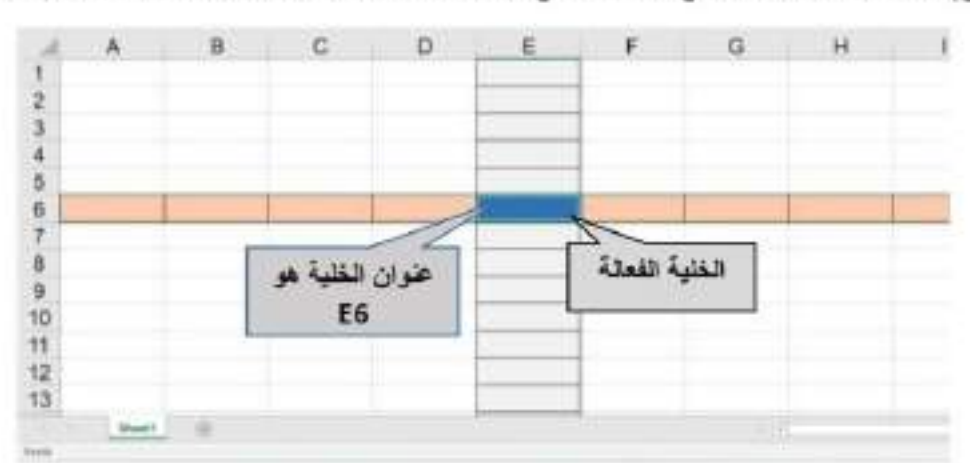

ج) تتكون الخلايا من تقاطع الصغوف مع الأعمدة و يشار للخلية بحرف العامود و رقم الصف .

- 5- ما هو ألامتداد الأفتر لضي لملفات برنامج الأكسل ؟ ج) الصيغة الأفتر اضية لملفات بر نامج الأكسل هي xls. يمكن ان تخز ن ملفات الأكمل بصيغ أخر ي منه ال HTML لكن الصيغة الأفتر اضية لملفك الأكسل هي xls.
	- 6- كيف يمكن تشغيل برنامج الأكسل ؟ 1) أما من خلال النقر بدبل كلك على ابقونة البرنامج في حال كانت موجودة على سطح المكتب 2) من خلال النقر بكلك يسار واحد على ايقونـة البرنـامـج في حـال كـانت موجود على شريط المـهـام 3) كتابة اسم البر نامج Excel في البحث
		- 4) أتباع المسار القالمي

start → programs → Microsoft office → Microsoft office Excel.

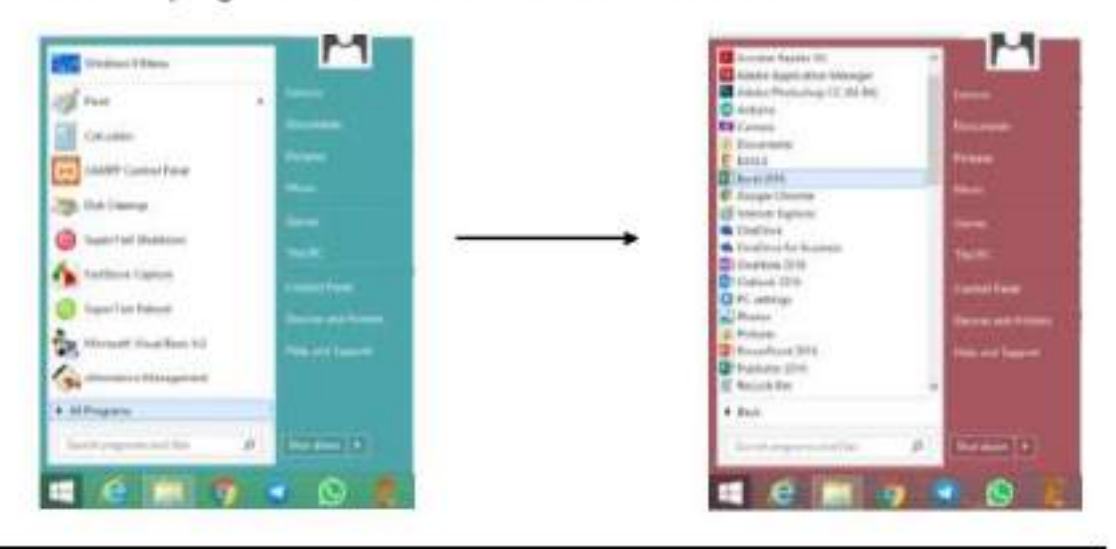

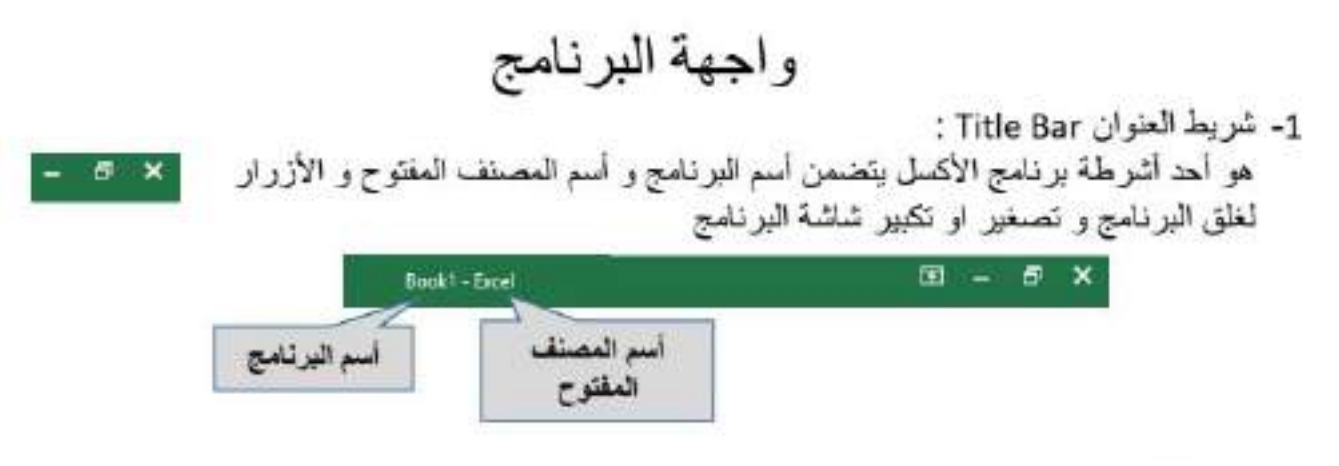

2- شريط القوائم Menu Bar :

 $\overline{4}$ 

هو أحد أشرطة برنامج الأكسل و يتضمن عدة قوائم تحوى كل منها على الأوامر اللازمة لتنفيذ مختلف الوظائف و من تلك القوائم (..... File, Edit, Format, Insert) .

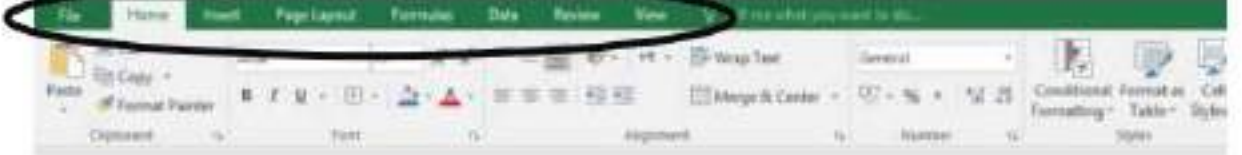

- 3- شريط الأدوات Tools Bar ؟ يحوى على صور مصغرة للأوامر الأكثر أستخداما و أهمها شريط التنسيق .
- 4- شريط الصيغة Formula Bar : يقع شر يط الصيغة أسقل شر يط الأدوات يستخدم لأدخال البيانات و تحر ير ها كما يعر من شر يط الصيغة عنوان الخلية الفعالة .

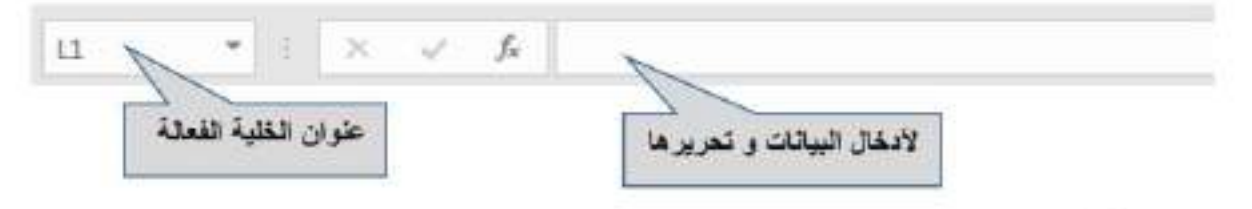

5- شريط أوراق العمل :

يظهر شريط أوراق العمل أسفل الشاشة حيث يحتوى على أسماء أوراق العمل و يتسخدم للتنقل بين أوراق العط و يحوى شريط أوراق العمل بالحالة الأفتر اضية أي عند تشغيل البرنامج لاول مرة على ورقة عمل عمل واحدة (sheet1) .

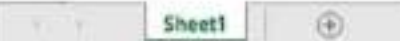

6- أشرطة التمرير : تظهر هذه الأشرطة على جانب الشاشة و اسفل الشاشة تستخدم لاظهار البيانات عندما نكون هذه البيانات أكبر من حجم الشاشة .

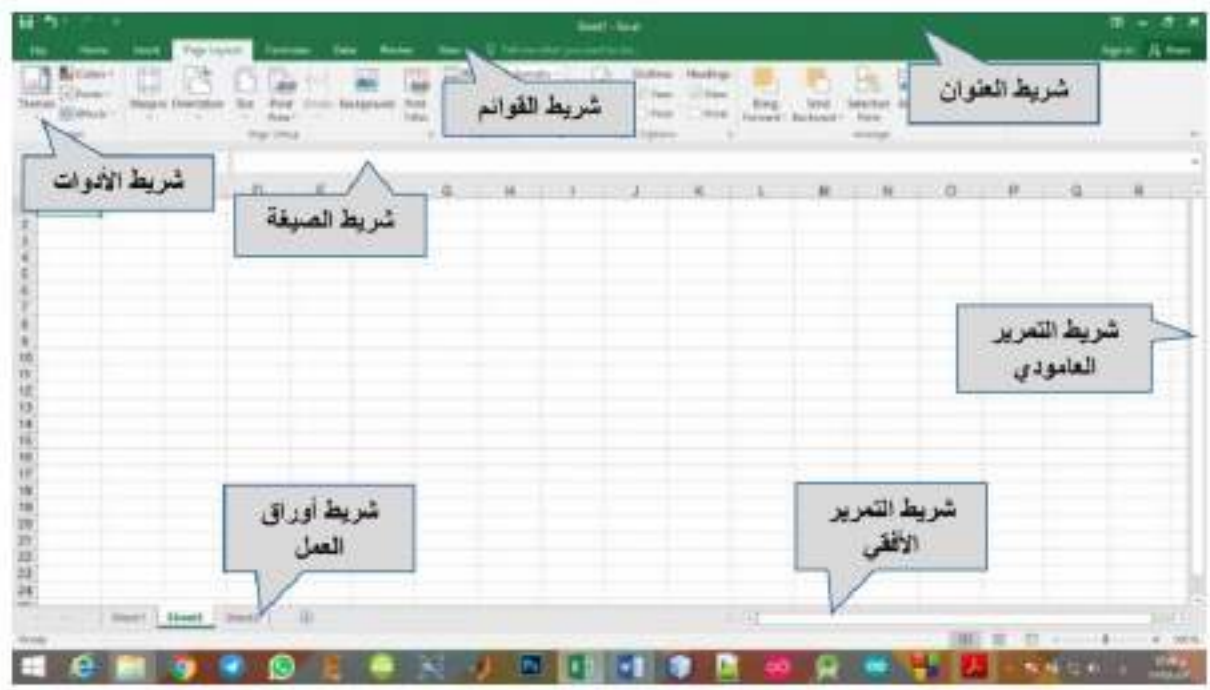

# أختصارات الأختيار و التنقل

أستخدام لوحة المفاتيح (keyboard) في أختيار الخلايا او الصفوف و الاعدة يعد وسيئة افضل و اسرع من استخدام الفأرة (mouse).

- في ما يلي بعض الاختصارات التي تساعدك في اختيار الخلايا و النتظ السريع في الجداول...
	-

بالضغط على مفتاح shift في لوحة المفاتيح و اهد الاسهم الاتجاهات سوف يقوم الأكسل بأختيار الخلية المجاورة و حسب الاتجاه المضغوط كما في الشكل التالي.

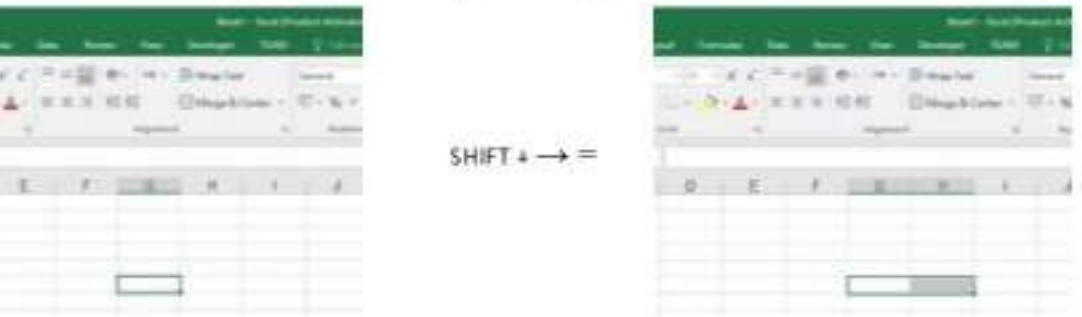

2. أَحْتَيار الخَلايا الْمَتَباعَدَة CTRL + left click:

لآخَنيار مجموعة من الخلايا المتباعدة الغير متجاورة نقوم بالأستمرار بالضغط على مفتاح CTRL و الضغط على الخلايا المراد تحديدها بالضغط على زر الفاأرة الايسر left click.

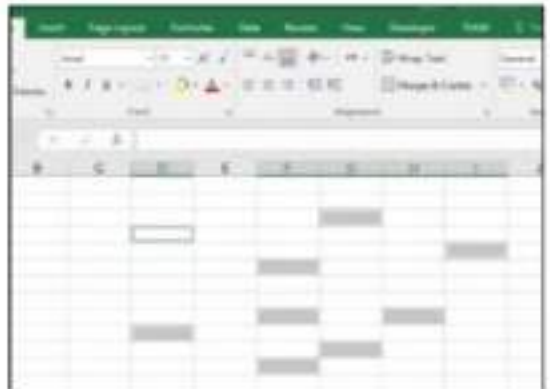

3. اختيار صف كامل او عامود كامل:

في كثير من الاهيان يتطلب الامر أختيار صف بأكمله او عامود بأكمله و للقيام بذلك نقوم بتحريك موشر الفَارة الى حرف العامود المراد اختياره او الى رقم الصف المراد اختياره و سوف تلاحظ تغير شكل الموشر الى سهم سميك غامق كما موضح في الصورة ادناه و نقوم بالضغط على زر الفارة الأيسر لاختيار ذلك الصف او العامود.

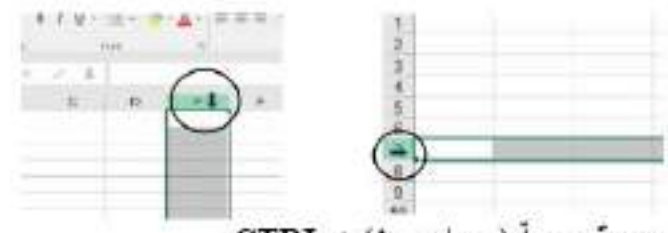

4. التنقل في الجدول بصورة سريعة (←←,|,→,|,→,|) + CTRL:

للتنقل داخل الجدول الواحد بصورة سريعة بكون الامر ضرورياً ان كان حجم الجدول كبير.

فَمثلاً للتنقل من اول الجنول الى اخر ، بصورة انية نقوم بالضغط على CTRL و سهم الاتجاه المراد الانتقال نحو ه.

لاحظ في الشكل ادناه كيفية الانتقال من اسفل الجدول الى اعلاه بصور ة انية:

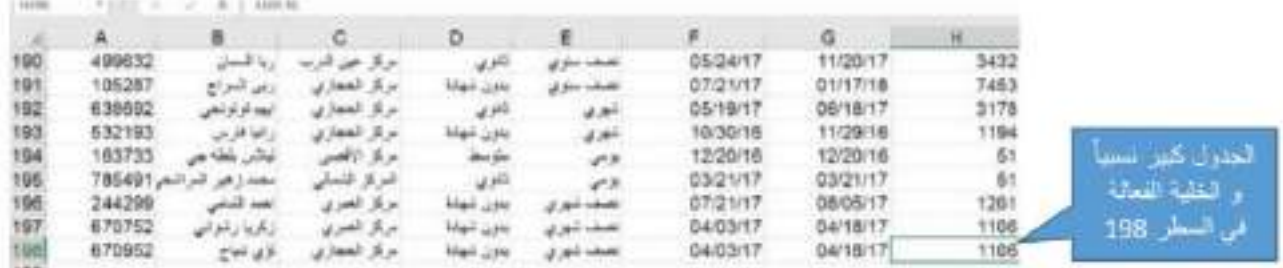

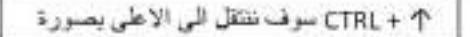

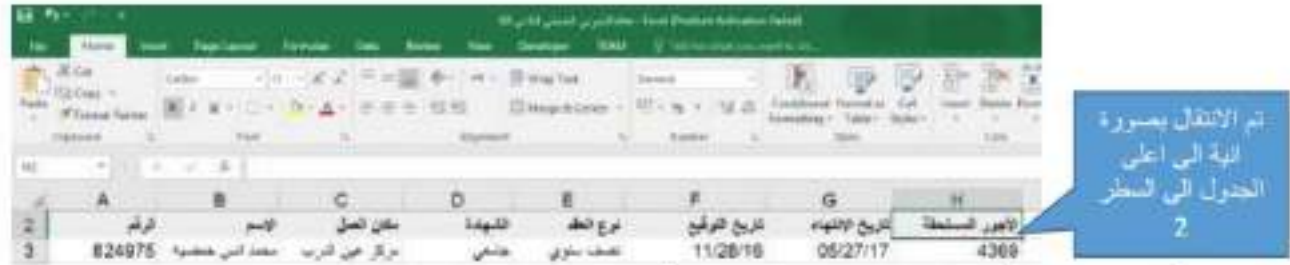

5. أَحْتَيار مجموعة كبيرة من الخلايا بصورة انية (-+,\_\_+) + SHIFT: (SHIFT:

في الخطوة السابقة فمنا بالتنقل في الجدول بصورة انية دون اختيار الخلايا، في حال الحاجة لاختيار الجدول كاملاً بصورة انية يتم ذلك بالأنتقال الى احدى اركان (زوايا) الجدول باستخدام (←←¸(←←, †) + CTRL و من ثم نفوم بالأستمرار بالضغط على SHIFT + CTRL و اهد اسهم الاتجاهات لاختبار الخلابا كمل في الشكل.

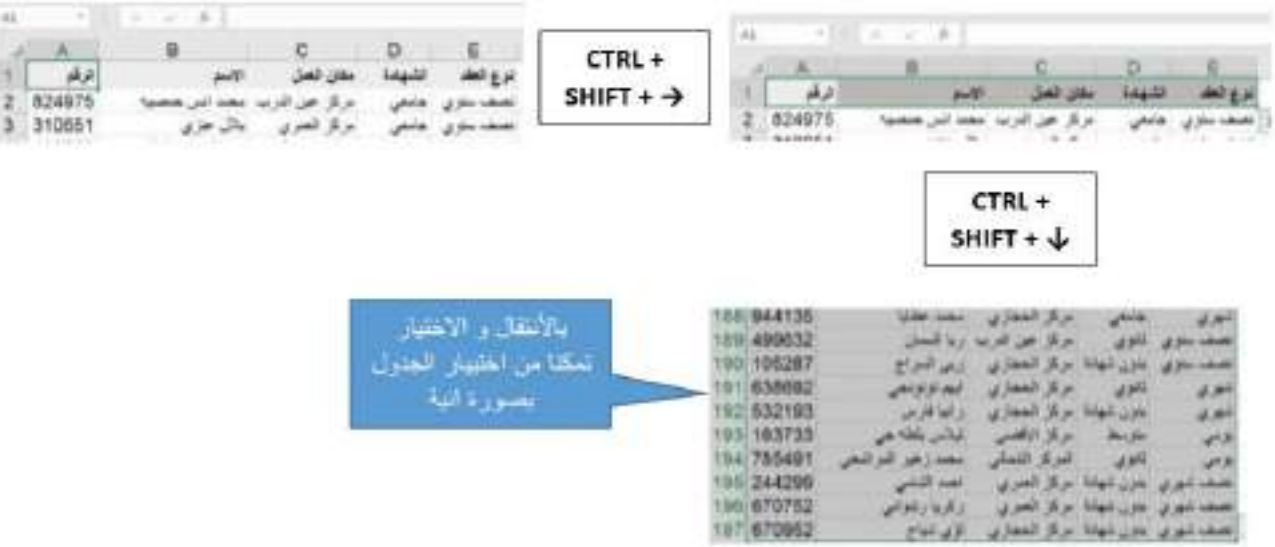

6. أَحْتَصار العودة للوراء (undo) بِأَستَخْدَام CTRL + Z:

الانسان معرض في كثير من الاحبان للخطأ او السهو ، نظام الـwindows و برنامج الاكسل بوفر ميزة العودة للوراء (undo) عند الخطأ و ذلك بالضغط على CTRL + Z.

يمكن العودة الى الوراء عدة خطوات و ذلك بتكرار بأستمرار الضغط على CTRL و الضغط المتعدد على مفتاح Z.

7. اختصار التقدم للأمام (redo) بأستخدم CTRL + Y:

كما ذكر مًا في الخطوة السابقة اله يمكن العودة للوراء عدة خطوات، أما في حال التقدم الى الامام فيتم ذلك بالضغط على CTRL و الضغط على مفتاح Y باستمرار.

تحرير الأعمدة

1- أضافة عامود :

لأضافة عامود جديد بين عامودين نختار العامود الأكبر بينهم و من ثم نضغط زر الفأرة الأيمن و نختار الايعاز ( " أدراج ") أو (" Insert ") للغة الانكليزية .

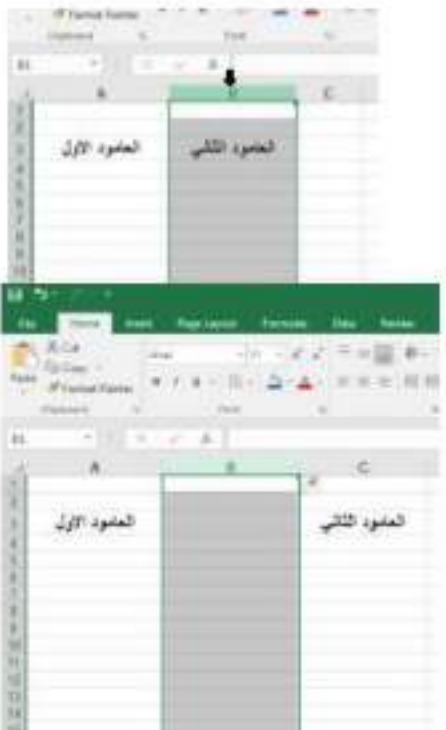

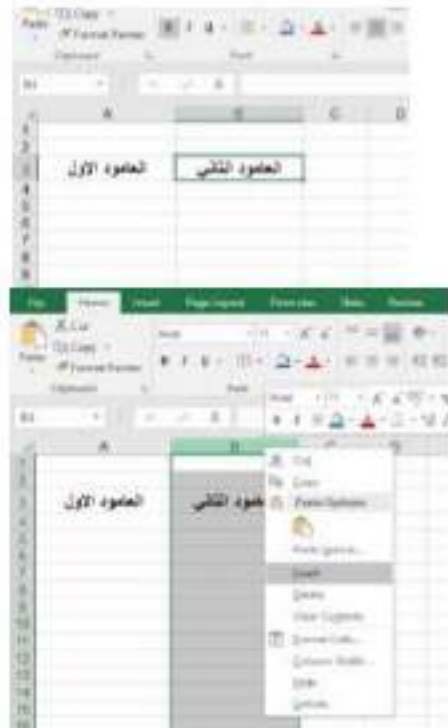

المحاضرة الثانية

2- تغير عرض عامود : لتغير عرض عامود معين بالكامل نختار العامود المراد تغير عرضه و نضغط زر الفأرة الايمن و نختار الابعاز width و نغير فَيِمة عرض العامود الى الڤيمة المطلوبة .

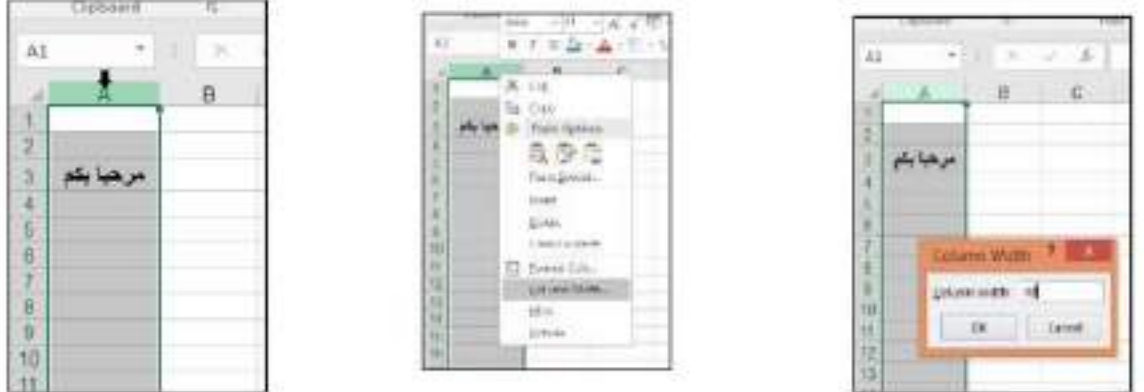

3- حذف عامود كامل :

لحذف عامود بالكامل لختار العامود المراد حذفه بالكامل و بالضغط على زر الفأرة الأيمن و نختار الايعاز . Delete

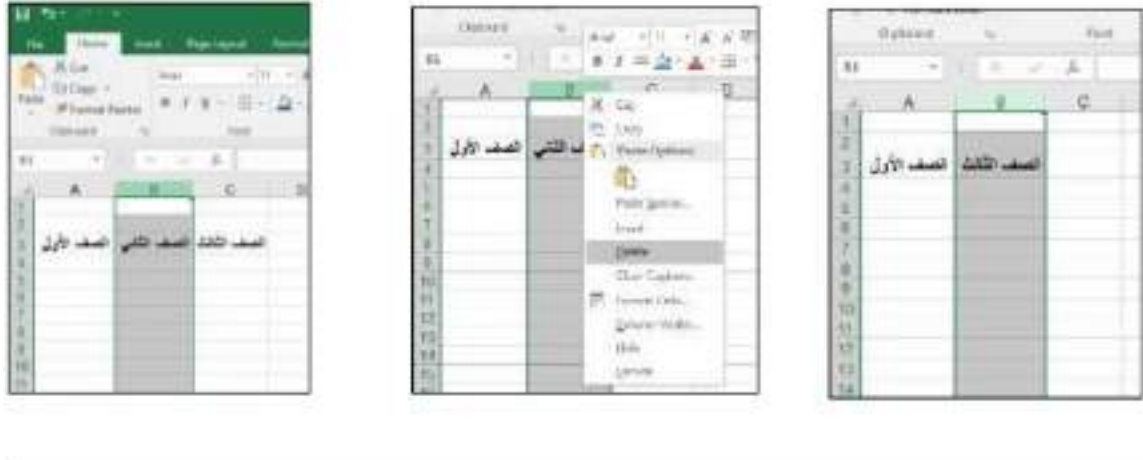

تحرير الصفوف

1- أضافة صف :

لأضافة صف جديد بين صفين نختار الصف الأكبر بينهم و من ثم نضغط زر الفأرة الأيمن و نختار الايعاز ( " أدراج ") أو (" Insert ") للغة الانكليزية .

2- تغير أرتقاع صف معين : لتغير أرتفاع صف معين بالكامل نختار الصف المراد تغير أرتفاعه و نضغط زر الفأرة الايمن و نختار الايعاز Height و نغير فَيمةَ أرتفاع الصف الى الفَيمةَ المطلوبةَ .

س) غير أرتفاع الصف السلاس الى 25 ؟ ج) اولا نحدد الصف السادس بالضغط على رفم الصف (6) و بالضغط على زر الفأرة الايمن نختار الايعاز Height و ندخل 25 .

3- حذف صف : لحذف صف بالكامل نختار الصف المراد حذفه بالكامل و بالضغط على زر الفارة الأيمن و نختار الايعاز . Delete

تحرير الخلايا

فَهِما سبق قَمنا بِأَصَافَةَ عامود او صف بِالكامل و قَمنا كذلك بِحدَف صف او عامود بالكامل . لكن ماذا لو أردنا ان نقوم بحذف خلية واحدة او مجموعة خلايا و ليس صف او عامود بالكامل؟

1- أضافة و هذف خلايا :

لاضافة خلية او مجموعة خلايا فارغة نفوم اولا بتحديد مكان الأضافة فمثلا لاضافة خلية فارغة في E2 نحدد الخلية E2 و ننفر عليها بزر الفأرة الأيمن و نختار الايعاز Insert ("أدراج") و سوف نظهر لنا قَالَمَةَ أَخَرَى فَى أَرْبِعِ خَيَارَاتَ

- \* أزاحة الخلية الحالية الى اليمين shift cell right .
- \* أزاحة الخلية الحالية الى الأسفل shift cell down .

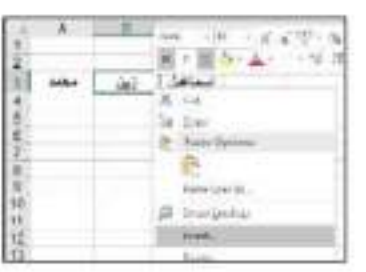

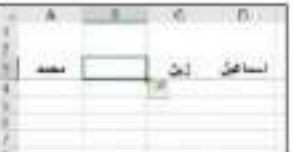

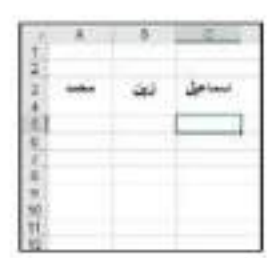

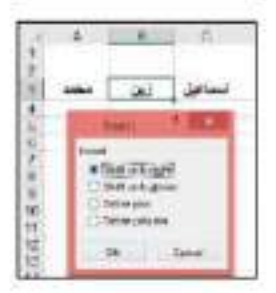

أما لحدْف خليهَ واحدة او مجموعهَ خلايا فيتم بنفس الأسلوب الكن بدلا من أختيار الايعاز. Insert نختار الايعاز Delete .

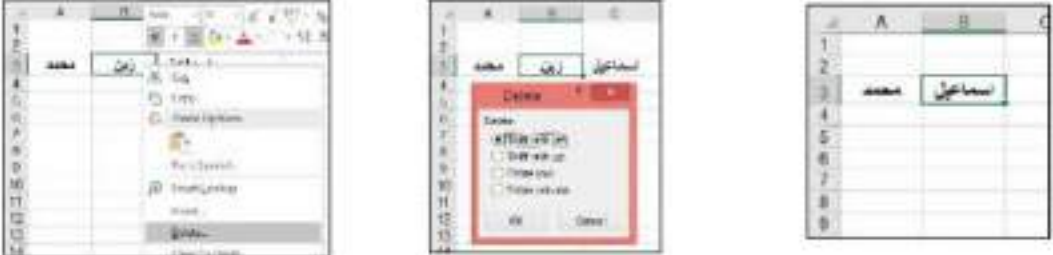

مربع التعبنة التلقاني

من المزايا المهمة جدا لبرنامج الأكسل هي التعينة التلقانية للخلايا و ذلك باستخدام المريع الاسود الصغير أسفل يمين الخلايا النشطة يمكن من خلاله التعبنة التلقانية و ذلك بسحب ذلك المريع الاسود الصغير .

قم بِأدخال نص معين(مثلا "أسماعيل") في اي خلية تريد بدء التعبنة منها و قم بالوقوف على اسفل يمين الخلية سوف تلاحظ نغير شكل المؤشر الى الشكل ( + ) و قم بالضغط على زر الفارة الايسر و السحب للأسفل سوف تلاحظ ان الخلايا سوف تمتلئ تلقانيا بالنص الذي ادخلناه بالاعلى ("أسماعيل").

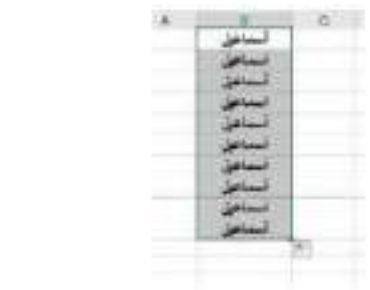

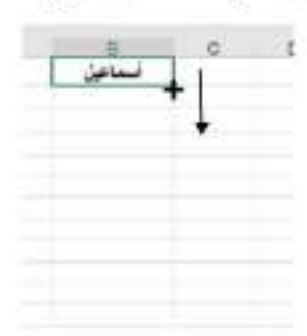

أما لتعبِّد الخلايا بنمط معين مثل أدخال ارفَّام متسلسة فيجب اولا على الاقل أدخال رفِّمين

• الآدخال ارقام متسلسة من 1 الى 100 في العامود A ندخل الرقم 1 في الخلية A1 و ندخل الرقم 2 في الخلية A2 و نقوم بنحديد هاتين الخليتين (A1, A2) و بالضغط على المربع الاسود اسفل يمين الخليتين الفعالتين و نسحب للأسفل الى ان نصل الرقم 100 .

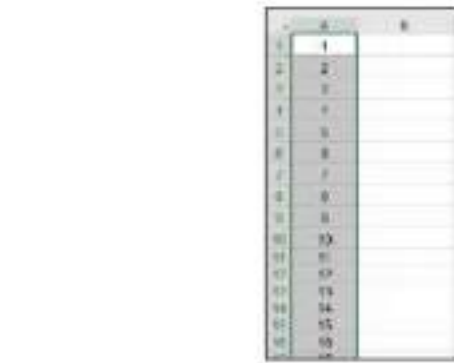

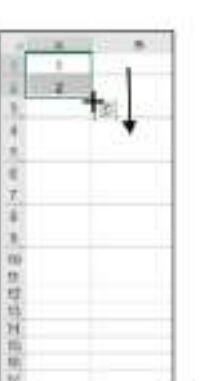

- لاحظ ان الفرق بين الخليئين A1 و A2 هو واحد اي ان مقدار التغير بين خليهٌ و خليهٌ هو 1 أما لو أردنا ان يكون مقدار الزيادة 2 فندخل في الخلية الاولى 1 و الخلية الثانية 3 و بهذا يكون الفرق بين الخليتين هو 2 و بهذا تكون مقدار الزيادة هو 2 .
	- لادخال الارفَام الزوجيةَ ندخل صفر في الخليةَ A1 و ندخل 2 في الخليةَ A2 و A2 و نقوم بتحديد هاتين الخليتين (A1, A2) و بالضغط على المريع الاسود اسفل يمين الخليتين الفعالتين و نسحب للأسفل .

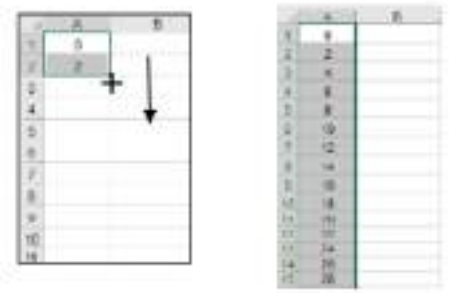

هاتين الخليتين (A1, A2) و بالضغط على المربع الاسود اسفل بمين الخليتين الفعالتين و نسحب للأسفل .

• يمكن كذلك التعبنة التلقانية لآيام الأسبوع و ذلك بكتابة يومين على الاقل و من ثم تحديد هاتين الخليتين و السحب للأسفل .

 $\begin{array}{c|cc} \hline \mu & \hline \lambda & \hline \lambda \\ \hline \lambda \mu & \hline \lambda \end{array}$ 

 $\frac{1}{2}$ 园

三十九九十七十  $121$ 

 $\frac{\omega v}{\omega v}$ 

 $240^\circ$ **CONTROL** 

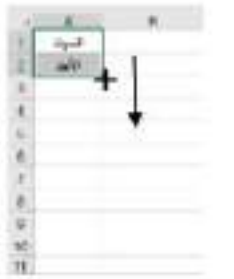

# المعادلات الرياضية الأساسية

فَى كثير من الأحيان يتطلب عمل الجداول الى أجراء العمليات الرياضية الأساسية متمثلة  $+(+,-)/$ 

| $A - B$                 | e              | B.                                             | E  | <b>R.U.</b>       | $1.5 - 1.0$ |   | $-11$ | $\rightarrow$ | $\kappa$  | UL.   | $^{36}$ | <b>COLLA</b> | $\circ$ | $\rightarrow$              | $\Box$                                                                                                    |
|-------------------------|----------------|------------------------------------------------|----|-------------------|-------------|---|-------|---------------|-----------|-------|---------|--------------|---------|----------------------------|----------------------------------------------------------------------------------------------------|
| <b>ALL</b>              | m              | <b>LEWIS</b>                                   |    | AAR ROWAL GARD    | تسعد فكال   |   |       |               |           |       | HB.     | Mar          | Adr     | totay                      |                                                                                                    |
|                         | $+944$         | <b>CAR</b>                                     |    |                   | 10042763    |   |       |               | الموركات  | 10001 | 3,258   | 1,250        | 890     | <b>1188</b>                | 12200                                                                                                    |
|                         | 랞              | <b>SUP</b>                                     |    | 415               |             |   |       |               | ابل المال | 728   | than    | <b>HHX7</b>  | aat!    | <b>B45</b>                 | 930                                                                                                    |
|                         |                | 1/p                                            |    | B                 |             | ۰ |       |               | ≈         |       |         |              |         |                            |                                                                                                    |
|                         | <b>COMPANY</b> | <b>Blankin</b>                                 |    | un                |             |   |       |               |           |       |         |              |         |                            |                                                                                                    |
|                         | W.             | $\frac{\partial \mathcal{L}}{\partial \Omega}$ |    | 829               |             |   |       |               |           |       |         |              |         |                            |                                                                                                    |
|                         | <b>Inc.</b>    |                                                |    | 175               |             |   |       |               |           |       |         |              |         | عقل اعراوها خى الفلايا هى: |                                                                                                    |
|                         |                | olytin,                                        |    | 145               |             |   |       |               |           |       |         |              |         |                            |                                                                                                    |
|                         | x              | VD.                                            | 10 | 功                 |             |   |       |               |           |       |         |              |         | 181+81+E1                  | اعتاليان                                                                                                    |
|                         | 36             | <b>Teleston</b>                                |    | $\frac{125}{100}$ |             |   |       |               |           |       |         |              |         |                            |                                                                                                    |
| B                       | ing.           | Any clair                                      |    |                   |             |   |       |               |           |       |         |              |         | $M-11$                     | $-34$                                                                                                    |
| $\overline{\mathbf{H}}$ | situ.          | $1/\mu$                                        |    | 123               |             |   |       |               |           |       |         | $-0.1 - 0.$  |         | $+AT$ <sup>+</sup> B1      | $\frac{1}{2} \sum_{i=1}^n \frac{1}{2} \sum_{i=1}^n \frac{1}{2} \sum_{i=1}^n \frac{1}{2} \sum_{i=1}^n \frac{1}{2} \sum_{i=1}^n \frac{1}{2} \sum_{i=1}^n \frac{1}{2} \sum_{i=1}^n \frac{1}{2} \sum_{i=1}^n \frac{1}{2} \sum_{i=1}^n \frac{1}{2} \sum_{i=1}^n \frac{1}{2} \sum_{i=1}^n \frac{1}{2} \sum_{i=1}^n \frac{1}{2} \sum_{i=1}^n \frac{1}{2} \sum_{i=$ |
| 12                      | ziel           | <b><i>Lucito Los</i></b>                       |    | 251               |             |   |       |               |           |       |         |              |         |                            |                                                                                                    |
| 12                      | مكتب           | MOF                                            |    | 125               |             |   |       |               |           |       |         | 0.33791      |         | HAT/II                     | $\frac{1}{2}$                                                                                                    |
| $\mathbf{u}$            |                | in in                                          |    | 40                |             |   |       |               |           |       |         | <b>A1*81</b> |         | HASAS 125                  |                                                                                                    |
| 12                      |                | υtί                                            |    | 300               |             |   |       |               |           |       |         |              |         |                            |                                                                                                    |
| 12                      | $-100$         | July June                                      |    | 115               |             |   |       |               |           |       |         |              |         |                            |                                                                                                    |

مثْال) لو أردنا أبجاد ناتج السعر الكلي للطاولات في الجدول أعلاه نفوم بالأتي:

- 
- ثانيا نقوم بكتابة (=) أي بمعنى أننا نريد كتابة معادلة و ليس أدخال فَيم كما أخذنا فَى النَّعِنَةَ النِّلقَانِيةَ.
	- نقوم بأدخال المعادلة كالأتي F3\*F3= و من ثم نضغط على زر Enter لاكمال المعادلة والحصول على الناتج.

فَى حال كان المطلوب هو ايجاد السعر الكلي لبقية المواد نَقوم بتنفيذ النّعبنة التلقانية. واجِب / قَم بتطبيق جِميع الدوال الرياضية الأساسية الأخرى.

# أدراج الدوال في ورقة العمل

يحتوي برنامج الأكسل على صبغ معرفة سابقا تسمى بالدوال function و تستخدم لأداء العمليات الحسابية و المنطقية و المالية و الحرفية و الأحصانية بالأضافة للتعامل مع الوقت و التاريخ .

يمكن أضلفَهٌ دالهٌ بِلْحدى الطرق التَاليهُ :

- اولا : نحدد الخلية المراد أضافة الدالة فيها و من شريط الصيغة Formula bar نضغط على الابعارُ functions) fx ) بعد ذلك يظهر لنا مربع حوار يمكن من خلاله اختيار الدالة .
	- ثانيا : نَخْتَار الداله المطلوبة بعد النَّفَر على الامر AutoSum∑ من قائمة Home .
	- ثالثًا : نحدد الخليةَ المراد ادخال معادلة فيها و نكتب = بعد ذلك نكتب اسم الدالة المطلوبة.

1- دالة الجمع Sum :

واحدة من أهم الدوال في برنامج الأكسل و الأكثر شيوعا و تستخدم لجمع مجموعة من الاعداد ٬ فمثلا لو أردنا ان نقوم بجمع الاعداد في العامود A من الخلية A1 الى الخلية A10 فدالة الجمع ستكون كالتالى :

#### $=$ SUM (A1 : A10)

فكما فَلَمّا سابقا لادخال معادلة نكتب = و اسم الدالة | و بعدها نفتح فوس لندخل الاعداد التي تريد جمعها و التي تبداء من الخلية A1 و تنتهي بالخلية A10 .

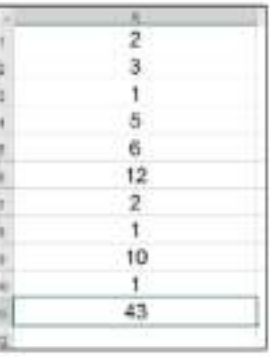

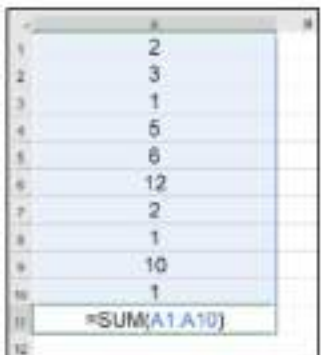

س) قم بأدخال الاعداد الزوجية من السطر. 1 الى السطر. 10 في العامود A و قم بجمع تلك الاعداد ؟ · ج) لادخال الاعداد الزوجية يجب على الاقل ان ندخل عددين من اجل ان نستطيع ان نستخدم التعينة التلقانية ولذلك نبدء بالعدد 0 و من ثم 2 و نحدد الخليتين و من المريع الاسود اسفل يمين الخليتين نقوم بالسحب الى اسفل الى ان نصل السطر 10 كما مبين في الشكل.

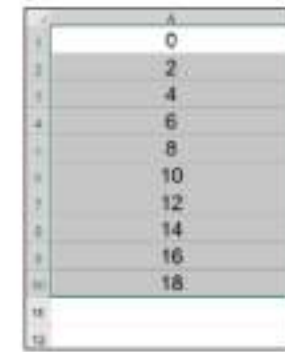

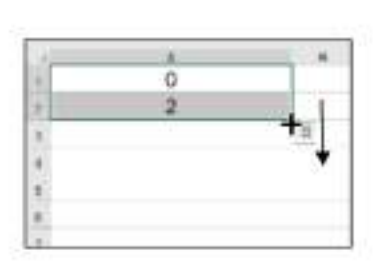

الأن من أجل القيام بعملية الجمع يتم كتابة دالة الجمع و نحدد الاعداد التي نُريد انْ نْقَوم بجمعها بالصيغة التالمة  $=$ SUM (A1:A10)

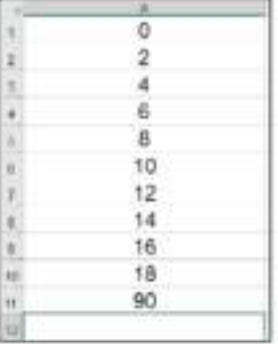

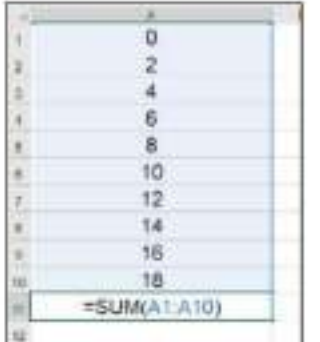

2- دالة المعدل Average :

هذه الدالة تستخدم لايجاد المتوسط الحسابي ( المعدل ) لمجموعة من القيم ( الأعداد ) فمثلا لو اردنا ايجاد معنل الاعداد في العامود A من الخلية A1 الى A5 فدالة المعل ستكون كالتالي :

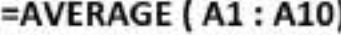

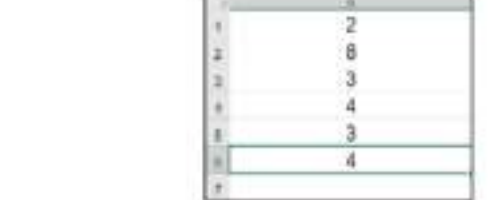

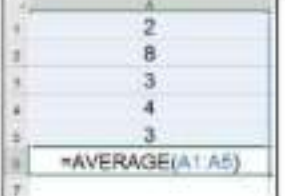

س) قم بأدخال أسماء خمس طلاب و اعطى لكل طالب ثلاث درجات و من ثم جد المعنل لكل طالب ؟

に نْقُوم اولا بِادراج اسماء الطِّلاب الخمس في العامود الاول و من ثم ندخل درجات الطلاب اي ثلاث درجات لكل طالب

و الآن نقوم بايجاد المعنل للطالب الاول (" احمد ")

و ذلك بادخال المعادلة :

## =AVERAGE (B1:D1)

بعد ذلك نستطيع ايجاد معدل جميع الطلاب .<br>باستخدام التعبنة التلقانية و ذلك بتحديد الخلية E1 و بالضغط على المريع الاسود اسفل يمين الشاشة و بالسحب الى اسفل سوف يقوم الاكسل بحساب<br>المعلل لكل طالب تلقانيا .

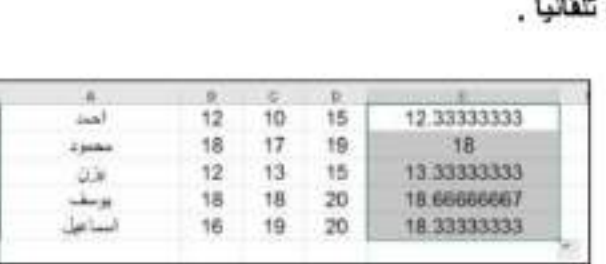

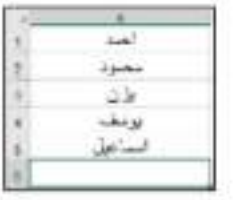

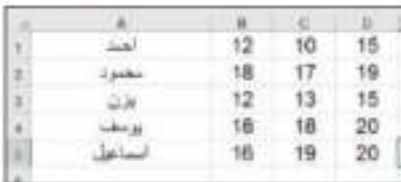

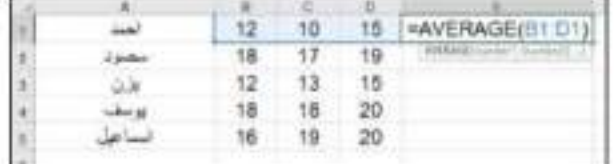

3- دالة ايجاد أكبر ڤيمة MAX : تستخدم لايجاد أكبر قيمة <u>عددي</u>ة من بين مجموعة من الخلايا فمثلا لايجاد اكبر عدد في العامود A من الخلية A1 الى الخلية A5 .

> نقوم بكتابة المعادلة التالية (A1 : A5) MAX= في الخلية A6 كما مبين في الشكل ادناه

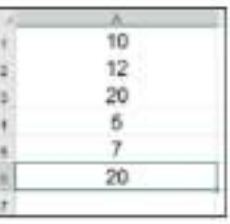

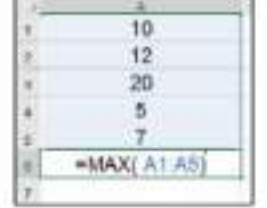

4- دالةَ ابجادَ أصغر فَيمةَ MIN :

تستخدم لايجاد أصغر قيمة <u>عددية</u> من بين مجموعة من الخلايا فمثلا لايجاد أصغر عدد في العامود A من الخلية A1 الى الخلية A5 .

> نَقَوْمِ بِكِتَابِهُ المعادَلَةَ التَالَيَةَ [A1 : A5 ] MIN= في الخلية A6 كما مبين في الشكل ادتاه

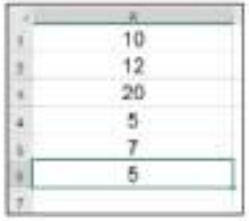

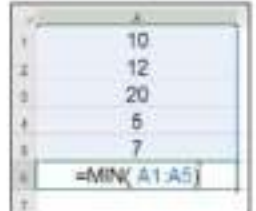

المحاضرة الثالثة

5- دالة العد Count : تستخدم هذه الدالة لايجاد عدد الخلايا التي تحتوي على فيم عددية ضمن مجموعة من الخلايا. فمثلا لايجاد عدد الخلايا التي تحوي على فيم عددية في العامود A من الخلية A1 الي A5 .

> نقوم بكتابة المعادلة التالية COUNT ( A1 : A5) في الخلية A6 كما مبين في الشكل ادناه

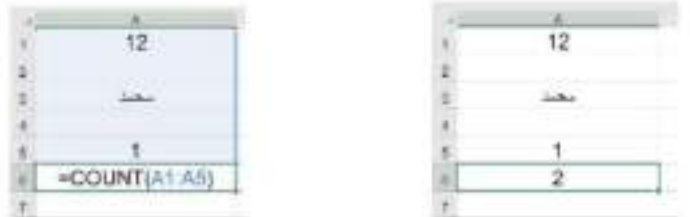

س) لديك 10 خلايا كما موضح في الشكل ادناه باستخدام دالة COUNT هُم بايجاد عدد الخلايا التي تحوى على قَبِم عددية وضع الناتج في الخلية B2 ؟

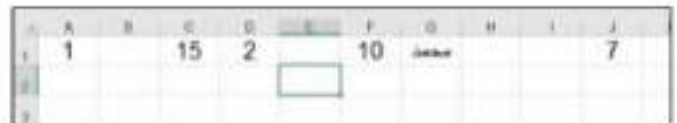

ج) في الخلية B2 نقوم بادخال المعادلة التالية

### $=$ COUNT(A1:J1)

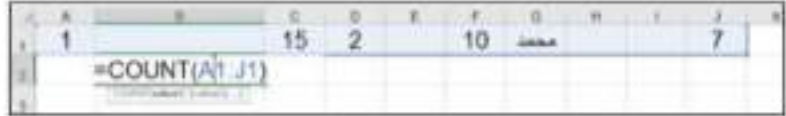

نلاحظ من خلال الشكل التالي ان الناتج هو 5 والذي يظهر في الخلية B2

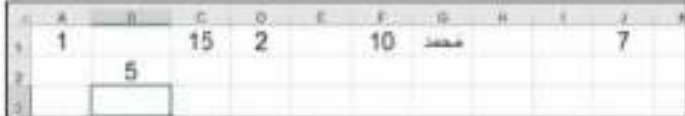

6- دالة العدد الصحيح INT : تستخدم هذه الدالة للتقريب اي بمعنى انها تقرب الحد الى اقرب (أصغر) عدد صحيح و كما موضح أدناه

| 1.7     | ×                                                                                                   | INT(A1) |         | -5 |
|---------|----------------------------------------------------------------------------------------------------|---------|---------|----|
| $-5.2$  | ×                                                                                                   | INT(A2) | $-5.2$  |    |
| 4.4     | ÷                                                                                                   | INT(A3) | 4.4     |    |
| 5.8     | 关                                                                                                   | INT(A4) | 5:8     | э  |
| 10.2    | $\equiv$                                                                                            | INT(AS) | 10.2    | 10 |
| $-10.7$ | ×                                                                                                   | INT(AB) | $-10.7$ |    |
| 1.4     | Ξ                                                                                                   | INT(A7) | 1.4     |    |
| $-1.4$  | $\frac{1}{2} \left( \frac{1}{2} \right) \left( \frac{1}{2} \right) \left( \frac{1}{2} \right)$<br>Ξ | INT(AB) |         |    |
|         |                                                                                                    |         |         |    |

س) لديك البيانات المدرجة في العامود A باستخدام دالة العدد الصحيح INT فم يتقريب الاعداد الى افرب (أصغر) عدد صحيح؟

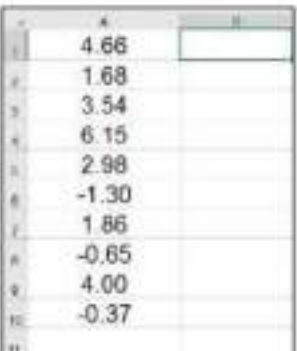

1、2、3、4、4、五、5、十、4、

ج) في الخلية B1 نقوم بادخال المعادلة التالية (INT(A1=

بعد ذلك سنلاحظ الناتج يظهر في الخلية B1 و هو 4 ولايجاد القيمة التقريبية لباقية الاعداد نستخدم طريقة التعنة التلقانية.

£6

1- ذالة الشرطية IF : اهد أهم الدوال التي يوفر ها برنامج الأكسل والتي تستخدم لنتفيذ عملية معينة أعتمادا على شرط معين قَلْا! كان الشرط صحيحا بِتم تنفيذ العملية الاولى و اذا لم يتحقق الشرط يتم تنفيذ العملية الثانية

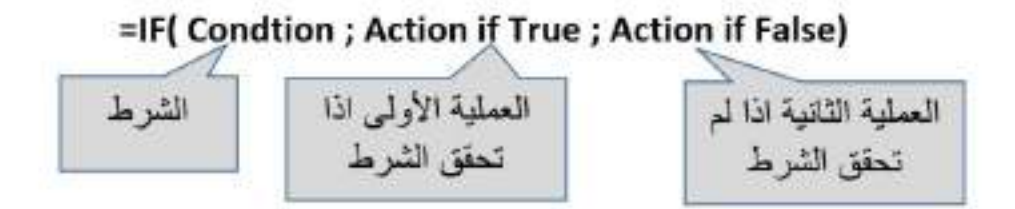

فَعثلا :- لدينا درجات مجموعة من الطلاب كما مبين في العامود B و نريد ان نضع كلمة ناجح او راسب امام كل درجة اى فى عامود حالة الطالب

بالاعتماد على الشرط اعلاه فتكون الكتابة كالاتي : اذا كاتت درجة الطالب اصغر من خمسين فنكتب راسب و الانكتب ناجح .

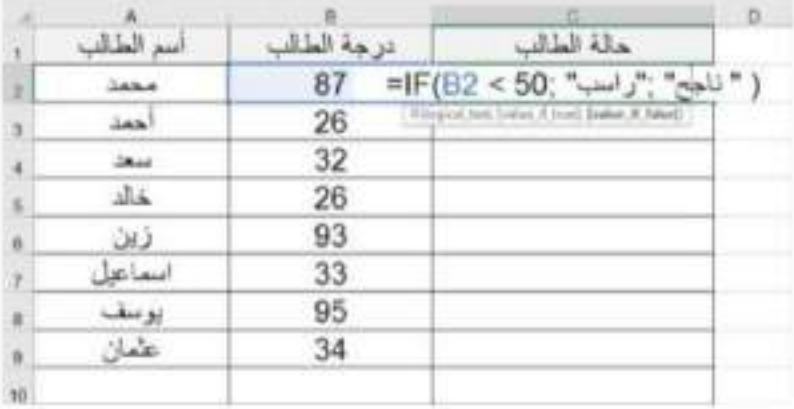

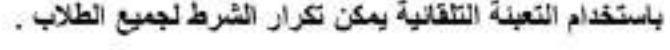

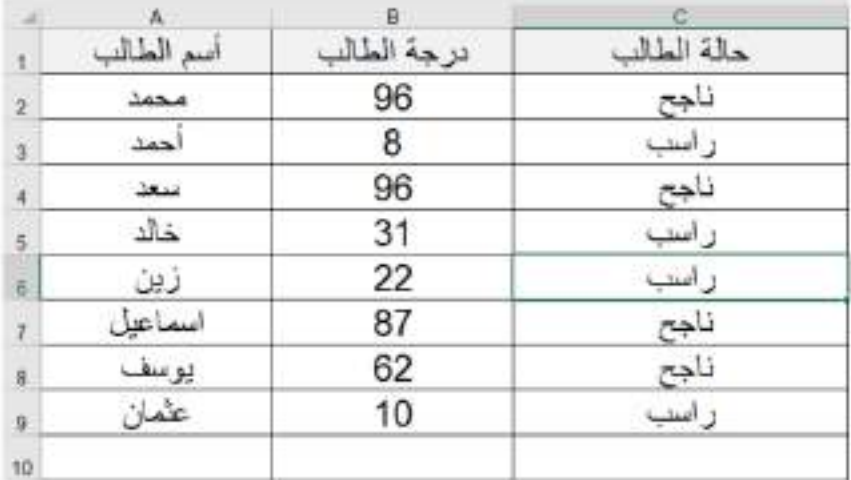

### 2- دالة الجمع الشرطي SUMIF:

تستخدم هذه الدالة لجمع الخلايا التي ينطبق عليها شرط معين .

( الخلايا المراد جمعها , الشرط , نطاق الخلايا المراد تطبيق الشرط عليها)SUMIF=

س) في الجنول الموضح ادناه قانمة بمشتريات مكتب للحاسبات ٬ اكتب دالة لأبجاد عدد ال(Mouse) التي تم شراءها من المكتب ؟

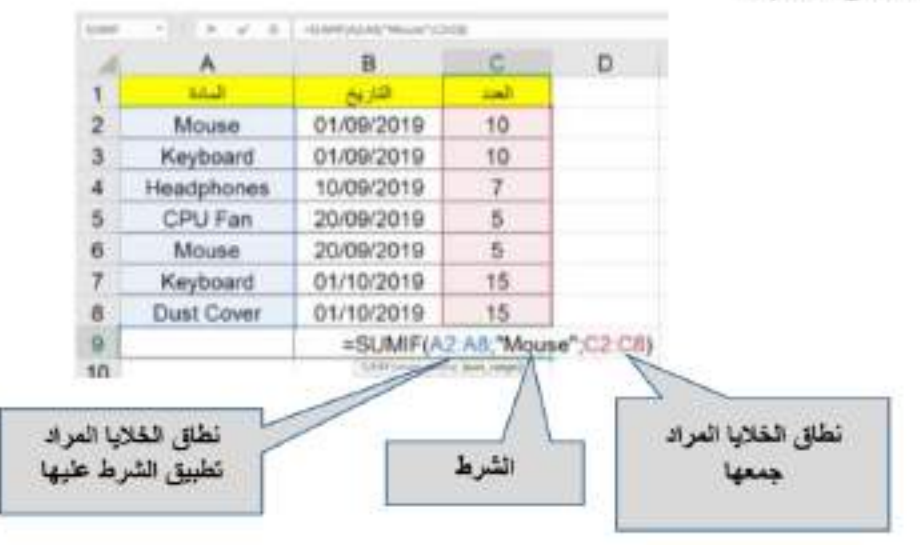

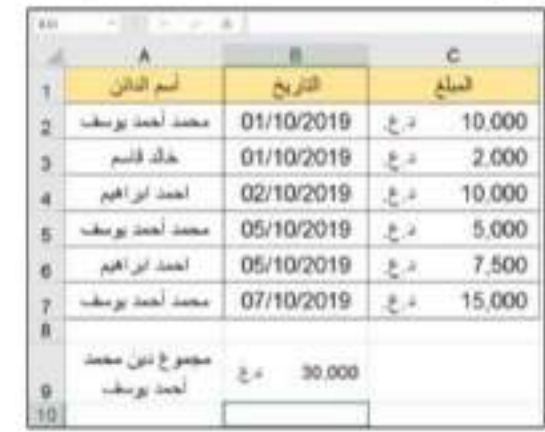

س) في الجنول أدناه قلمة ديون لمحل تجار ي اكتب دالة لايجاد مجموع دين الواقع على محمد أحمد يوسف؟

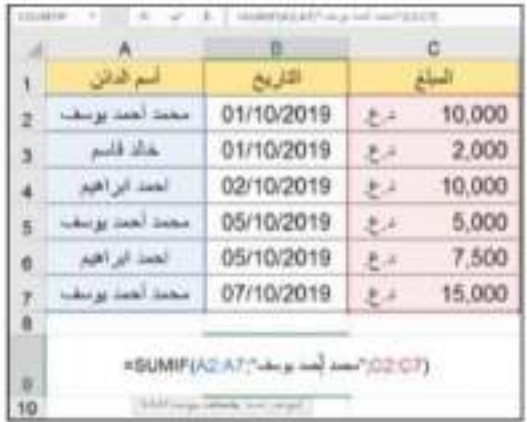

### 10- دالة العد الشرطي COUNTIF:

تستخدم هذه الدالة لعد الخلايا التي ينطبق عليها شرط معين .

( الشرط , نطاق الخلايا المراد تطبيق الشرط عليها)COUNTIF=

س) في الجنول ادناه قلمة باسماء و عناوين الموظفين في اهدى الاصَّام اكتب دالة لايجاد عدد المهندسين وايظًا اكتب دالة اخرى لايجاد عدد الموظفين في قسم التسجيل، و دالة اخرى لايجاد عدد الموظفين في قسم الالكترونيك ؟

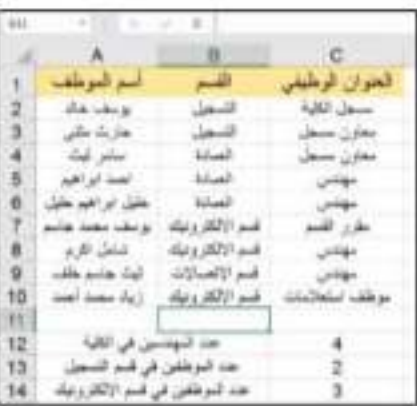

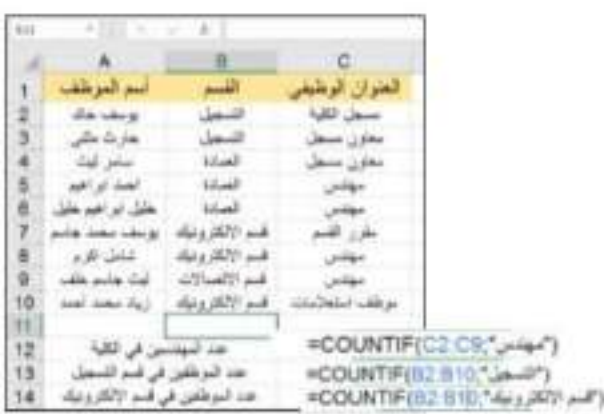

أعادة تسمية أوراق العمل

ذكرنا سابقا ان شريط اوراق العمل بحوى على اوراق العمل و بحوى شريط اوراق العمل على ورفَّة عمل واهدة بالحالة الافْتَر اصْفِهْ وهي (ورقَة 1) و باللغة الانكليزية (sheet1).

يمكن تغير اسماء اوراق العمل بأهدى الطريقتين:

- 1- بالضغط على زر الفارة الايمن على ورقة العمل المراد تغير اسمها و أختيار الايعاز Rename او بِاللُّغَةَ العربِيةَ اعادة تسميةً و ثم نَدخل الاسم الجديد لورقةَ العمل.
- 2- يمكن تغير اسم ورفَّة العمل كذلك بالضغط المزدوج على اسم ورفَّة العمل المراد تغير اسمها و ادخال الامتع الجديد.

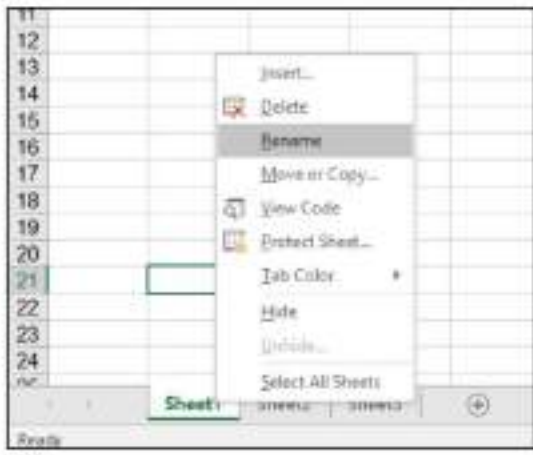

أضافة أوراق الععل

يمكن أضلفة ورقة عمل جديدة كذلك بطرقتين:

- 1- يمكن أضافة ورفّة عمل جديدة بالضغط على زر الفأرة الإيمن و أختيار الايعاز "أدراج" او insert في اللغة الانكليزية و سوف تظهر لنا قائمةً نختار منها Work Sheet او باللغة العربية ورقة عمل.
	- 2- يمكن كذلك أضافة ورقة عمل بالضغط على الرمز مصير في شريط اوراق العمل.

## البحث و الأستبدال Find and Replace

عند أدخال بيانات كبير 5 تصبح عملية البحث عن البيانات صعبة بعض الشي لكن باستخدام ميز 5 البحث يمكن البحث و ابجاد اي ڤيمة ضمن البياتات .

يمكن البحث عن اي بيانات بأحدي الطرفَتين:

1- من شريط القوائم نختار القائمة "Home" ومن ثم نذهب الى ايقونة بحث و استبدال Find and Replace و نختار الايعاز "Find".

2- او يمكن الدخول الى فَانمة البحث بالضغط مباشرة على الزرين Ctrl + f.

أما عملية الاستبدال فتتم بالذهاب الى شريط القوائم وبعد اختيار فالمة Home لذهب الى ايقونة بحث و استبدال ثم نختار الايعاز استبدال و سوف تظهر لنا فانمة كما موضح في الصورة أدناه عندها نفوم بِلْاخْلْ الْكَلْمةَ المراد استبدالها و الكلمة المراد استبدالها بها .

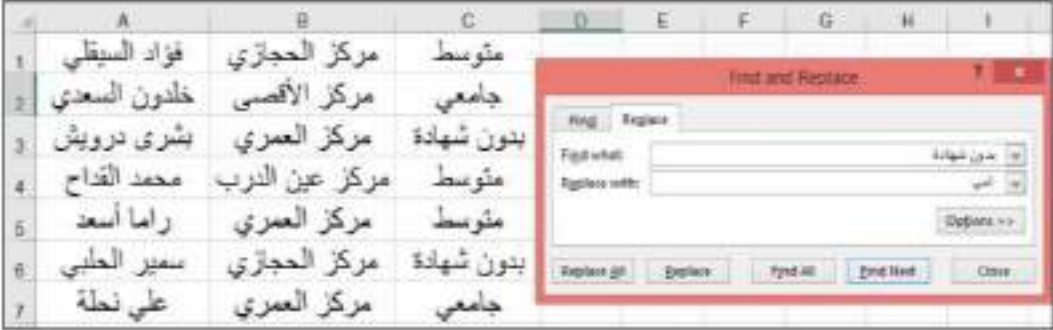

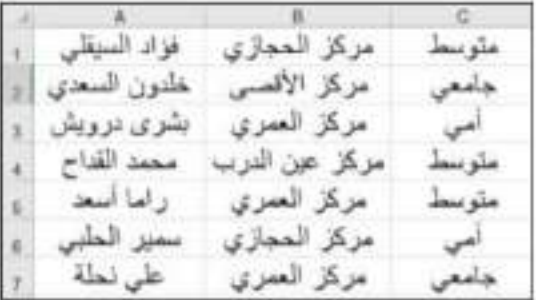

الفرز و التصفية :

في بعض الحالات يتطلب الامر ترتيب الفَوالم حسب نمط معين اعتمادا على الترتيب الابجدي او اعتمادا على رقَم ما و في بعض الاحيان يتطلب الامر ترتيب القوائم حسب التاريخ .

يوفَر برئامج الاكسل ميزة الڤرز لتَرتيب الڤوائم حسب الرغبة ابجديا او حسب الرقم او حسب التاريخ. س) في الجدول أدناه قائمة باسماء طلاب مرحلة دراسية قم بفرز القائمة أبجديا من الالف الي الياء .

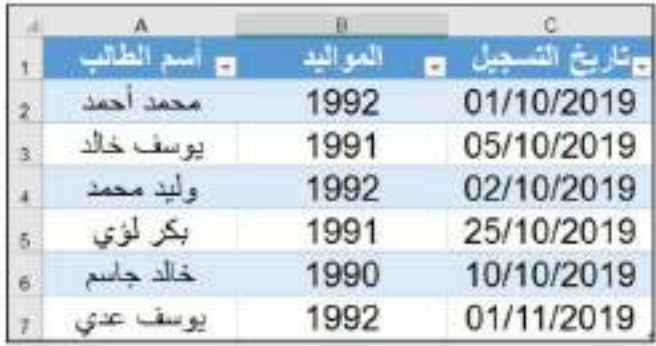

الحل) اولا نختار العامود A لانه يحوى على الاسماء المراد ترتيبها و من ثم نذهب الى شريط القوائم و نختار الايقونة افرز وانصفية ومنها نختار الايعاز فرز واسوف تظهر لنا فانمة منسدلة تحوى على الخيارين

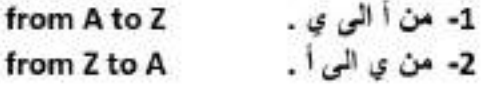

نختار الخيار المناسب لنا و هو الخيار الاول ( من أ الى ي ).

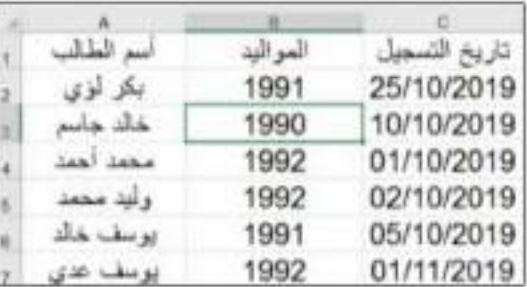

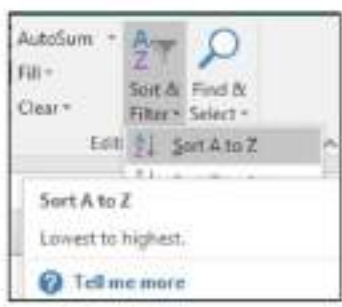

س) قَم بِتَرتيبِ الْجِدُولِ أعلاه حسبِ المواليدِ من الاكبر سنّا الى الاصغر سنّا ؟

الحل ) الأمر مشابه تماما لما قمنا به في السوال السابق حيث نختار اولا العامود B لانه يحو ي على المواليد المراد ترتيبها و من ثم نذهب الى شريط القوائم و نختار الايقونـة فرز و تصفيـة و نختار الايعاز فرز و سوف تظهر لنا فانمة منسدلة نحوى على الخيارين

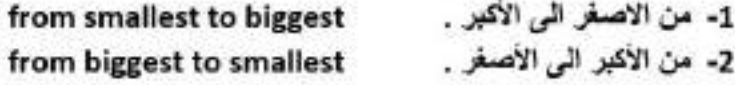

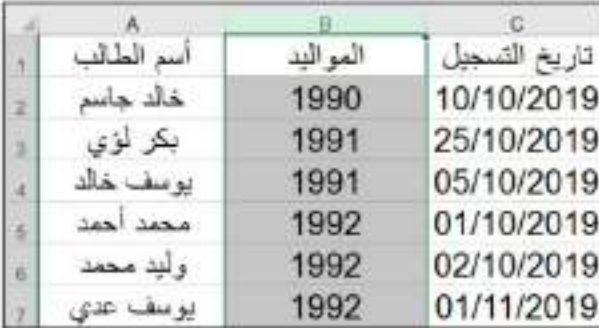

نختار الخيار المناسب لنا و هو الخيار الاول ( من الاصغر الى الاكبر ).

س) قم بترتيب الجدول أعلاه حسب تاريخ التسجيل من الأقدم الى الأحدث ؟

الحل ) الأمر مشابه تماما لما قمنا به في السوال السابق حيث نختار اولا العامود C لانه يحوي على تاريخ التسجيل المراد ترتيبها و من ثم نذهب الى شريط القوائم و نختار ايقونة فرز و تصفية و نختار الايعاز فرز و سوف تظهر لنا ڤالمة منسدلة تحوي على الخيارين

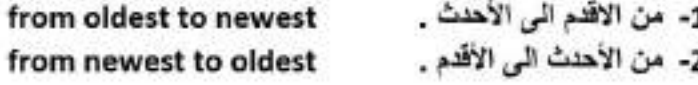

نْخَنَار الخَيار المنّاسب لنّا و هو الخيار الأول ( من الأقدم الى الأحدث ).

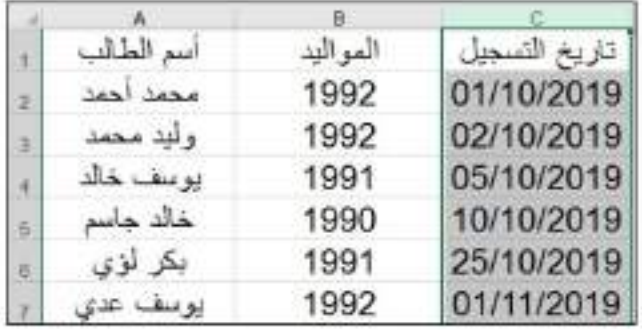

المحاضرة الرابعة

#### اهمية استخدام الرسم البياني في برنامج Excel

تعقير الرسوم البيانية (Charts) أهد الطرق المهمة و سهلة الفهم والتي يمكن استخدامها عند الرغبة في عرض المعلومات المختلفة بشكل جميل إما لإبهار القارئ أو لتوفير الوقت عليه في الحاجة إلى فر اءة الحيد من الصفحات و التي يمكن اختصار ها في عدة رسوم بيانية. غالبا في التر اسات الإكلايمية المختلفة، هنالك جز ء خاص بتحليل البيانات (Data Analysis) بعد اجر اء التجر بة أو جمع البيانات، حيث يقوم البلحث بتحليل ما لاحظه من خلال أحد طر ق جمع البيانات أو الطر في الأخر ي في صو ء ما يعرفه في نفس المجال لذا من المهم جدًا أن تكون عملية جميع المعلومات و اضمحة و يفضل أن تكون سهلة القهم و جميلة من ناحية الشكل ليسهل تقبلها لذلك ينصح باستخدام الر سوم البيانية .

#### طريقة تحويل ای چدول في الاكسل الی رسم بيانی

من اجل تحويل جدول ما في برنامج الاكسل الى رسم بياني فيجب اتباع الخطوات الاربعة التالية بالتسلُّسل والمبينة بالشكل (AA). من خلال الشكل نلاحظ وجود جدول الميزانية حسب السنة والذي يَحْتَوِي عَلَى حَقْلِينَ هَمَا الدُّولار وتاريخ تَغير قَيْمَتَه. في الخطوة رقم 1 يتم تحديد اي خلية ضمن الجدول لتصبح فعالة وذلك بالنقر عليها بكلك واحد يسار ثم بعد ذلك نذهب الى الخطوة رقم 2 لاختيار قائمة Insert ومنها نذهب الى الخطوة رقم 3 لاختيار Recommended Charts ثم بعد ذلك ننتقل الى الخطوة 4 ومنها نختار الخيار الاول من بين الحديد من الاشكال بالنقر علية بكلك واحد يسار .

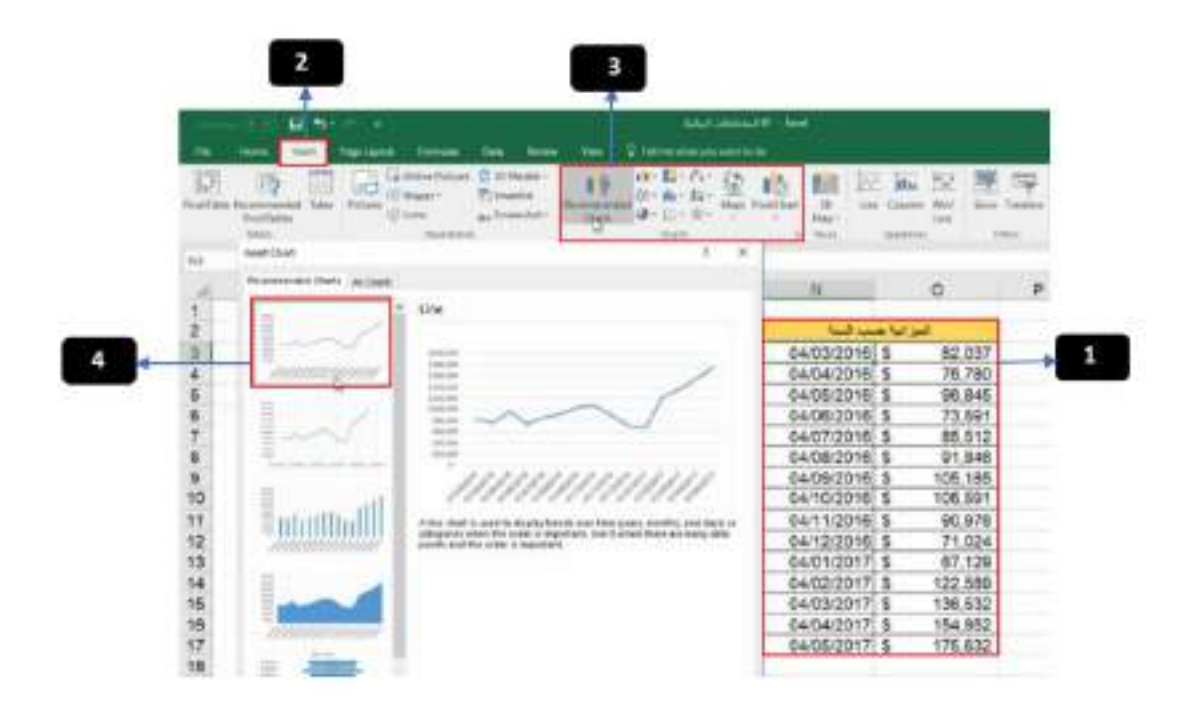

الشكل (AA)

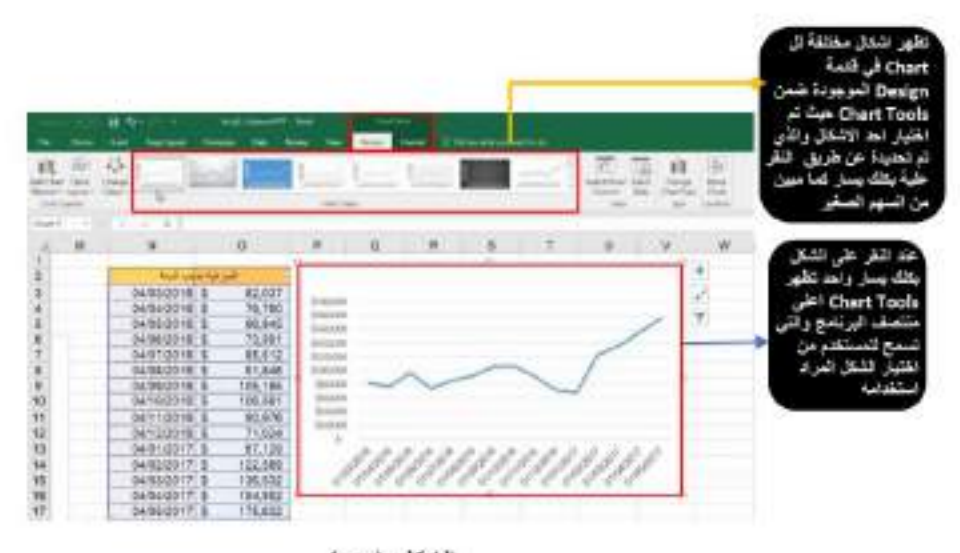

الشكل (BB)

لغرض نغير نمط كتابة التاريخ في جدول الميزانية حسب السنة والمبين بالشكل (BB) نتبع التسلسل في الشكل (CC) ماياتى:

نَتْقَر كلك يمين على عامود الاشهر. بعد تحديدهم في جدول الميزانية والمبين في الشكل (CC) ثم نختار Format Cells ومن مريع الحوار نختار Date ثم نختار اللمط March-12 ويعدها ننقر على Ok لاهظ تغير نمط التاريخ في الشكل (DD).

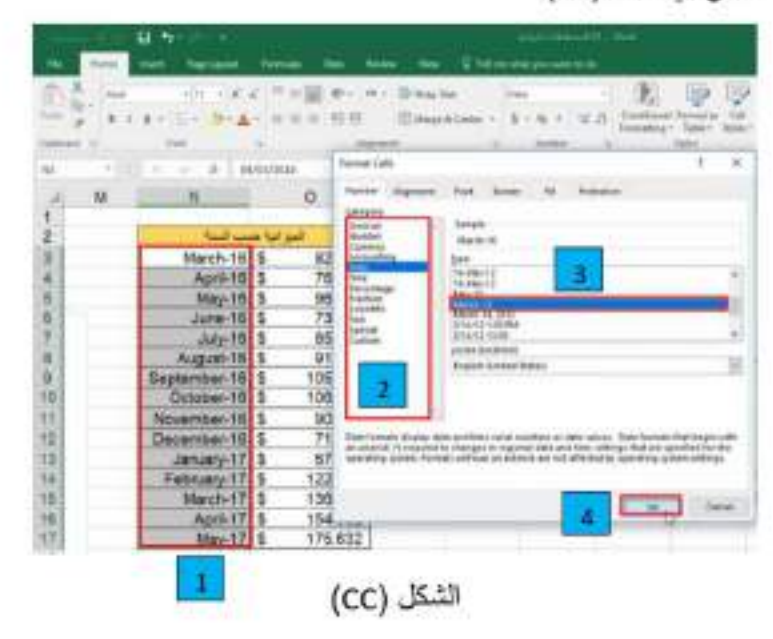

تَعْرِض تَغِر مقدار الزيادة ونقطة البداية ومعرفة مقدار نقطة النهاية. بعد الزيادة: في المحور الصادي اي العامودي والموضح في الشكل (DD) تتبع الخطوات التالية بالتسلسل

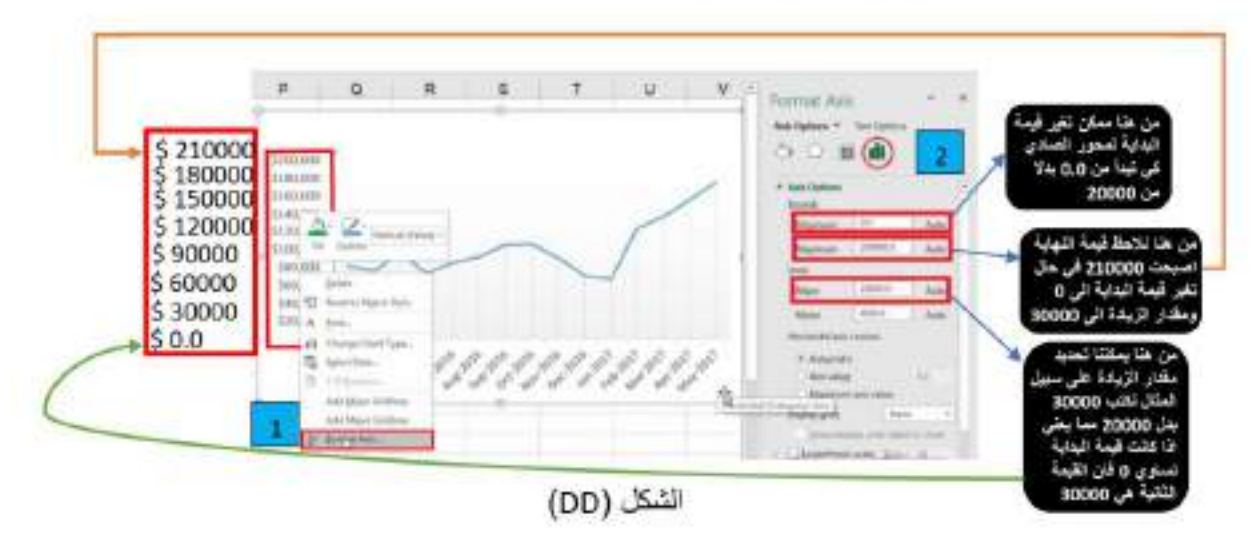
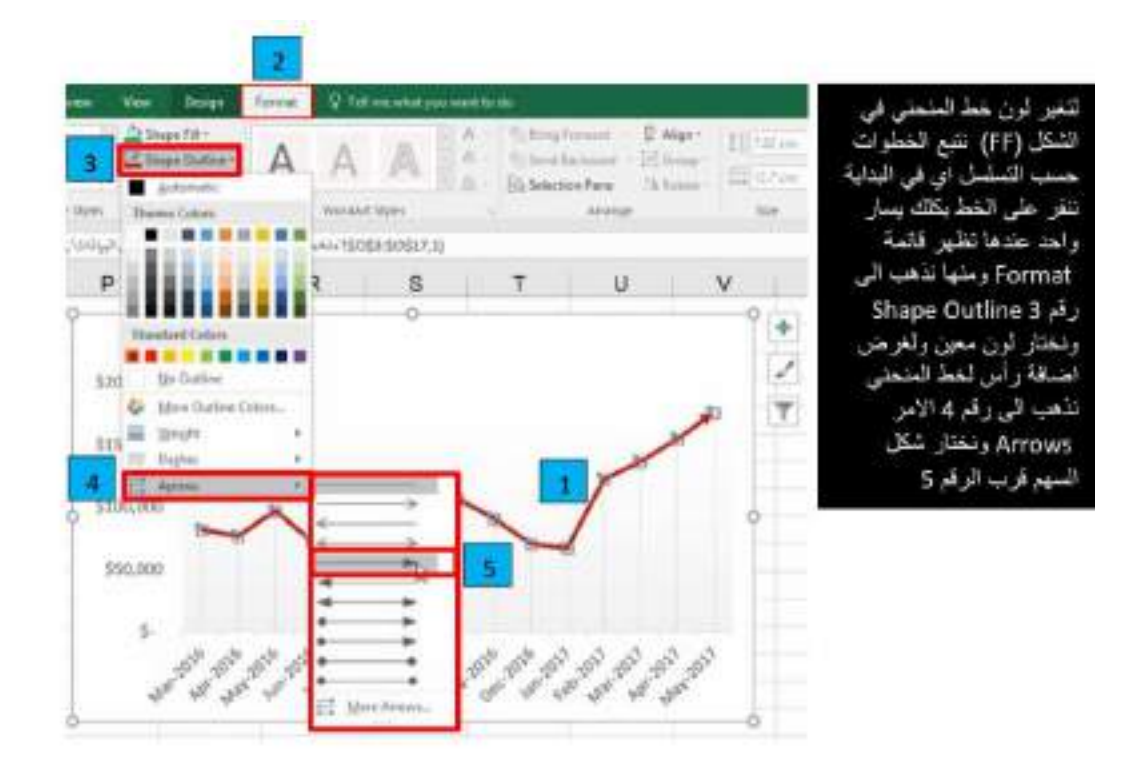

الشكل (FF)

## الشكل الأمي بيين عملية اشاقة القيم في الجدول على الشكل حيث يتم ذلك من خلال اللغر على علامة ال+ فرب الشكل حيث يتم وهدج<br>علامة الصبح في العربين المريب من خلعة ( Data Labels )

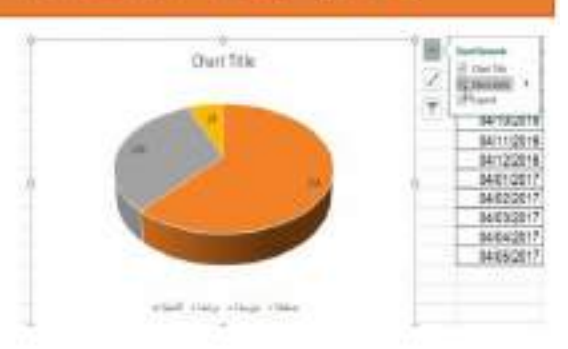

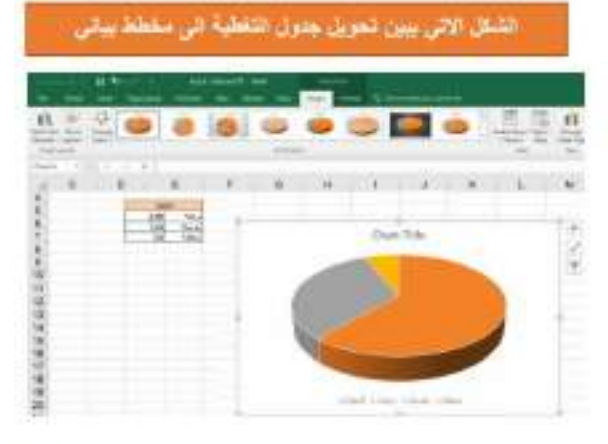

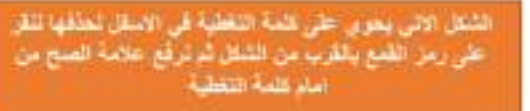

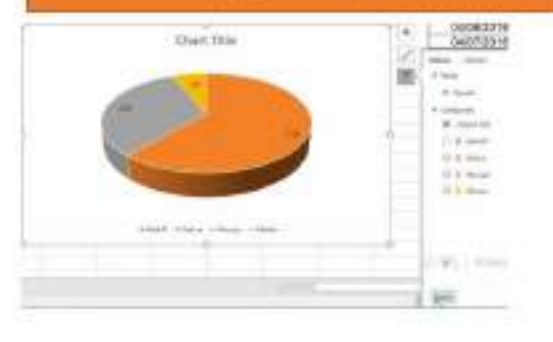

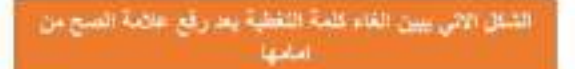

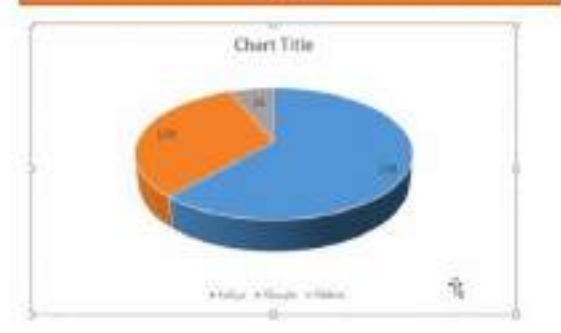

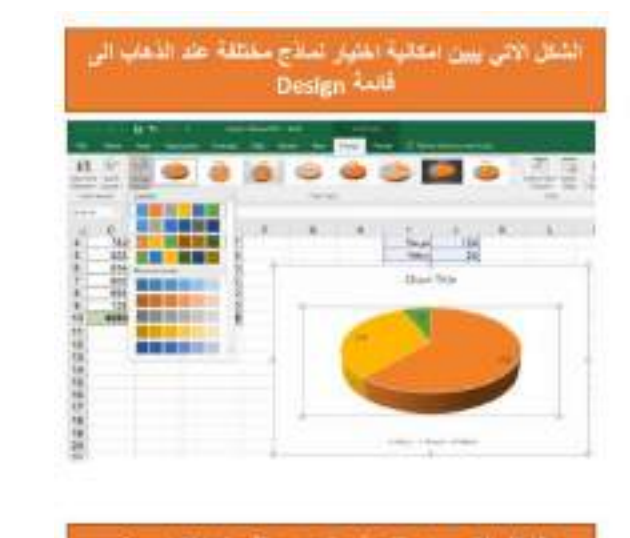

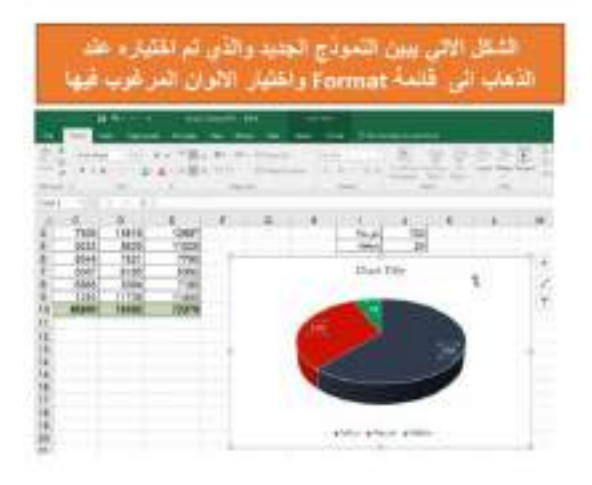

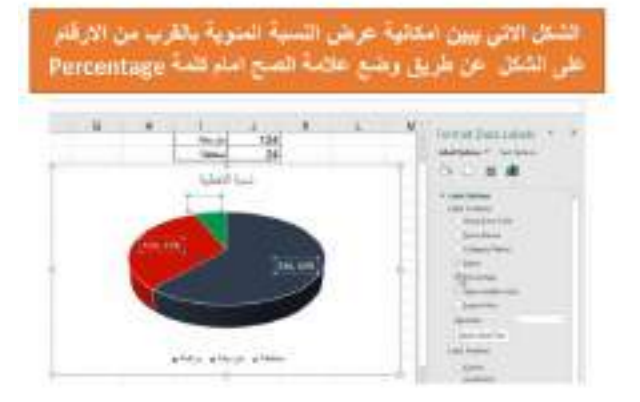

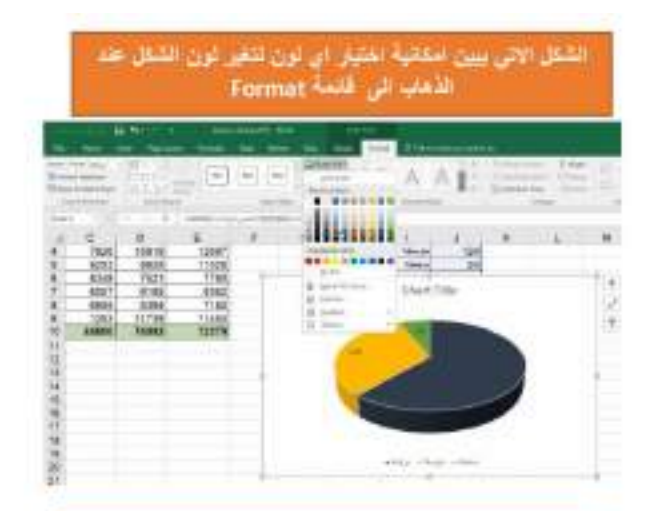

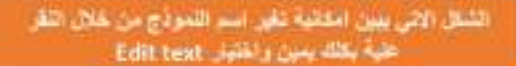

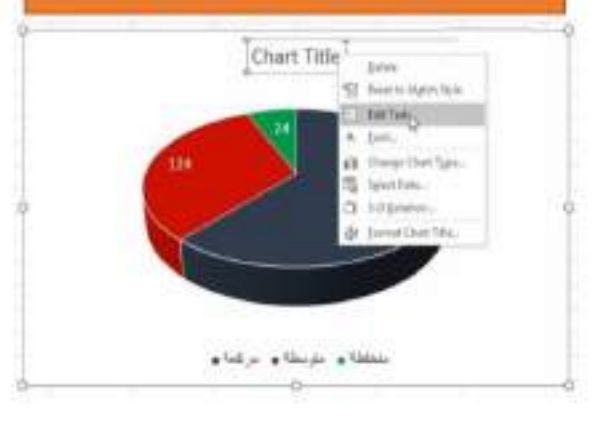

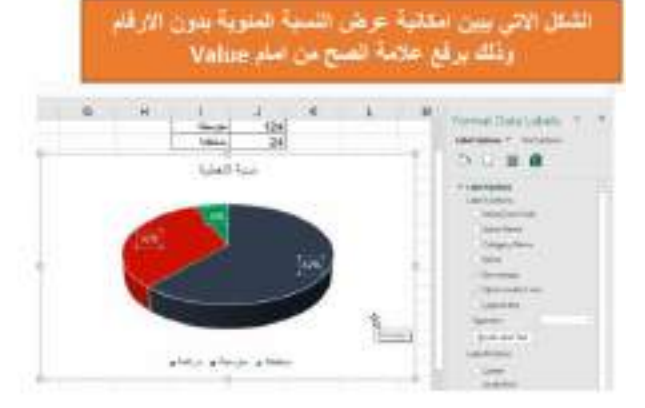

المحاضرة الخامسة

# **استخدام الجداول**

تستخدم الجداول في حال ار دنا اعطاء البيانات في الاكسل ميز ة التعامل معها كجدول حيث يتم الحصول على تنسيقات معينة تسهل علينا فر اءة البيانات و تعطينا العديد من المز ايا المهمة .

خطوات تحويل البيانات الى جدول

الشكل (10) يوضح بيانات لموظفين في مؤسسة ما ولغرض تحويل هذه البيانات الى جدول نتبع الخطوات التالبة :

<mark>اولا:</mark> نحدد الجدول بالكامل بطريقتين: اما عن طريق النقر على المفتاحين Ctrl + A ثم من شريط القوائم نختار القائمة Insert ثم بعد ذلك نختار الامر Table او باختصار (ننقر على Ctrl + A ثم Ctrl + T ) . اما <mark>الطريقة الثانية</mark> نختار اي خلية ضمن الجدول كي نجعلها خلية فعالة ثم من شريط القوائم نختار القائمة Insert ثم بعد ذلك نختار الامر Table (او الضغط على المفتاحين Ctrl + T ). نلاحظ ان الجدول سيتم تحديده بنقاط كما مبين بالشكل (10) فضلا عن ظهور مربع الحوار والذي يبين اسماء الخلايا ssasisszaj= التي تم تحديدها حيث يتمكن المستخدم من تغيير تحديد الخلايا من اول سطر الى اخر سطر عن طريق النقر على السهم الاحمر (٢) isus:ss245 في حال حدث تحديد خاطئ للبيانات ثم بعد تحديد السطر الاول يتم النزول الى اخر سطر حيث يتم النقر على السهم الاحمر مرة اخرى ثم التأكد من وضع علامة الصح على المربع Пализовень вызали فبل النقر على زر Ok كي يتم اعتبار البيانات في السطر الاول كعناوين كما مبين في الشكل (11).

|                       |                                           | Child                     | Foreign        |                     |                                                     |                                 |        |                         |               |
|-----------------------|-------------------------------------------|---------------------------|----------------|---------------------|-----------------------------------------------------|---------------------------------|--------|-------------------------|---------------|
| $\overline{u}$<br>AT. | 19<br>Filmed Tochine<br>TATAL<br>×<br>i i | B<br>Sutraccor<br>Æ.<br>× |                | E9<br>5.674.411     | 331 転い作<br><b>PACK BAIL</b><br><b>CEA/E</b>         | klar<br><b>Side</b><br>teaching |        | 1488.<br><b>Elliott</b> |               |
|                       |                                           |                           |                | D                   |                                                     |                                 | G      | н                       |               |
|                       | كودالموظف                                 | اسم الموظف                | الموقع         |                     | طبيعة العمل القسم                                   | بداية العمل                     | العرتب | تقييم العمل             | المرتب الجديد |
| 2                     | 419U5                                     | محمد يدوي منون            | <b>HALA</b>    | الأمن الملالي       | جوام کمل                                            | 1/1/2000                        | 2371   |                         |               |
|                       | 0M3L4                                     | اباد محقوض                | <b>SUBR</b>    | الأمن الغذائى       | دوام کامل                                           | 2/24/2007                       | 1711   | ğ                       |               |
|                       | <b>158Y6</b>                              | محمد سعادات               | 200            | المواد الغير غذائية | Jab alas                                            | 1/20/2010                       | 1899   | g                       |               |
| 5                     | 2N3G9                                     | مجدى كيوان                | سوزيا          | الأمن الغلائي       | Course Table                                        | ×                               | 2139   | ÿ                       |               |
|                       | 3P0G3                                     | أروبينا ايراهيم           | <b>Jobs</b>    | الأمن العلاقى       | about it the data for your bibliot                  |                                 | 2181   | $\overline{z}$          |               |
|                       | 3P8VS                                     | محمد العسس                | سوريا          | الصحة               | <b>VENTIBIERS</b><br><b>GTAb tatte has hausters</b> |                                 | 918    | 1                       |               |
| 8                     | 61105                                     | طارق زاعور                | سوريا          | الخمابة             |                                                     |                                 | 1940   | 13                      |               |
| 9                     | 4D0V2                                     | لمى الملا                 | <b>MM</b>      | المراقبة والتقييم   | 18                                                  | Calval.                         | 2237   | 9                       |               |
| 10                    | 7K9H3                                     | بسام الطحان               | <b>Color</b>   | لكنولوجيا المعلومات | دوام جزئى                                           | 9/21/2011                       | 1167   | 8                       |               |
|                       | 3TSN3                                     | وبقنا استعذ               | A <sub>0</sub> | الأمن الغلالى       | عقدمافت                                             | 2/13/2011                       | 780    | ă                       |               |
| 12.                   | 80207                                     | فاس الحمال                | السعودية       | 25.8                | عقدماقت                                             | 8/3/1999                        | 1043   | s                       |               |
|                       | 238 S/1A1                                 | لجين الحلبى               | logue          | الحماية.            | دوام كامل                                           | 3/1/2011                        | 2451   | 10                      |               |
|                       | 23918U6M1                                 | ربيع الزرقاوي             | السعوذبة       | اللوجستي            | علد مؤقت                                            | 9/28/2008                       | 784    | ÿ                       |               |
|                       | 240 SK3G7                                 | محمد الشغري               | السعودية       | العالى              | دوام گامل                                           | 3/14/2006                       | 2413   | ä                       |               |
|                       | 241 6P9M4                                 | محمد المصري               | السعودية       | اللوجستي            | دوام كامل                                           | 1/9/2007                        | 2114   | 11                      |               |
|                       | 242 402NS                                 | محمدانس هيلميه            | <b>Daily</b>   | التسويق             | عقد مؤقت                                            | 3/6/2007                        | 2338   | 11                      |               |
|                       | 243 7E2M9                                 | سامر الحاج على            | loser          | المأوى              | دوام جزئى                                           | 9/6/2002                        | 1171   | 5                       |               |
|                       | 244 18919                                 | سماح المبدانى             | السعودية       | العالى              | عقد مؤقت                                            | 12/27/2008                      | 715    | 2                       |               |
|                       | 245 ST1R1                                 | عبد الباسط الاحمر         | yax            | الأمن العذائى       | دوام جزئي                                           | 7/13/2003                       | 1112   | 8                       |               |
|                       | ashad, timellerent                        |                           |                |                     |                                                     |                                 |        |                         | W.            |

الشكل (10)

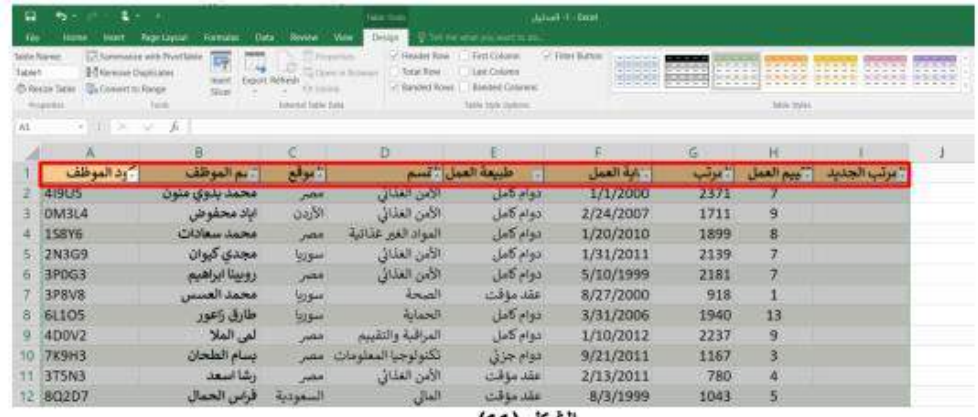

الشكل (11)

<mark>ملاحظة مهمة :</mark> في حال تحويل البيانات في الشكل (12) الى جدول عن طريق النقر على Ctrl + A ثم بعد ذلك النقر على المفتاحين Ctrl + T فسيتم تحويل البيانات الى جدول لدية مشكلة في العناوين كما نلاحظ في الشكل (13)

#### لحل هذة المشكلة

نختار اي خلية ضمن حدود الجدول لجعلها فعالة ثم بعد النقر على المفتاحين Ctrl + T وظهور مربع الحوار المذكور مسبقا ننقر على السهم الاحمر لغرض تحديد عناوين الجدول في السطر الثاني كون السطر الاول يدل على وصف الجدول (توزيع سلل صحية) كما مبين في الشكل (14) وبعد الانتهاء من تحديد بقية السطور عن طريق النقر على المفاتيح التالية ♦ + Ctrl+Shift والنقر مرة اخرى على السهم الاحمر ثم على الزر (Ok) فيظهر الجدول بصورته الصحيحة كما مبين في الشكل (15)

|                |             |          |                 |            | توزيع سلل صحية       |       |         |              |             |        |
|----------------|-------------|----------|-----------------|------------|----------------------|-------|---------|--------------|-------------|--------|
| $\overline{z}$ | الكود       | المحافظة | المنطقة         | التاريخ    | المستحقين المستهدفين |       | التغطية | النوع        | تقييم النوع | المبلغ |
| з              | SY020401    | حلب      | اخترين          | 11-08-2016 | 14681                | 14361 | 97.8%   | <b>B</b>     | А           | 1,290  |
| и              | SY020405    | حلب      | صوران           | 11-08-2016 | 16426                | 16103 | 98.0%   | D.           | 4           | 1,040  |
| 5              | SY020400    | حلب      | مركز اعزاز      | 11-08-2016 | 1,7867               | 17600 | 98.5%   | Ð            | 4           | 1,698  |
| 6              | SY020403    | حلب      | مارع            | 11-08-2016 | 3194                 | 3016  | 94.4%   | B            | ı           | 1,016  |
|                | SY020402    | حلب      | تل رفعت         | 11-08-2016 | 14863                | 14686 | 98.8%   | D            | з           | 1,490  |
| 8              | SY020404    | حلب      | نعل             | 11-08-2016 | 3921                 | 3765  | 96.0%   | $\mathbf{A}$ | 1           | 1,073  |
| я              | SY020203    | حلب      | الداعى          | 11-08-2016 | 18504                | 18370 | 99.3%   | B            |             | 1,765  |
|                | 10 SY020206 | خلب      | عربية           | 11-08-2016 | 7959                 | 7771  | 97.6%   | B.           | з           | 1,942  |
| 11             | SY020200    | حلب      | مركز العاب      | 11-08-2016 | 10633                | 10531 | 99.0%   | D            | 1           | 1,386  |
|                | 12 SY820201 | حلب      | تادف            | 11-08-2016 | 6087                 | 5714  | 93.9%   | A            | 5           | 1,675  |
|                | 13 SY020205 | خلب      | رسم حرمل الامام | 11-08-2016 | 12948                | 12746 | 98.4%   | B            | з           | 1,763  |
|                | 14 SY020202 | حلسا     | دير حاف         | 11-08-2016 | 12080                | 11503 | 95.2%   | C            | s           | 1,746  |

الشكل (12)

| سلل صحبة    | Column <sub>3</sub> | Column <sub>2</sub><br>۵ | Column3 $\overline{a}$ | Column4 <sub>m</sub> | Column <sup>5</sup> | <b>ColumnGe</b> | Column <sub>3</sub> | <b>Column&amp;</b> | Column9. |
|-------------|---------------------|--------------------------|------------------------|----------------------|---------------------|-----------------|---------------------|--------------------|----------|
| الكود       | المحافظة            | المنطقة                  | التاريخ                | المستهدفين           | المستحقين           | التغطية         | النوع               | تقييم النوع        | المبلغ   |
| SY020401    | حلب                 | اخترين                   | 11-08-2016             | 14681                | 14361               | 97.8%           | B                   | 4                  | 1,290    |
| SY020405    | حلب                 | صوران                    | 11-08-2016             | 16426                | 16103               | 98.0%           | Ð                   | 4                  | 1,040    |
| SY020400    | حلب                 | هوكز اعزاز               | 11-08-2016             | 17867                | 17600               | 98.5%           | Ð                   | 4                  | 1,698    |
| SY020403    | خلب                 | $F_1$ la                 | 11-08-2016             | 3194                 | 3016                | 94.4%           | B                   |                    | 1,016    |
| 7  SY020402 | حلب                 | تل رفعت                  | 11-08-2016             | 14863                | 14686               | 98.8%           | $\mathbf{D}$        | 3                  | 1,490    |
| 8 5Y020404  | حلب                 | تعل                      | 11-08-2016             | 3921                 | 3765                | 96.0%           | А                   |                    | 1,073    |
| 9 SY020203  | حلب                 | الراعى                   | 11-08-2016             | 18504                | 18370               | 99.3%           | 8                   |                    | 1,765    |
| 10 SY020206 | حلب                 | عربمة                    | 11-08-2016             | 7959                 | 7771                | 97.6%           | B.                  | з                  | 1,942    |
| 11 SY020200 | حلب                 | مركز الناب               | 11-08-2016             | 10633                | 10531               | 99.0%           | Ð                   |                    | 1,386    |
| 12 SY020201 | حلب                 | 000                      | 11-08-2016             | 6087                 | 5714                | 93.9%           | A                   | в                  | 1,675    |
| 13 SY020205 | حلب                 | رسم حرمل الامام          | 11-08-2016             | 12948                | 12746               | 98.4%           | B.                  | 3                  | 1,763    |
| 14 SY020202 | خلب                 | دير جافر                 | 11-08-2016             | 12080                | 11503               | 95.2%           |                     | 5.                 | 1,746    |
| 15 SY020204 | حلب                 | كونيس شرقى               | 11-08-2016             | 18678                | 18538               | 99.3%           | A                   | 4                  | 1,760    |

الشكل (13)

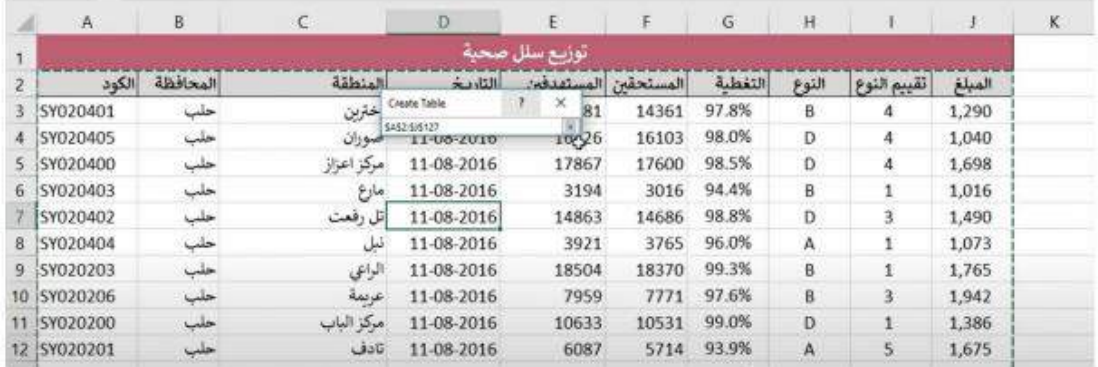

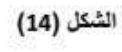

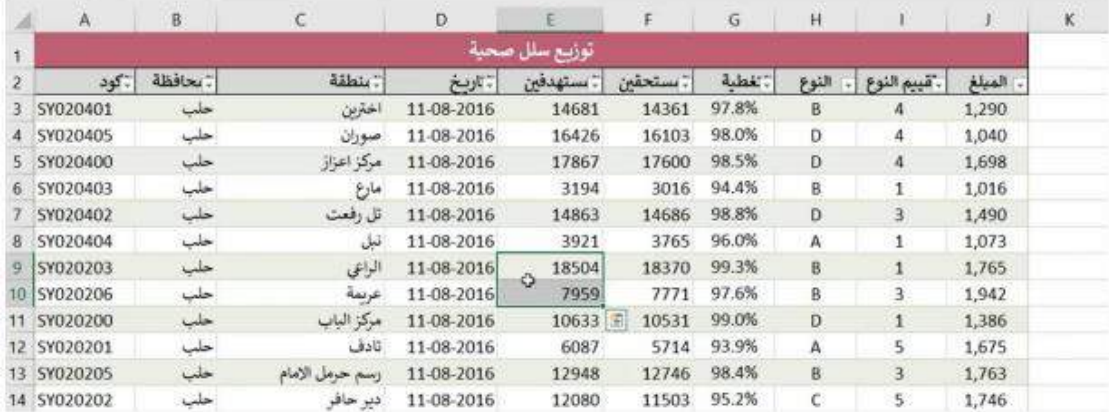

الشكل (15)

نلاحظ من خلال الشكل (16) ان هناك قائمة جديدة تم اضافتها الى مجموعة القوائم وهي قائمة Design والتي تظهر فقط مع الجدول في حال تم تحديد خلية فعالة منه وتختفي هذة القائمة في حال عدم تحديد اي خلية من خلايا الجدول. تحتوي قائمة Design على خمس مجاميع من الاوامر والمبينة بالشكل (17)

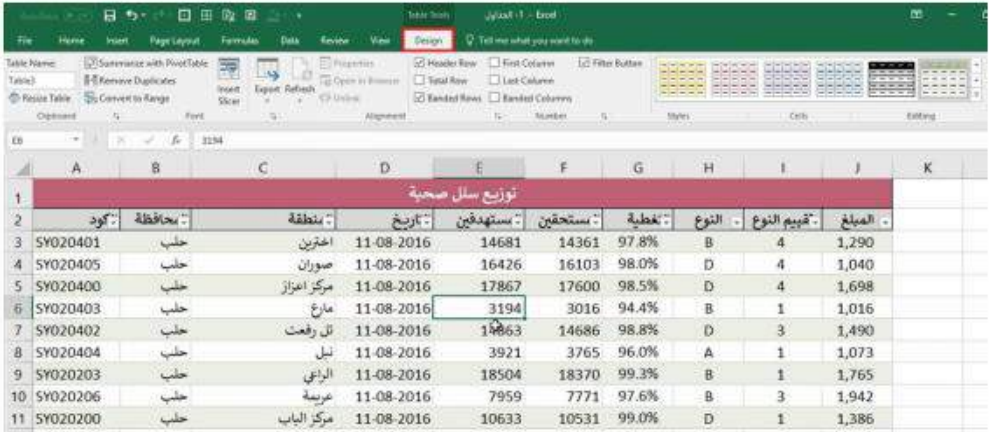

الشكل (16)

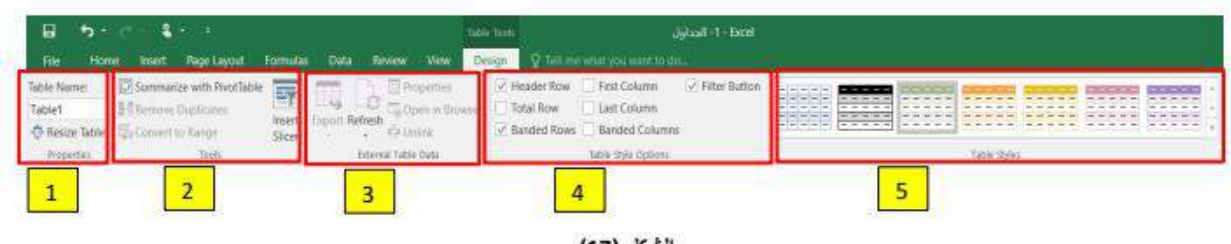

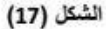

| 5 || مجموعة Table Styles تمكن المستخدم من تغير تتسيقات الجدول عن طريق اختيار احد النماذج المبينة بالشكل التالي. Table Stylesبعمل على تباين السطور من اجل تسهيل عملية متابعة او قراءة البيانات

<mark>ملاحظة</mark> هناك امر يستخدم لالغاء مزايا الجدول من البيانات اي ارجاع البيانات الى وضعها السابق بدون جدول وللحصول على ذلك نتبع الخطوات التالية :

اولا نختار اي خلية ضمن الجدول لجعلها فعالة ومن اجل الحصول على قائمة Design والتي من خلالها نذهب الى  $\vert$  2 مجموعة Tools ونختار الامر Convert to Range بعد ذلك يظهر مربع حوار جديد يأكد للمستخدم بان هل تريد ارجاع البيانات الى وضعها السابق اي بدون جدول فبعد النقر على زر yes يتم ارجاع البيانات الى سابق وضعها. خطوات ارجاع البيانات الى وضعها السابق اي بدون جدول مبينة بالاشكال من A الى D:

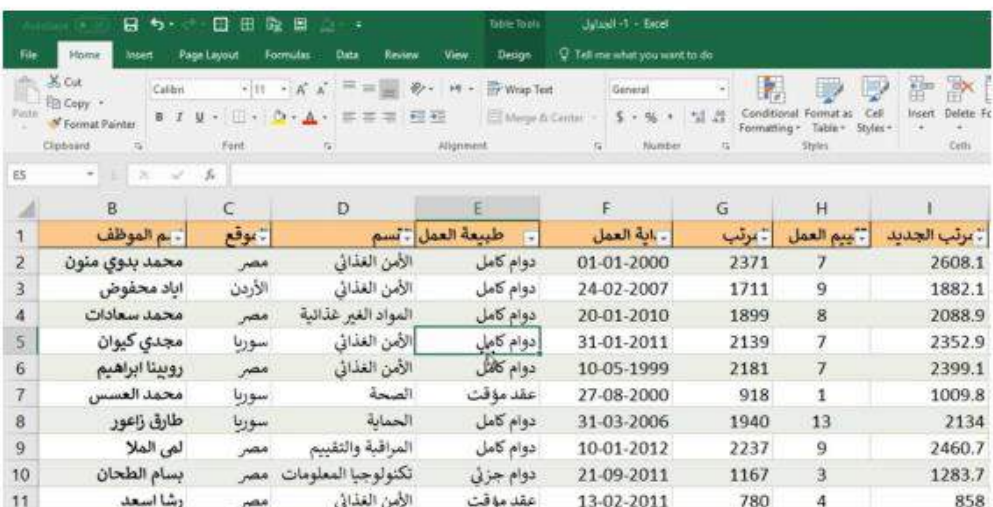

### الشكل (A)

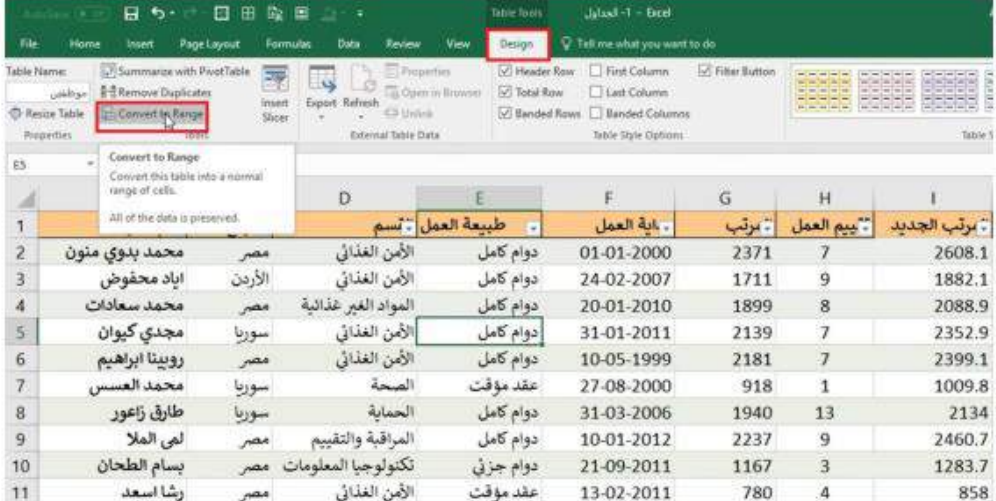

(B) الشكل

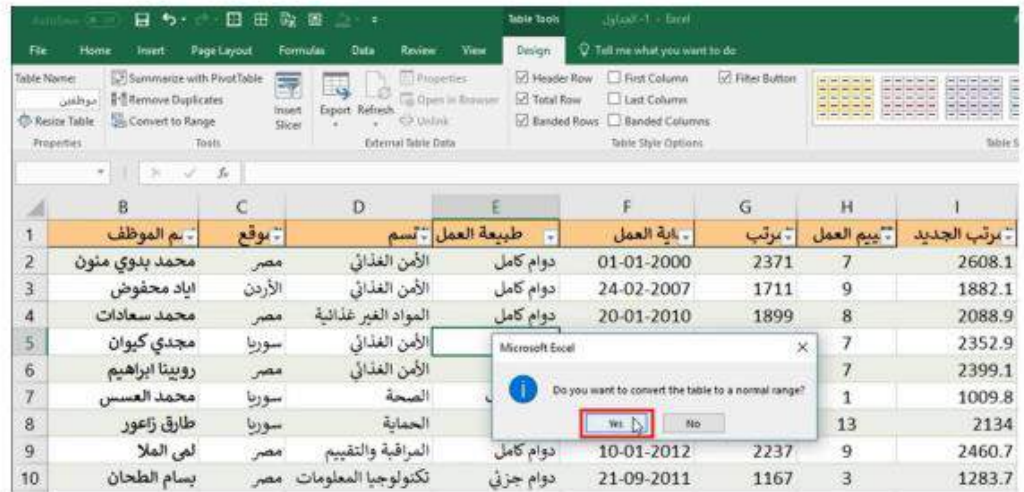

الشكل (C)

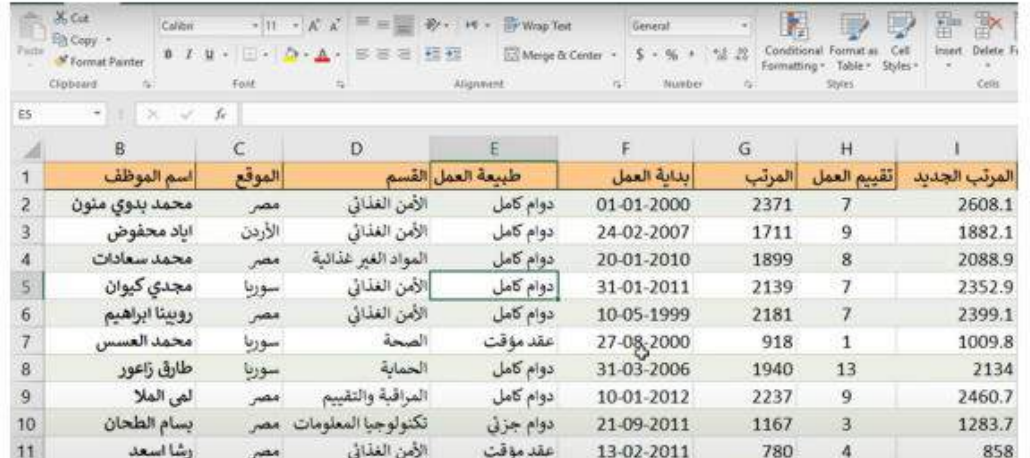

الشكل (D)

### أسم الجداول

اسم الجدول يمكن المستخدم من التعامل مع المعادلات بسهولة ويتمكن المستخدم من تغير اسم الجدول بسهولة ولكن يجب مراعاة عدم وضع فراغ او فواصل باستثناء رمز الاندرسكور والفاصلة العادية كما موضح هنا (Table<mark>-</mark>1 او Table<mark>\_1 ). تم اعطاء مثالين لتوضيح عملية جمع عامود المرتب</mark> الجديد الاول باستخدام دالة Sum التقليدية كما مبين في الشكل (13) اما الثاني عن طريق استخدام

اسم الجدول مع دالة Sum كما مبين في الشكل (14). الشكل (15) يبين ناتج عملية الجمع باستخدام الطريقتين.

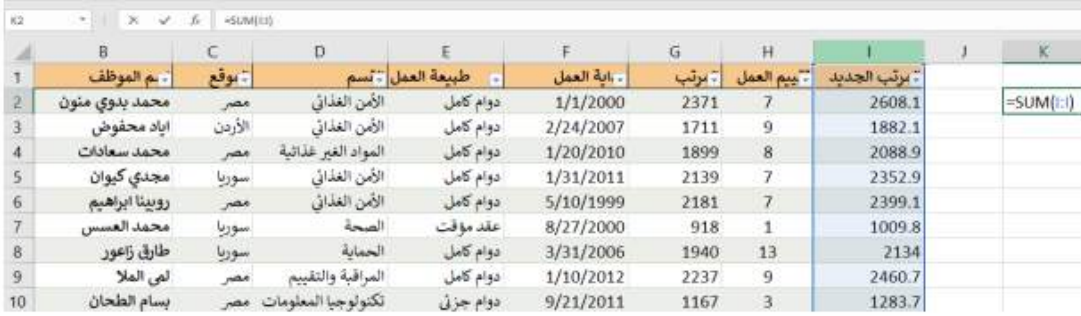

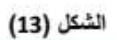

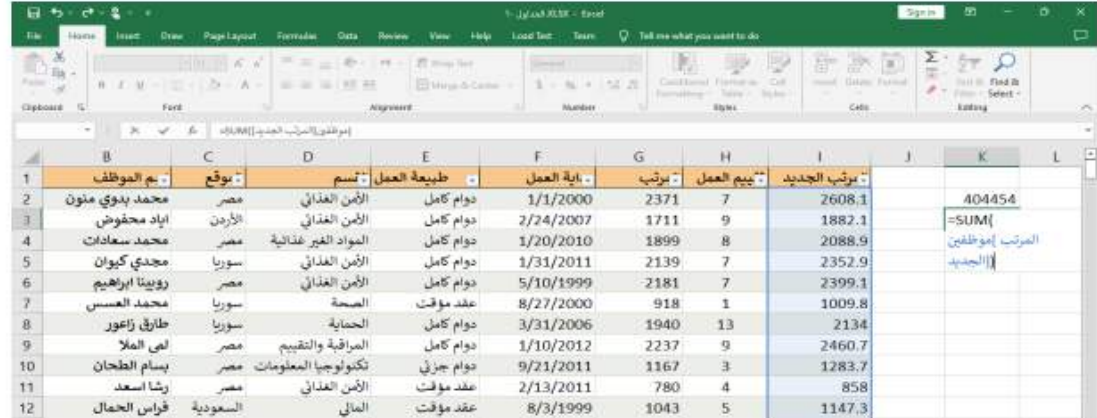

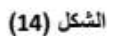

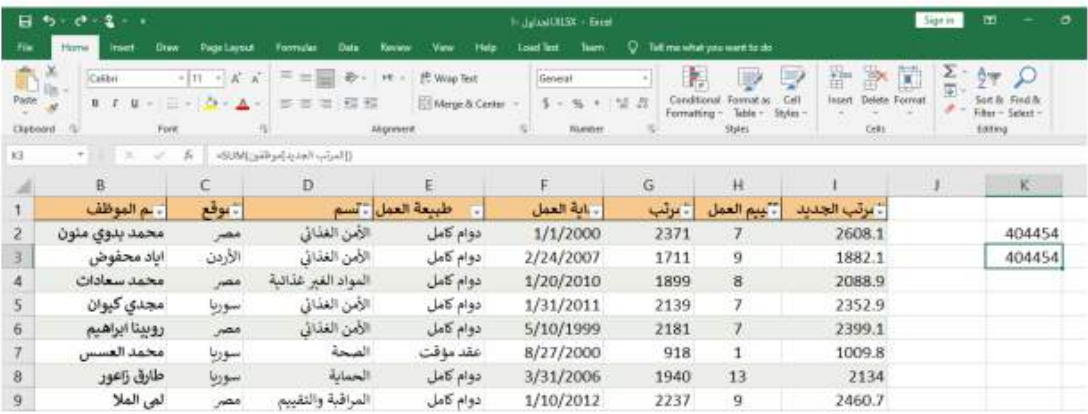

#### خبارات نمط الجدول

هناك العديد من الخيارات مثل ( Header Row, Total Row ,Banded Rows First Column, Last Column, Banded Columns , Filter Button) كما مبين في الشكل (16) والتي سوف يتم توضيح عمل كل منها فيما يلي:

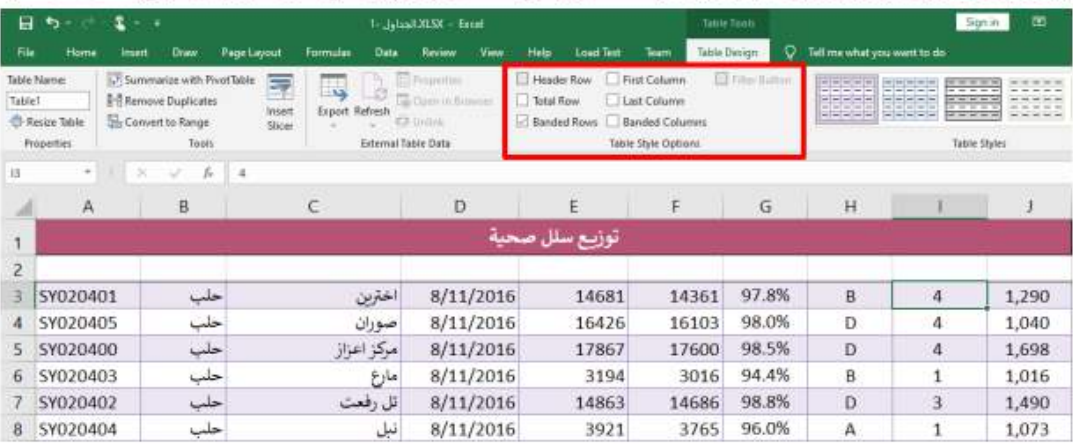

الشكل (16)

### سطر اخر الجدول Total Row

يظهر اخر سطر من الجدول حيث يحتوي على ازرار مع تشبة ازرار الفلترة في اعلى الجدول ولكن خاصة بالمعادلات الاجمالية كما نلاحظ في الشكل (17) عند الذهاب الى عامود المبلغ والنقر على زر الظُّنّر فسوف تظهر قائمة نختار منها الامر Sumكحيث يقوم باعطاء ناتج جمع العامود الكلي.

| Tuesday P                                     | Salo Name<br>C Turas Talle<br><b><i><u>Reported</u></i></b> | 177 Summaries with Privat bank<br><b>S-Triumme Displainer</b><br>Six Convert to Renge<br>2644 | ₩<br>n.<br><b>Export Rational</b><br>mat<br><b>Sing</b><br>Stining Sale Date | <b>CELEVINE</b> | <b>House Rear</b><br>- Total Room<br><b>C. Battaked Preside</b> | <b>Frisk Estatement</b><br>They Calcant<br><b>Banker Column</b><br>Tokin She's Galdery | [1] Hita-Bullet | <b>BURBER 18</b> | ,,,,,<br><b>Takin Dairy</b>                                                          |               | 90908 BBBHBI, |
|-----------------------------------------------|-------------------------------------------------------------|-----------------------------------------------------------------------------------------------|------------------------------------------------------------------------------|-----------------|-----------------------------------------------------------------|----------------------------------------------------------------------------------------|-----------------|------------------|--------------------------------------------------------------------------------------|---------------|---------------|
| EEE                                           | ×                                                           | ×<br>÷                                                                                        |                                                                              |                 |                                                                 |                                                                                        |                 |                  |                                                                                      |               |               |
| ×                                             | A                                                           | 市                                                                                             | c                                                                            | b               |                                                                 | r.                                                                                     | 石               | $+4$             |                                                                                      |               | ×             |
|                                               |                                                             |                                                                                               |                                                                              |                 | توزيع سلل صحبة                                                  |                                                                                        |                 |                  |                                                                                      |               |               |
|                                               | $-45.7$                                                     | <b>Altitud</b>                                                                                | <b>Allalatt</b>                                                              | Aujan           | الستهدفين                                                       | <b>Tailord Street</b>                                                                  | A.IskUI         | التوع            | للبيم التوع                                                                          | ALLAN         |               |
|                                               | SYDZOADS                                                    | حلب                                                                                           | <b>Japan</b>                                                                 | 8/11/2016       | 14681                                                           | 14361                                                                                  | 97.8%           | ă                | a                                                                                    | 1,290         |               |
|                                               | SYD20405                                                    | حلب                                                                                           | حوزان                                                                        | 8/11/2016       | 16426                                                           | 16103                                                                                  | 98.0%           | <b>D</b>         |                                                                                      | 1,040         |               |
|                                               | 5Y020400                                                    | حلت                                                                                           | 3613500                                                                      | 8/11/2016       | 17867                                                           | 17600                                                                                  | <b>UK 5%</b>    | D                | a                                                                                    | 1,698         |               |
|                                               | 5Y020403                                                    | $\frac{1}{1-\epsilon}$                                                                        | $H_2$                                                                        | 8/11/2016       | 3194                                                            | 3016                                                                                   | <b>04.4%</b>    | a                |                                                                                      | 1,016         |               |
|                                               | SY020402                                                    | حلب                                                                                           | تل رفعت                                                                      | 8/11/2016       | 14863                                                           | 34686                                                                                  | 98.8%           | <b>D</b>         | э                                                                                    | 1,490         |               |
|                                               | 5Y020404                                                    | حلب                                                                                           | نبل                                                                          | 8/11/2016       | 3921                                                            | 3765                                                                                   | 96.0%           | $\Lambda$        | <b>n</b>                                                                             | 1,073         |               |
|                                               | 59020203                                                    | اخلت                                                                                          | الواتق                                                                       | 8/11/2016       | 18504                                                           | 18370                                                                                  | 00.3%           | u                |                                                                                      | 1,705         |               |
|                                               | 10-5Y020206                                                 | حلب                                                                                           | الذممة                                                                       | 8/11/2016       | 7959                                                            | 7771                                                                                   | 97.6%           | ä                | a                                                                                    | 1,942         |               |
|                                               | 125 SW060006                                                | 4,33501                                                                                       | فنادى                                                                        | 8/11/2016       | 8975                                                            | 8756                                                                                   | 92.6%           | A                | x                                                                                    | 1,665         |               |
|                                               | 126 SYD60004                                                | <b>ALASMEE</b>                                                                                | فسعلل معاقب                                                                  | 8/11/2016       | <b>#121</b>                                                     | 3643                                                                                   | 88.4%           | €                |                                                                                      | 2.342         |               |
|                                               | 127.5Y060000                                                | 4,41421                                                                                       | مكز اللانقنة                                                                 | 8/11/2016       | 6880                                                            | 6657                                                                                   | 96.8%           | œ                | 1                                                                                    | 2,284         |               |
|                                               | <b>Till Total</b>                                           |                                                                                               |                                                                              |                 |                                                                 |                                                                                        |                 |                  |                                                                                      | 216,597       |               |
| 129<br>130<br>137<br>132<br><b>TIT</b><br>134 |                                                             |                                                                                               |                                                                              |                 |                                                                 |                                                                                        |                 |                  | None<br><b><i>Avenue</i></b><br>Columb<br>Max<br>Mai<br><b>Skether</b><br><b>Var</b> | Count Numbers |               |

الشكل (17)

<mark>ملاحظة :</mark> ان محتوى الخلايا يتغير بتغير استخدام الفلترفي الجدول على سبيل المثال لو قمنا بعمل فلترة لعامود (المحافظة) وتم اختيار محافظة حمص فقط كما مبين بالشكل (18) فسوف يتغير محتوى العامود الاجمالي ويظهر فقط محافظة حمص في حقل المحافظات كما مبين في الشكل (19).

<mark>ملاحظة :</mark> عند استخدام الفلتر نلاحظ تغير لون ارقام التسلسل الى اللون الازرق كما مبين في الشكل (19).

| 83    |                                                  | ● ス マ 系           |                                   |               |        |                            |       |         |                                 |                                     |                         |  |
|-------|--------------------------------------------------|-------------------|-----------------------------------|---------------|--------|----------------------------|-------|---------|---------------------------------|-------------------------------------|-------------------------|--|
|       | الكودا                                           | المنطقة والمحافظة |                                   | التاريخ .     |        | - المستحقين - المستهدفين - |       | التغطية | النوع<br>$\left  \cdot \right $ | . تقييم النوع                       | المبلغ<br>$\frac{1}{2}$ |  |
|       | 123 SY060003                                     | لأذقنة            | 乳<br>Sent A to Z                  |               | 1/2016 | 20443                      | 20187 | 98.7%   | D                               | 3                                   | 2,436                   |  |
|       | 124 SY060005                                     | لاذقنة            | Spri Z to A                       |               | 1/2016 | 5243                       | 5089  | 97.1%   | D                               | 1                                   | 2,364                   |  |
|       | 125 SY060006                                     | لأذقية            | Sort by Color<br>Theet View       |               | 1/2016 | 8975                       | 8756  | 97.6%   | $\mathsf{A}$                    | $\mathbf{z}$                        | 1,665                   |  |
|       | 126 SY060004                                     | لإذفية            | Clair Filter From "Blacks.3"      |               | 1/2016 | 4121                       | 3643  | 88.4%   | $\mathsf{C}$                    | 1                                   | 2,342                   |  |
|       | 127 SY060000                                     | زذقية             | Filter by Color                   |               | 1/2016 | 6880                       | 6657  | 96.8%   | c                               |                                     | 2,284                   |  |
|       | 128 Total                                        |                   | Text Filters                      | ٠             |        |                            |       |         |                                 |                                     | 216,597                 |  |
| 129   |                                                  |                   | Seerch-                           | $\mathcal{L}$ |        |                            |       |         |                                 |                                     |                         |  |
| 130   |                                                  |                   | K (Select AID)<br>$\Box$ اللادفية |               |        |                            |       |         |                                 |                                     |                         |  |
| 131   |                                                  |                   | $\Box$                            |               |        |                            |       |         |                                 |                                     |                         |  |
| 132   |                                                  |                   | 5665<br>Vans.                     |               |        |                            |       |         |                                 |                                     |                         |  |
| 133   |                                                  |                   | $-11612 -$<br>متبلة دمشق [ ]      |               |        |                            |       |         |                                 |                                     |                         |  |
| 134   |                                                  |                   |                                   |               |        |                            |       |         |                                 |                                     |                         |  |
|       |                                                  | منحبة الحوظفين    |                                   |               |        |                            |       |         |                                 | $\left\lceil \epsilon \right\rceil$ |                         |  |
| Ready | Co Accessibility, Good to go.<br><b>DE Pause</b> |                   | OE                                | Cancel        |        |                            |       |         |                                 | 曲<br>≺!(節)・                         | 両                       |  |

الشكل (18)

| 日与              | 2<br>. .                           |                                                                                                    |                      |          | 1 Jaland MSR - Event |                    |                      |          |                                            | <b>Takin Tirons</b>        |                                            | Sonn                       | 面                                        | ۰                           | $\infty$ |
|-----------------|------------------------------------|----------------------------------------------------------------------------------------------------|----------------------|----------|----------------------|--------------------|----------------------|----------|--------------------------------------------|----------------------------|--------------------------------------------|----------------------------|------------------------------------------|-----------------------------|----------|
| 栅<br>Home:      | Daw<br><b>Viset</b>                | Page Layout                                                                                                    | Formulas             | Data     | Review               | <b>View</b>        | Help                 | leaf let | <b>Team</b>                                | Table Design               | C Tell me what you want to do              |                            |                                          |                             | o        |
| tă.<br>Calibri  | $-111$                             | $= \begin{array}{ c c c c c } \hline \multicolumn{3}{ c }{\ddots} & \multicolumn{3}{ c }{\ddots} \\ \hline \multicolumn{3}{ c }{\ddots} & \multicolumn{3}{ c }{\ddots} & \multicolumn{3}{ c }{\ddots} \\ \hline \multicolumn{3}{ c }{\ddots} & \multicolumn{3}{ c }{\ddots} & \multicolumn{3}{ c }{\ddots} & \multicolumn{3}{ c }{\ddots} \\ \hline \multicolumn{3}{ c }{\ddots} & \multicolumn{3}{ c }{\ddots} & \multicolumn{3}{ c }{\ddots$ | $=$ in Eq.           |          |                      | 砂- H - B Wrap Text |                      | Cénéral  |                                            | ×                          | tщ<br>W)                                   | <b>BRINGER</b> in          | Σ.<br>ੀਆ                                 | L                           |          |
| Parte of<br>0.7 | 三田米屋一<br>u                         | $\Lambda$ -                                                                                                    | $\equiv \equiv$<br>泄 | 12.30    |                      |                    | SMegam Cense (v)     |          | 5. - 96 + 10. 11                           | Conditional<br>Formatting. | Cell<br>Format<br>Tuble -<br><b>Styles</b> | Tr Delete<br>in I Formut - | Son Br<br>$\label{eq:2.1} \mathcal{P} =$ | Find &<br>Filter - Select - |          |
| Clipboard TV    | Ford:                              | $\frac{1}{2}$                                                                                                    |                      |          | Alignment            |                    | $\vert \tau_k \vert$ |          | <b>Number</b>                              |                            | 25%                                        | Cells                      | <b>Editing</b>                           |                             | ×.       |
| 11.3<br>天王      | $f_{\rm m}$<br>96<br>$\omega$      |                                                                                                    |                      |          |                      |                    |                      |          |                                            |                            |                                            |                            |                                          |                             | sub-W    |
| الكود           | المنطقة <mark>برالمحافظة </mark> ، |                                                                                                    |                      |          | التاريخ ،            |                    |                      |          | النوع . التغطية . المستحقين . المستهدفين . |                            |                                            | [ ـ تقييم النوع . ]        | المنلغ<br>$1 +$                          | $\mathbf{K}$                | o        |
| 99 SY040105     | حمص                                |                                                                                                    |                      | الرقاما  |                      | 11/11/2016         |                      | 13976    | 13729                                      | 98.2%                      | c                                          |                            | 2,342                                    |                             |          |
| 100 SY040107    | حمص                                |                                                                                                    |                      | مهين     |                      | 11/11/2016         |                      | 19426    | 19286                                      | 99.3%                      | D.                                         |                            | 2,297                                    |                             |          |
| 101 SY040109    | P <sub>0</sub>                     |                                                                                                    |                      | صدد      |                      | 11/11/2016         |                      | 19952    | 19740                                      | 98.9%                      | A                                          | з                          | 1,279                                    |                             |          |
| 102 SY040106    | حمص                                |                                                                                                    |                      | القربتين |                      | 11/11/2016         |                      | 17045    | 16737                                      | 98.2%                      | Ċ.                                         |                            | 1,383                                    |                             |          |
| 103 SY040110    | حمص                                |                                                                                                    |                      | القبو    |                      | 11/11/2016         |                      | 5878     | 5703                                       | 97.0%                      | $\mathcal{C}$                              | 3                          | 2,163                                    |                             |          |
| 104 SY040111    | اختضى                              |                                                                                                    |                      | شين      |                      | 11/11/2016         |                      | 19922    | 19163                                      | 96.2%                      | D.                                         | 5                          | 1,284                                    |                             |          |
| 105 SY040108    | حمص                                |                                                                                                    |                      | حسباء    |                      | 11/11/2016         |                      | 16287    | 16138                                      | 99.1%                      | $\epsilon$                                 | $\mathbf{1}$               | 2,069                                    |                             |          |
| 128 Total       |                                    |                                                                                                    |                      |          |                      |                    |                      |          |                                            |                            |                                            |                            | 39,002                                   |                             |          |
| 129             |                                    |                                                                                                    |                      |          |                      |                    |                      |          |                                            |                            |                                            |                            |                                          |                             |          |
| 130             |                                    |                                                                                                    |                      |          |                      |                    |                      |          |                                            |                            |                                            |                            |                                          |                             |          |

الشكل (19)

<mark>من خلال سطر اخر الجدول</mark> يتمكن المستخدم ايضا من حساب معدل التغطية لمحافظة حمص مثلا كما مبين في الشكل (20) من خلال اختيار معادلة ال Average فسوف يظهر ناتج التغطية كما موضح في الشكل (21)

| 日<br>$+ -$<br>2                                                   | $\sim$ $\sqrt{2}$                      |                                                                                                    | 1- John H.R.D. + Frest                                       |                                          |                 | <b>Table Touts</b>        |                                                       | Sign m.                                                                           | 面                                              | п                                 |
|-------------------------------------------------------------------|----------------------------------------|----------------------------------------------------------------------------------------------------|--------------------------------------------------------------|------------------------------------------|-----------------|---------------------------|-------------------------------------------------------|-----------------------------------------------------------------------------------|------------------------------------------------|-----------------------------------|
| <b>He</b><br>HENTIA:                                              | Draw<br><b>Insett</b>                  | <b>Page Layout</b><br>Formatos<br>Data                                                             | <b>Waw</b><br>Review                                         | Help.<br><b>Load fest</b>                | Team.           | ۰<br>Table Design         | Tell me what you want to do                           |                                                                                   |                                                |                                   |
| 高<br>Calibri<br>Pasta<br>8<br>$\mathcal{I}$<br>×<br>Claboard<br>冶 | $-111$<br>H.<br>$\overline{u}$<br>Furd | $=$ 100<br>$+$ $K$ $A$<br>$\overline{w}$<br>$=$<br>$-2x$<br>E,<br>43.43<br>≆<br>賱<br>$\mathcal{L}$ | 普 Winp Text<br><b>HE</b><br>El Messi D.Cyrine<br>Allgrunnrit | General<br>$5 -$<br>(S)                  | 25<br>Number    | Conditional<br>Formatting | W6<br>Call<br>Format as<br>Table<br>Styles:<br>Styles | Brioners<br>$\frac{1}{2}$ <sup>55</sup> Delete: $-$<br><b>ED</b> Formult<br>Calls | Σ-<br>A <sub>ree</sub><br>窗-<br><b>Exhibit</b> | Sot & Find &<br>Filter - Select - |
| Gilli<br>$\sim$                                                   | s<br>ijF.<br>×                         |                                                                                                    |                                                              |                                          |                 |                           |                                                       |                                                                                   |                                                |                                   |
| الكود                                                             | المتطقة برالمحافظة ب                   |                                                                                                    | التاريخ -                                                    | النوع . التغطية ، المستحقين . المستهدفين |                 |                           | $\sim$                                                | تقييم النوع                                                                       | المبلغ                                         | K.<br>$\overline{a}$              |
| 99 SY040105                                                       | خمص                                    | الموقاها                                                                                           | 11/11/2016                                                   | 13976                                    | 13729           | 98.2%                     | C                                                     | 2                                                                                 | 2,342                                          |                                   |
| 100 SY040107                                                      | حمص                                    | مهين                                                                                               | 11/11/2016                                                   | 19426                                    | 19286           | 99.3%                     | D                                                     | 2                                                                                 | 2,297                                          |                                   |
| 101 SY040109                                                      | خمص                                    | صدد                                                                                                | 11/11/2016                                                   | 19952                                    | 19740           | 98.9%                     | $\Lambda$                                             | 3                                                                                 | 1,279                                          |                                   |
| 102 SY040106                                                      | حمص                                    | القربتين                                                                                           | 11/11/2016                                                   | 17045                                    | 16737           | 98.2%                     | c                                                     | 1                                                                                 | 1,383                                          |                                   |
| 103 SY040110                                                      | خمص                                    | القبو                                                                                              | 11/11/2016                                                   | 5878                                     | 5703            | 97.0%                     | C                                                     | 3                                                                                 | 2,163                                          |                                   |
| 104 SY040111                                                      | <b>VOID</b>                            | شين                                                                                                | 11/11/2016                                                   | 19922                                    | 19163           | 96.2%                     | D.                                                    | 5                                                                                 | 1,284                                          |                                   |
| 105 SY040108                                                      | حمص                                    | حسباه                                                                                              | 11/11/2016                                                   | 16287                                    | 16138           | 99.1%                     | c                                                     | ı                                                                                 | 2,069                                          |                                   |
| 128 Total                                                         |                                        |                                                                                                    |                                                              |                                          |                 |                           |                                                       |                                                                                   | 39,002                                         |                                   |
| 129                                                               |                                        |                                                                                                    |                                                              |                                          | None<br>Average |                           |                                                       |                                                                                   |                                                |                                   |
| 130                                                               |                                        |                                                                                                    |                                                              |                                          | Count.          |                           |                                                       |                                                                                   |                                                |                                   |
| 131                                                               |                                        |                                                                                                    |                                                              |                                          | Max             | Count Numbers             |                                                       |                                                                                   |                                                |                                   |
| 132                                                               |                                        |                                                                                                    |                                                              |                                          | Min             |                           |                                                       |                                                                                   |                                                |                                   |
| <b>SARRANT</b>                                                    | أبوزيغ ستل صحبة                        | 140                                                                                                |                                                              |                                          | Sum.<br>StdDev  |                           | 三团                                                    |                                                                                   |                                                |                                   |
| Ready 25 of 125 records Found 35 Accessibility: Good to go.       |                                        |                                                                                                    |                                                              |                                          | Var             |                           |                                                       | <b>HE H</b>                                                                       | 巴                                              |                                   |
| <b>D</b> Faused                                                   |                                        |                                                                                                    |                                                              |                                          | More Functions. |                           |                                                       |                                                                                   |                                                | 0629 / 10                         |

الشكل (20)

| н     | $\rightarrow$                             | 2<br>$-7$    |               |                              |                                       |            | 1- Jatasi XLSX - Eccel |                                             |      |                     |        | <b>Table Tunts</b>  |                                           |                             |         | Sign in                          |                                            | 固                     |
|-------|-------------------------------------------|--------------|---------------|------------------------------|---------------------------------------|------------|------------------------|---------------------------------------------|------|---------------------|--------|---------------------|-------------------------------------------|-----------------------------|---------|----------------------------------|--------------------------------------------|-----------------------|
| File  | Home                                      | Insert       | <b>Draw</b>   | Page Layout                  | Formulas                              | Data       | Review                 | <b>Vest</b>                                 | Help | <b>Load Test</b>    | Team   | <b>Table Design</b> | ο.                                        | Tell me what you want to do |         |                                  |                                            |                       |
| Paste | $\mathbb{D}_{\mathbb{R}}$ .<br>в.<br>$-1$ | Calibri<br>м | $+111$<br>E   | $A - A$<br>$\sim$<br>z.<br>A | $=$<br>m<br>$=$<br>$\equiv$<br>Ξ<br>訔 | 砺<br>99.49 | H                      | <sup>46</sup> Wrap Text<br>E Mege B. Center |      | Percentage<br>$5 -$ | 96     | 图 单                 | Condition                                 |                             | Cell    | EPHILIPS -<br>Delete<br>Format - | Σ-<br>$\overline{\bullet}$ -<br>$\theta$ . | Aug<br>Sort &         |
|       | Clipboard                                 |              | Ford          | m                            |                                       |            | Alignment              |                                             |      | 型                   | Number |                     | Formatting                                | Table<br>Styles             | Styles: | Cetto                            |                                            | Filter - 1<br>Editing |
| G128  | $-1$                                      | ×            | $\sim$<br>Je. |                              | <5UBTOTAL(101,[4,ixk3]])              |            |                        |                                             |      |                     |        |                     |                                           |                             |         |                                  |                                            |                       |
|       | الكود ال                                  |              |               | المنطقة رالمحافظة            |                                       |            | التاريخ -              |                                             |      |                     |        |                     | النوع . التغطية . لمستحقين . المستهدفين . |                             |         | المبلغ - تقييم التوع -           |                                            | $\sqrt{2}$            |
| 99    | SY040105                                  |              | حمص           |                              |                                       | الرقاما    |                        | 11/11/2016                                  |      | 13976               |        | 13729               | 98.2%                                     | c                           |         |                                  | 2,342                                      |                       |
|       | 100 SY040107                              |              | حمص           |                              |                                       | مهين       |                        | 11/11/2016                                  |      | 19426               |        | 19286               | 99.3%                                     | Ð                           |         | $\overline{2}$                   | 2,297                                      |                       |
|       | 101 SY040109                              |              | حمص           |                              |                                       | صدد        |                        | 11/11/2016                                  |      | 19952               |        | 19740               | 98.9%                                     | A                           |         | 3                                | 1,279                                      |                       |
|       | 102 SY040106                              |              | حمص           |                              |                                       | القربتين   |                        | 11/11/2016                                  |      | 17045               |        | 16737               | 98.2%                                     | c                           |         | 1                                | 1,383                                      |                       |
|       | 103 SY040110                              |              | حمص           |                              |                                       | القبو      |                        | 11/11/2016                                  |      | 5878                |        | 5703                | 97.0%                                     | C                           |         | $\overline{3}$                   | 2,163                                      |                       |
|       | 104 SY040111                              |              | حمص           |                              |                                       | شين        |                        | 11/11/2016                                  |      | 19922               |        | 19163               | 96.2%                                     | D                           |         | 5                                | 1,284                                      |                       |
|       | 105 SY040108                              |              | حمص           |                              |                                       | حسباء      |                        | 11/11/2016                                  |      | 16287               |        | 16138               | 99.1%                                     | C                           |         | 1                                | 2,069                                      |                       |
|       | 128 Total                                 |              |               |                              |                                       |            |                        |                                             |      |                     |        |                     | 97.3%                                     | $\sim$                      |         |                                  | 39,002                                     |                       |

الشكل (21)

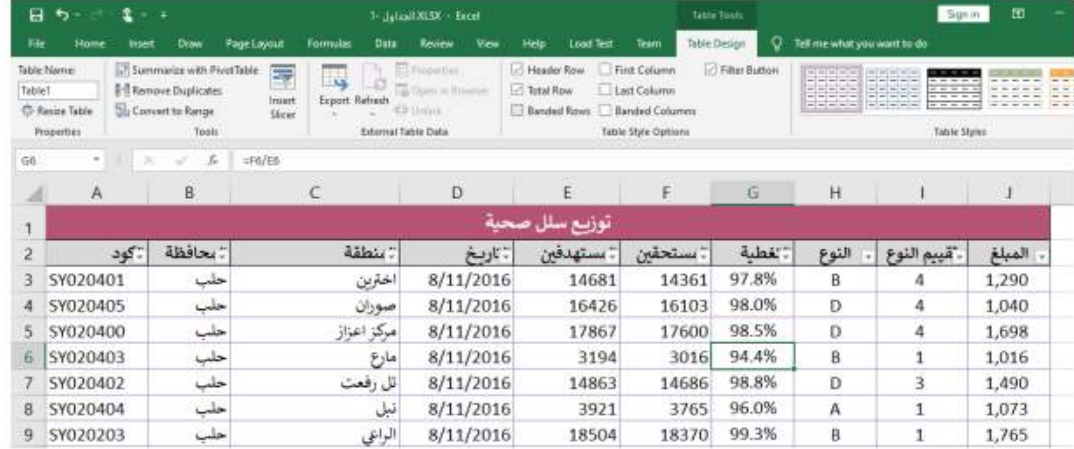

Banded Rows [3] ليتمكن المستخدم من الغاء تباين الاسطر عن طريق الغاء علامة الصح من الغاء تباين الاسطر كما مبين في الشكل (22) المربع الصغير

الشكل (22)

Banded Columns □ يتمكن المستخدم من اضـافة تباين للاعمدة (اي اضـهار تباين الاعمدة) عن طريق وضـع علامة الصـح كما مبين في الشكل (23) في المربع الصغير

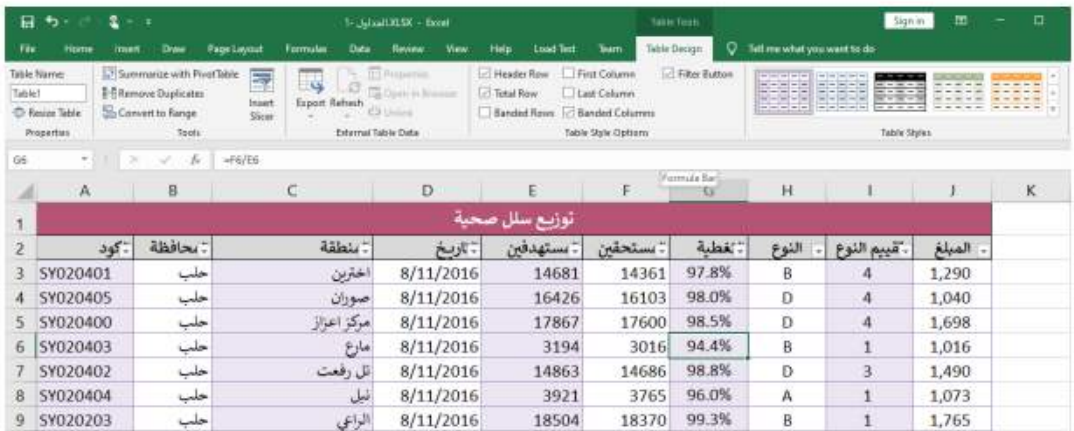

الشكل (23)

First Column عند وضع علامة الصح في مربع First Column فسوف تظهر محتويات العامود الاول بخط عريض اي Boold كما مبين في الشكل (24).  $D_{2} = 42 - 620$ 

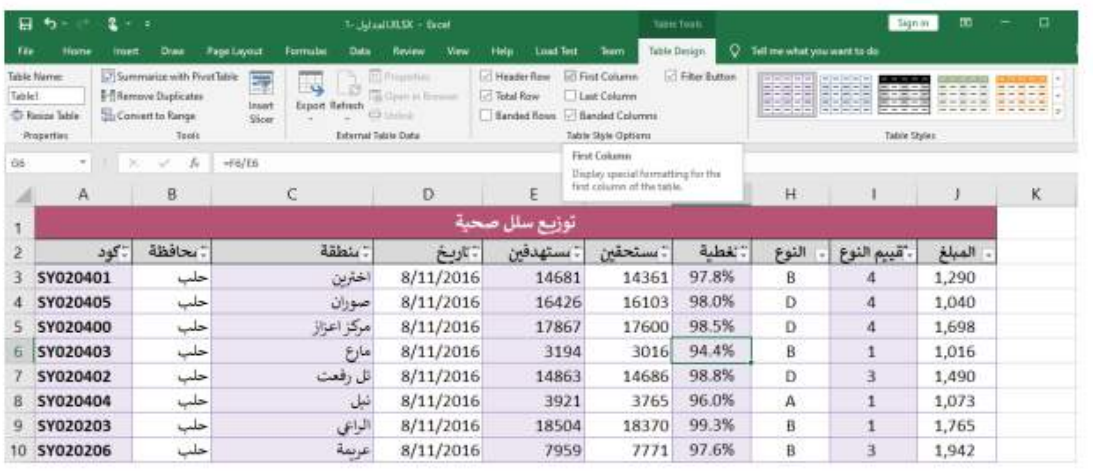

#### الشكل (24)

First Column عند وضع علامة الصح في مربع Last Column فسوف تظهر محتويات العامود الاخير بخط عريض اي Boold كما مبين في الشكل (25).

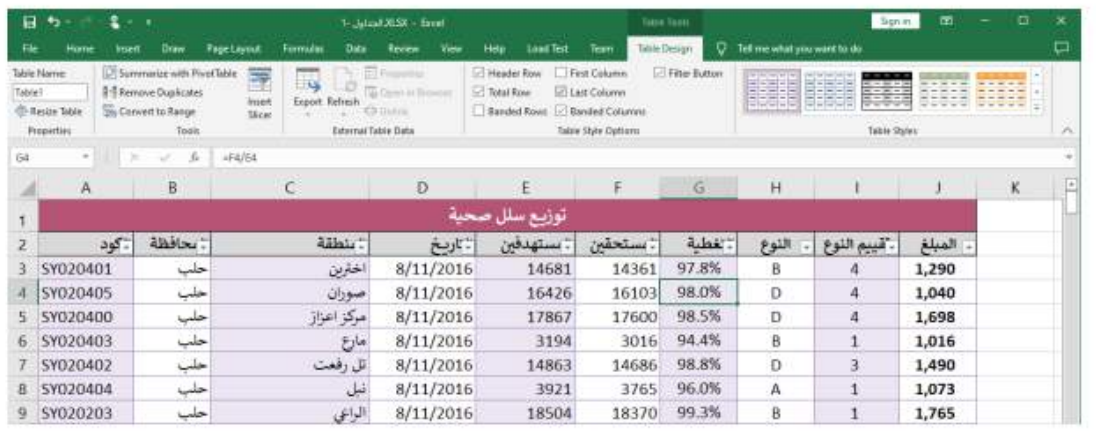

الشكل (25)

Filter Button عند الغاء علامة الصح من المربع Filter Button فسوف تختفي جميع الفلاتر الواقعة بالقرب من اسماء الاعمدة في السطر الثاني كما مبين في الشكل (26)

| 日           | 1.1                                              | $2 - 1$     |                                                                                                    |                     |                      |                       | 1- Jatasii 8130 - Erret                                       |             |                                                         |            |                                                                        | Tokie Tiskis         |         |                                                                | Sign in                                  | m      | Ð | × |
|-------------|--------------------------------------------------|-------------|----------------------------------------------------------------------------------------------------|---------------------|----------------------|-----------------------|---------------------------------------------------------------|-------------|---------------------------------------------------------|------------|------------------------------------------------------------------------|----------------------|---------|----------------------------------------------------------------|------------------------------------------|--------|---|---|
| <b>File</b> | <b>Hime</b>                                      | <b>TOER</b> | <b>Duw</b>                                                                                               | Page Layout         | Formulas             | Data                  | Review                                                        | <b>View</b> | Help                                                    | Low! Test  | Team                                                                   | Table Design         | o       | Tell me what you want to du                                    |                                          |        |   | □ |
| Table!      | Table Narres<br><b>Respe Table</b><br>Properties |             | -7 Summarize with PivotTable<br><b>NTRemove Duplicates</b><br><b>El Convert to Range</b><br><b>Tools</b> | 寻<br>Injert<br>Sice | ۱ų<br>Export Refresh | External Tighty Digta | <b>TO Frankfield</b><br>Dates in Bullaries<br><b>Churches</b> |             | Heider Row<br><b>CT Total Row</b><br><b>Banded Rows</b> |            | First Column<br>Last Column<br>- Banded Columns<br>Table Style Options | Filter Button        |         | <b>SHOP</b> PER<br>모터용되어 버트리고도                                 | ------<br>53050<br>momor<br>Table Styles |        |   | × |
| 64          |                                                  |             | ь                                                                                                    | $=4/14$             |                      |                       |                                                               |             |                                                         |            |                                                                        | <b>Filter Button</b> |         |                                                                |                                          |        |   |   |
|             | A                                                |             | B                                                                                                    |                     | c                    |                       | D                                                             |             |                                                         |            | F.                                                                     |                      |         | Display the filter button in the<br>header row of each column: |                                          |        | K | ⊡ |
|             |                                                  |             |                                                                                                    |                     |                      |                       |                                                               |             | توزيع سلل صحية                                          |            |                                                                        |                      |         |                                                                |                                          |        |   |   |
|             |                                                  | أالكود      | المحافظة                                                                                                 |                     |                      | المنطقة               |                                                               | التاريخ     |                                                         | المستهدفين | االمستحقين                                                             |                      | التغطية | التوع                                                          | تقييم النوع                              | المبلغ |   |   |
|             | SY020401                                         |             | حلب                                                                                                    |                     |                      | اخترين                |                                                               | 8/11/2016   |                                                         | 14681      | 14361                                                                  |                      | 97.8%   | B.                                                             | 4                                        | 1,290  |   |   |
|             | SY020405                                         |             | حلب                                                                                                    |                     |                      | صوران                 |                                                               | 8/11/2016   |                                                         | 16426      | 16103                                                                  |                      | 98.0%   | D                                                              | 4                                        | 1,040  |   |   |
|             | SY020400                                         |             | خلب                                                                                                    |                     |                      | موكز اعزاز            |                                                               | 8/11/2016   |                                                         | 17867      | 17600                                                                  |                      | 98.5%   | D                                                              | 4                                        | 1,698  |   |   |
| 6           | SY020403                                         |             | حلب                                                                                                    |                     |                      | مارع                  |                                                               | 8/11/2016   |                                                         | 3194       | 3016                                                                   |                      | 94.4%   | 8                                                              |                                          | 1,016  |   |   |
|             | SY020402                                         |             | حلب                                                                                                    |                     |                      | الل رفعت              |                                                               | 8/11/2016   |                                                         | 14863      | 14686                                                                  |                      | 98.8%   | D                                                              | ä                                        | 1,490  |   |   |
|             | SY020404                                         |             | خلب                                                                                                    |                     |                      | نبل                   |                                                               | 8/11/2016   |                                                         | 3921       | 3765                                                                   |                      | 96.0%   | А                                                              |                                          | 1,073  |   |   |

الشكل (25)

المحاضرة السادسة

**الترتيب**

البيانات الموجودة في ملف من نوع اكسل غالبا ماتحتاج الى نرتيب والترتيب كما نعلم اما يكون تصاعدي او تنازلي او مخصص (اي بمعنى المستخدم يضم التسلسل الذي يريدة) عادتا مايتم الترتيب بناءا على (الاسماء او التاريخ او الارقام ). على سبيل المثال لو اردنا ترتيب عامود الوكيل في الشكل (28) فيمكننا النقر بكلك يمين على اي خلية ضمن عامود الوكيل ثم نختار الامر Sort من القائمة المختصرة وبعدها نحدد نوع الترتيب المطلوب تتفيذة ففي الشكل (29) تم ترتيب بيانات عامود (الوكيل) تنازليا اي من Z to A . نفس الخطوات يتم اتباعها في حال اردنا ترتيب الارقام حيث يتم ترتيب الارقام من الاكبر الى الاصغر والعكس صحيح (Largest to Smallest) او

(Smallest to Largest). اما بالنسبة الى التواريخ فيتم ترتيبها من الاحدث الى الاقدم او من الاقدم الى الاحدث ( Newest to oldest او Oldest to Newest ).

|                 | в              | $\mathbf{y}$ , $\mathbf{y}$                            | ×.    | Cut                                     |          | Excel - T- Excel         |                                                                 |         |                |
|-----------------|----------------|--------------------------------------------------------|-------|-----------------------------------------|----------|--------------------------|-----------------------------------------------------------------|---------|----------------|
| File            | Home<br>Insert | Data<br>Formules<br><b>Page Layout</b>                 | Лą    | Copy                                    |          | what you want to do      |                                                                 |         |                |
|                 |                |                                                        |       | Patte Options:                          |          |                          |                                                                 |         |                |
|                 | Arial          | $=$<br>$+11$<br>$-$ A <sup>*</sup> A <sup>*</sup><br>彩 |       | 16                                      | Seriecul |                          |                                                                 |         | $\mathbb{R}$   |
| Veste           | ×<br>u         | 3153                                                   |       | Frida Special                           |          |                          | Conditional Format at<br>Formatting *                           | Table - | Cel<br>Shifes* |
| Clipboard.      | 16             | <b>Fried</b><br>n                                      | ω     | Smart Lookup                            |          | <b>Number</b>            | $\overline{\mu}$<br>Shirs                                       |         |                |
| 87              | $\tau$         | $25 - 65$<br>$f_{\rm e}$                               |       | insert                                  |          |                          |                                                                 |         |                |
| ж               | A              | B                                                      |       | Delete<br>Clear Contents                |          | D                        | Ε                                                               |         | F              |
|                 |                |                                                        |       | Gold Analysis                           |          |                          | مجموعة الأهلى التجارية                                          |         |                |
| 1               |                |                                                        |       | Filter                                  |          |                          |                                                                 |         |                |
| $\overline{2}$  | - كود الطلب    | الوكيل                                                 |       | Spt                                     |          | <sup>51</sup> Son A to Z |                                                                 |         | الشعن<br>ليف   |
| 3               | X5J2X          | لتحارية                                                |       | Insert Cognitiont                       |          | Al Son Zto A             |                                                                 | s       | 9              |
| 4               | G8P3L          | خواته للتجارة                                          |       | Format Cells                            |          |                          | Put Selected Cell Color On Top                                  | \$      | 1,0            |
| 5               | <b>N5H2I</b>   | الهلمة                                                 |       | Pick From Drop-down List<br>Define Name |          |                          | Put Selected Font Color On Top<br>Put Selected Cell Icon On Top | Ś       | 8              |
| 6               | <b>V2B1T</b>   | الهلمة                                                 |       | Link                                    |          | Cydom Son.               |                                                                 | s       | $\overline{7}$ |
| 7               | <b>O4Q7B</b>   | سعلو للتجارى                                           |       |                                         |          | 692                      | 13/02/2017                                                      | s       | 9              |
| 8               | M4F6R          | $8 - 12$                                               | Arial | $\sim 11$<br>$- A A S - W$              |          | □ 1591                   | 25/05/2017                                                      | s       | 5              |
| 9               | <b>U7Z1P</b>   | سعلو للتمار ة                                          | Ð     | 日·常昌》<br>$\sim$                         |          | 1405                     | 20/04/2017                                                      | s       | 5              |
| 10              | G6R4K          | الفيوم الأهلية للاستبراد والتصدير                      |       | <b>Judia</b>                            |          | 1198                     | 12/07/2017                                                      | .S      | 9              |
| 11              | J8A9T          | الطوان الأهلية                                         |       | الکویت                                  |          | 1839                     | 03/01/2017                                                      | S       | 6              |
| 12              | P6Z1F          | جزائر التجارة                                          |       | الجز اثر                                |          | 1547                     | 03/02/2017                                                      | S       | 8              |
| 13              | <b>F2Z3S</b>   | محد بن سطو للتجارة                                     |       | البحر بن                                |          | 1928                     | 17/08/2017 \$                                                   |         | 6              |
| 14              | F1K3I          | خليفة للتجارى                                          |       | الامار ات                               |          | 823                      | 08/01/2017                                                      | s       | 1,0            |
| 15              | J6V9I          | القبروان الأهلمة                                       |       | تونس                                    |          | 465                      | 12/05/2017                                                      | S       | 9              |
| 16              | A4G7Y          | الباز للأعمال التجارية                                 |       | السعو ننة                               |          | 543                      | 08/04/2017 \$                                                   |         | 8              |
|                 | 17 CRACM       | أولاد بصد العلمدة                                      |       | $18 - 11$                               |          | 570                      | $0R/0d/2017$ $\&$                                               |         | £,             |
| <b>Illearly</b> | 1000<br>53     | ۵<br>الترتنب                                           |       |                                         |          |                          |                                                                 |         |                |

الشكل (28)

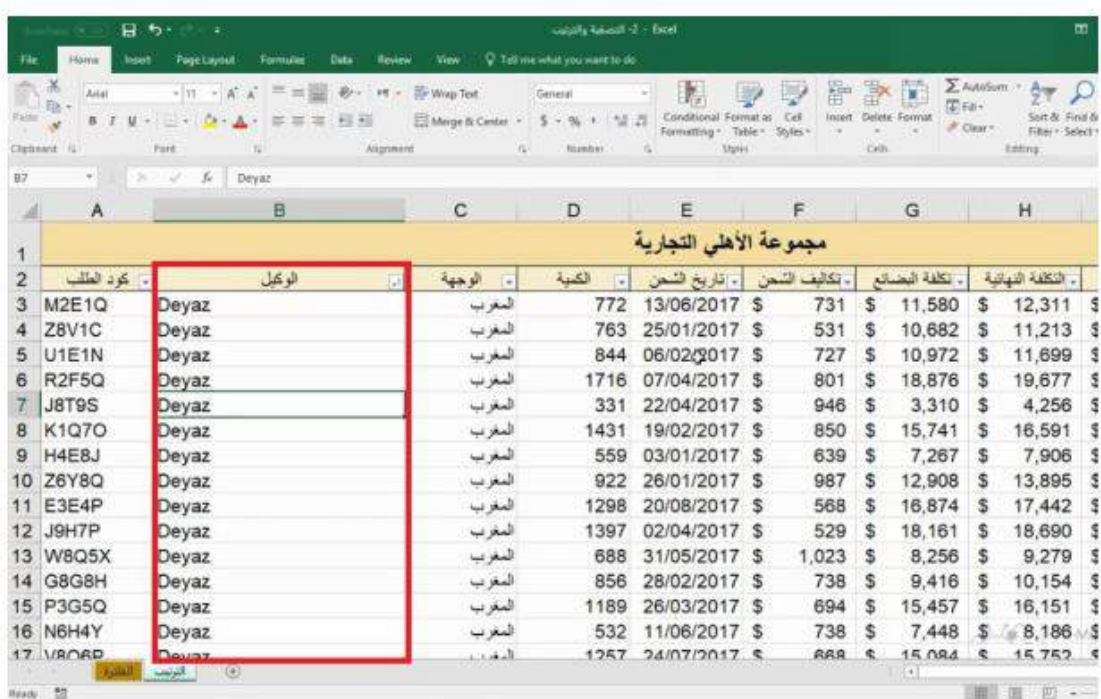

الشكل (29)

# ترتيب متقدم

المقصود بالترتيب المتقدم اي نقوم بترتيب البيانات بالاعتماد على امرين كما مبين بالشكل (30) حيث يتم تر تيب البيانات بالاعتماد على حقل الوجهة او لا ثم بعد ذلك يتم تر تيب البيانات بالاعتماد على حقل التكلفة النهائية لذا نحتاج الى ترتيب مخصص اي من القائمة Data يتم اختيار الأمر **Wala** Sort

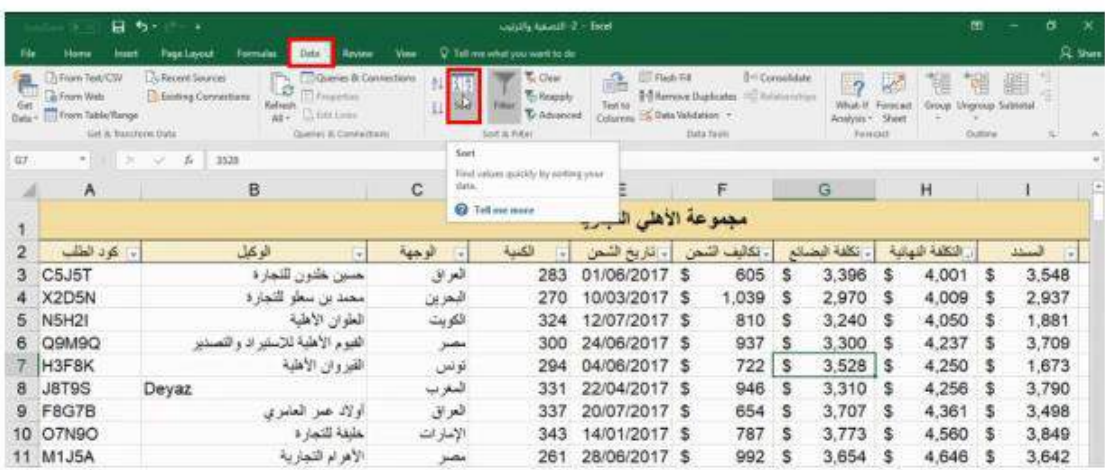

الشكل (30)

بعد النقر على ايقونة الامر SORT فسوف يظهر مربع حوار جديد كما مبين في الشكل (31) يتم من خلاله تحديد عامود الوجهة اولا وترتيبها من الالف الى الياء (A to Z) ثم بعد ذلك يتم اضافة مستوى اخر عن طريق النقر على ايقونة Add level وبعدها يتم اختيار عامود التكلفة النهانية وتحديد نوع الترتيب من الاكبر الى الاصغر Largest to Smallest وبعد النقر على زر Ok يتم تر تيب الحقلين كما مبين بالشكل (32).

| <sup>7</sup> 11 Add Level |        | X Delete Level   |                          | <b>En Copy Level</b> | $-$ | Options.           |       |                            | My data has geaders |
|---------------------------|--------|------------------|--------------------------|----------------------|-----|--------------------|-------|----------------------------|---------------------|
| Column                    |        |                  |                          | Sait On              |     |                    | Order |                            |                     |
| Sort by                   | الوجهة |                  | ¥.                       | Values               |     | $\bar{\mathbf{v}}$ | Ato Z |                            | ×                   |
| Then by                   |        | الثكلفة النهائية | $\overline{\phantom{0}}$ | Values               |     | ×                  |       | <b>Eargest to Smallest</b> | $\sim$              |
|                           |        |                  |                          |                      |     |                    |       |                            |                     |

الشكل (31)

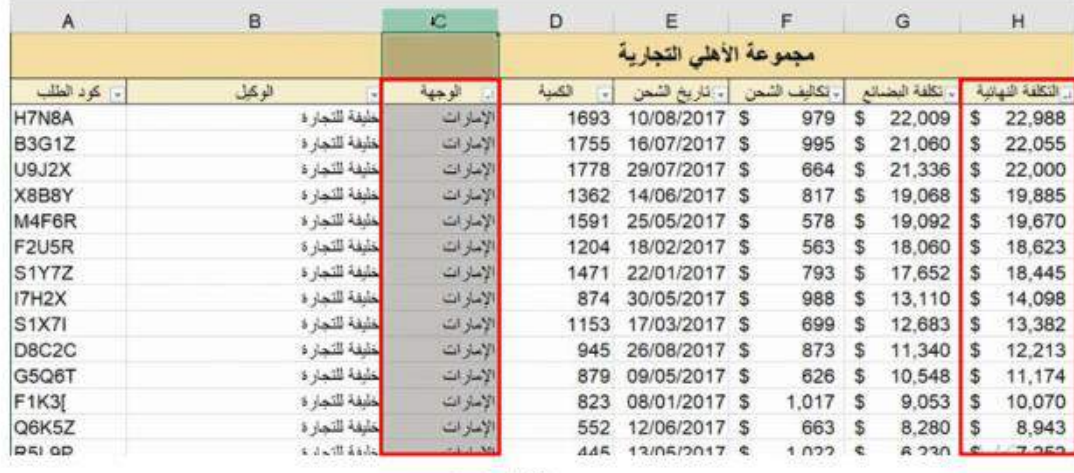

الشكل (32)

ا**لتر تبب المخصص** 

<mark>ملاحظةً ل</mark>و اردنا عمل ترتيب مخصص على المثال السابق (اي ا**لشكل 30**) يمكننا اعادة ترتيب اسماء الدول في حقل العنوان (الواجهة) فمثلا نضم دولة مصر في المركز الاول ثم سوريا ثم السعودية ثم الجزائر واخيرا البحرين. في البداية نقوم بإختار الامر SORT [3] من القائمة Data .

فيتم فتح مربع الحوار الموضح في الشكل (33) ومنه يتم اختيار Custom List ثم النقر على زر Ok فيظهر مربع الحوار والموضح في الشكل (34) نقوم بعد ذلك بادخال اسماء الدول بالتسلسل الموضح في نفس الشكل ثم بعد النقر على Qk يظهر التسلسل الذي تم ادخالة في مربع الحوار والموضح في الشكل (35) وعند النقر على Qk يتم ترتيب الجدول حسب الشكل (36) بالاعتماد على الحقلين (اي العنوانين) الواجهة و التكلفة النهانية .

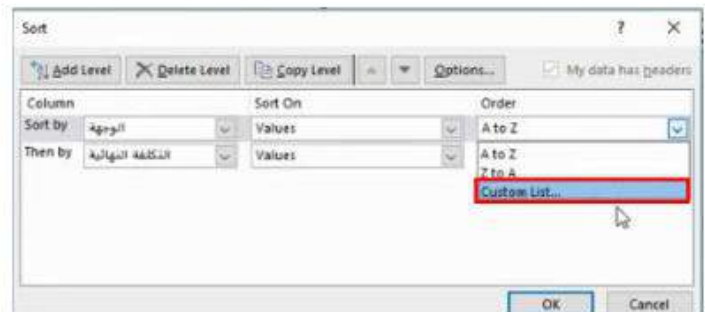

الشكل (33)

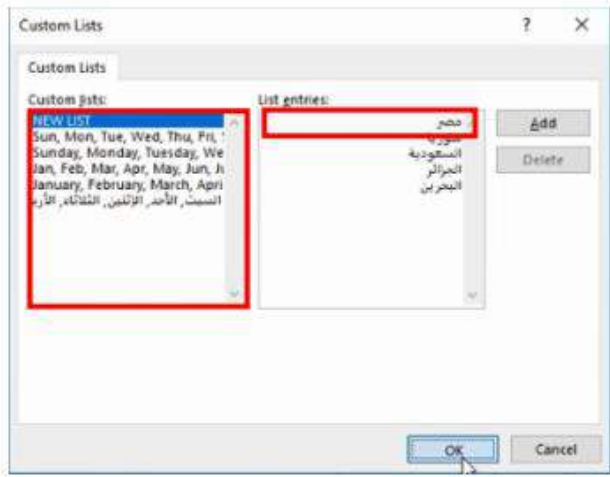

الشكل (34)

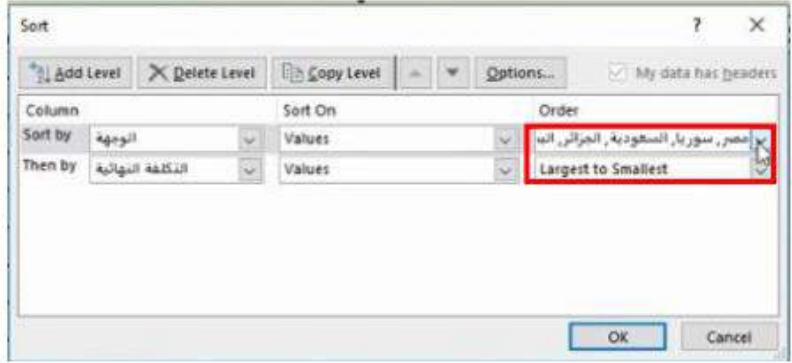

الشكل (35)

المحاضرة السابعة

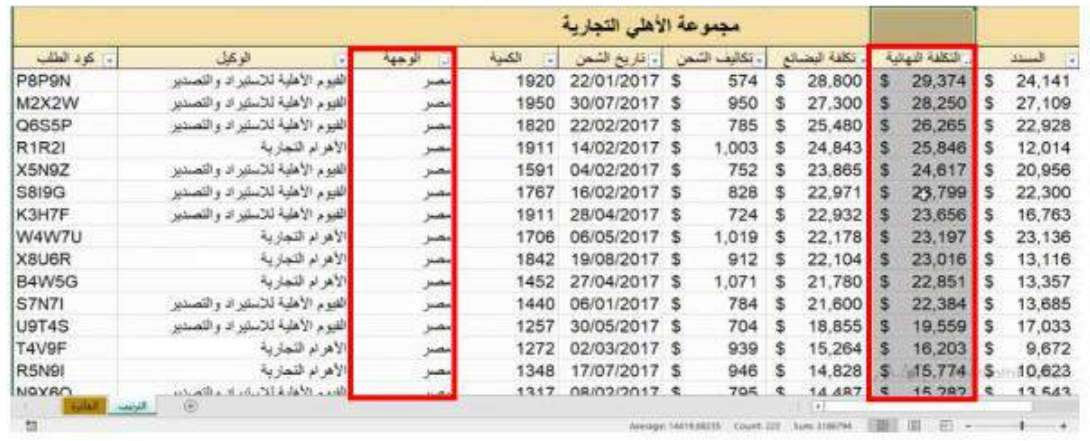

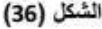

## **الفلترة**

المقصـود بعملية الفلترة هي تصـفية البيانات اي بمعنى اظهار الجزء المراد من البيانات فقط حيث تمكن عمليـة الفلترة المســتخـدم من التعـامـل مع البيـانـات بصـــورة ســـريعـة وسمهلة.

لاضافة فلتر معين يقوم المستخدم اولا بتحديد سطر العناوين ثم اما النقر على الازرار التالية  $\sum_{\text{filter}}$  من لوحة المفاتيح او الذهاب الى القائمة Data ثم نختار الرمز Ctrl +Shift + L

بعد اضافة الفلتر يتمكن المستخدم من اختيار بيانات معينة على سبيل المثال من الشكل (37) نلاحظ ان من حقل طبيعة العمل يوجد هناك التسميات التالية : عقد ، دوام كامل ، ساعات ، دوام نصفي. في حال ار دنا اختيار فقط الموظفين والذين طبيعة دوامهم كامل فنتبع الخطوات التالية :

1) نذهب الى عامود طبيعة العمل وننقر على السهم الصغير فتظهر القائمة في الشكل (38) فنقوم بعدها بأختيار الاشخاص الذين يعملون بدوام كامل وبعد التحديد والنقر على زر Ok يظهر

الشكل (38) والذي يحوي فقط على الاشخاص الذين طبيعة عملهم دوام كامل نلاحظ ايضا ان رقم الصفوف قد تغير الى لون ازرق مما يعني ان هناك عملية فلترة اي قسم من الحقول قد تم اخفاءها لفترة مؤقتة ومن الممكن ارجاع جميع الحقول عن طريق الغاء الفلتر من طبيعة العمل كما مبين بالشكل (39)

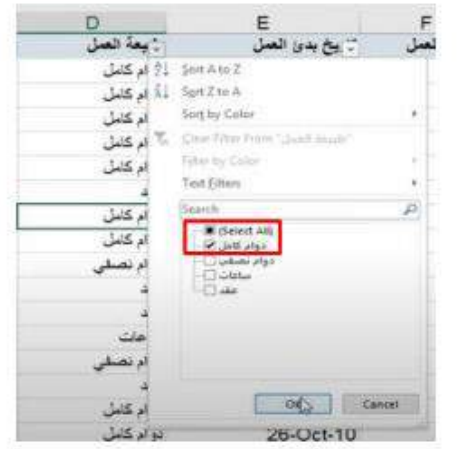

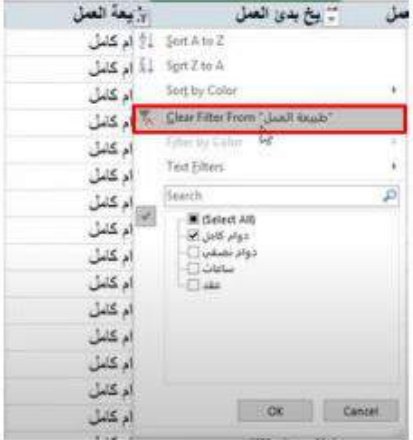

الشكل (37)

الشكل (39)

|                    |                                                  | в<br>$+2$<br>$-0.011$                                                           |                                                                                                    |                                                  | catally specific - Emit                                                             |                                                                                     |                                                               |
|--------------------|--------------------------------------------------|---------------------------------------------------------------------------------|----------------------------------------------------------------------------------------------------|--------------------------------------------------|-------------------------------------------------------------------------------------|-------------------------------------------------------------------------------------|---------------------------------------------------------------|
| File               | <b>Home</b>                                      | Page Layout<br><b>Insec</b>                                                     | Formulas<br>Data<br>Review<br><b>Yiek</b>                                                                    | <sup>Q</sup> Tell mesonation and want to do      |                                                                                     |                                                                                     |                                                               |
| 品<br>Get<br>Data v | Firem Text/CSV<br>A From Web<br>From Table/Sange | <b>Recent Seurces</b><br><b>E</b> Existing Connections<br>Get & Transhires Data | Civeries & Connections<br>Ti Proporties<br>Refresh<br>17 Kdit Links<br>$\Delta E =$<br>Gueries & Connections | 91<br>図例<br>狂<br>Soft<br>Filter<br>Seit & Filter | T. Clear<br>福<br>We Reapply<br>Text to<br>Tr Advanced<br>Column & Data Validation - | <b>III</b> Hash Fill<br><b>E-Sterrove Duplicates</b> A Philadelphian<br>Gleta Stock | 1-1 Consolidate<br>$\mathbb{Z}^2$<br>What-3<br>Aratysis<br>Fo |
| DE                 | $\sim$                                           | ×<br>×<br>A                                                                     |                                                                                                    |                                                  |                                                                                     |                                                                                     |                                                               |
|                    | А                                                | B                                                                               | C                                                                                                    | D                                                | Ε                                                                                   | F                                                                                   | G                                                             |
|                    | N.                                               |                                                                                 | <u>. та</u>                                                                                                  | أوالعاء العمل                                    | - يخ بدى الصل                                                                       | . لوات الصل                                                                         | : مرتب                                                        |
| 2                  |                                                  | اباء شمادة                                                                      | فسان المودة                                                                                                  | دو ام کامل                                       | $01-Jan-00$                                                                         | 17                                                                                  | 2.371                                                         |
| 3                  | 2                                                | ابراعيم الماءض                                                                  | فلمان الجودة                                                                                                 | دو اد کامل                                       | 24-Feb-07                                                                           | 10                                                                                  | 1.711                                                         |
| 4                  | $\overline{3}$                                   | اير اهيم الصيد                                                                  | الم المنتجات                                                                                                 | نوام کنٽل                                        | 20-Jan-10                                                                           | 7                                                                                   | 1,899                                                         |
| 5                  | 4                                                | ابراعيم القطيش                                                                  | صمان الجودة                                                                                                  | دوام کامل                                        | $31$ -Jan-11                                                                        | 6                                                                                   | 2.139                                                         |
| ø                  | 5                                                | ابر اهيم المصري                                                                 | سنان النودة                                                                                                  | دوام کامل                                        | 10-May-99                                                                           | 18                                                                                  | 2.181                                                         |
| 8                  | $\overline{7}$                                   | ايراعيم تابلسى                                                                  | الصنبع الثانوى                                                                                               | دو ام کامل                                       | 31-Mar-06                                                                           | 11                                                                                  | 1,940                                                         |
| 9                  | g                                                | تفسان عزو                                                                       | لأبذاهي                                                                                                    | دو ام کامل                                       | 10-Jan-12                                                                           | 5                                                                                   | 2.237                                                         |
| 16                 | 15                                               | اهمد الدولللى                                                                   | لسعات                                                                                                    | دو ام کامل                                       | 26-Feb-10                                                                           | Ż                                                                                   | 2.406                                                         |
| 17                 | 16                                               | احمد الديك                                                                      | دارة الصناب                                                                                                  | دو او کامل                                       | 26-Oct-10                                                                           | 6                                                                                   | 2,210                                                         |
| 19                 | 18                                               | اهمد الشلق                                                                      | دار ه العساب                                                                                                 | دو ام کامل                                       | 21-Mar-03                                                                           | 14                                                                                  | 2.355                                                         |
| 20                 | 19                                               | العمد الطبي                                                                     | دارة الحساب                                                                                                  | دو ام کامل                                       | 10-Sep-07                                                                           | 10                                                                                  | 2.461                                                         |
| 22                 | 21                                               | اهمد القاضى                                                                     | أدارة العساب                                                                                                 | دو ام کشل                                        | 02-Apr-07                                                                           | 10                                                                                  | 2.272                                                         |
| 24                 | 23                                               | اهمد المصرى                                                                     | مركز الأبحاث                                                                                                 | دو ام کامل                                       | 04-Mar-03                                                                           | 14                                                                                  | 2,187                                                         |
| 26                 | 25                                               | احد بگری                                                                        | مسان الجودة                                                                                                  | دو ام کشل                                        | 20-Dec-99                                                                           | 17                                                                                  | 2.360                                                         |
| 27                 | 26                                               | أطعك طعوك                                                                       | المصعات                                                                                                    | دوام کامل                                        | 27-Sct-12                                                                           | 4                                                                                   | 2,092                                                         |
| 28                 | 27                                               | الحمك لحموك                                                                     | تكنونوجيا السعلومات                                                                                          | عواد کامل                                        | 03-Jan-07                                                                           | 10                                                                                  | 1.873                                                         |
| 30                 | 29                                               | أطعف ناسأ                                                                       | لتصليع الثانوي                                                                                               | دو ام کامل                                       | 21-Jun-99                                                                           | 18                                                                                  | 2.390                                                         |
| 靐                  | $-99$                                            | المنددهاس                                                                       | فتر 1 أحساب                                                                                                  | 14,400                                           | 27-Mar-10                                                                           |                                                                                     | 1,616                                                         |
|                    |                                                  | <b>AVAILLE</b><br>囹                                                             |                                                                                                    |                                                  |                                                                                     |                                                                                     | H.                                                            |

الشكل (38)

<mark>ملاحظة مهمة :</mark> في حال وجود اكثر من فلتر كما مبين في الشكل (40) فنتمكن من الغانهم جميعا عن طرق الذهاب الى القائمة Data ثم اختيار الامر Clear فيتم الغاء جميع الفلاتر كما مبين في الشكل (41)

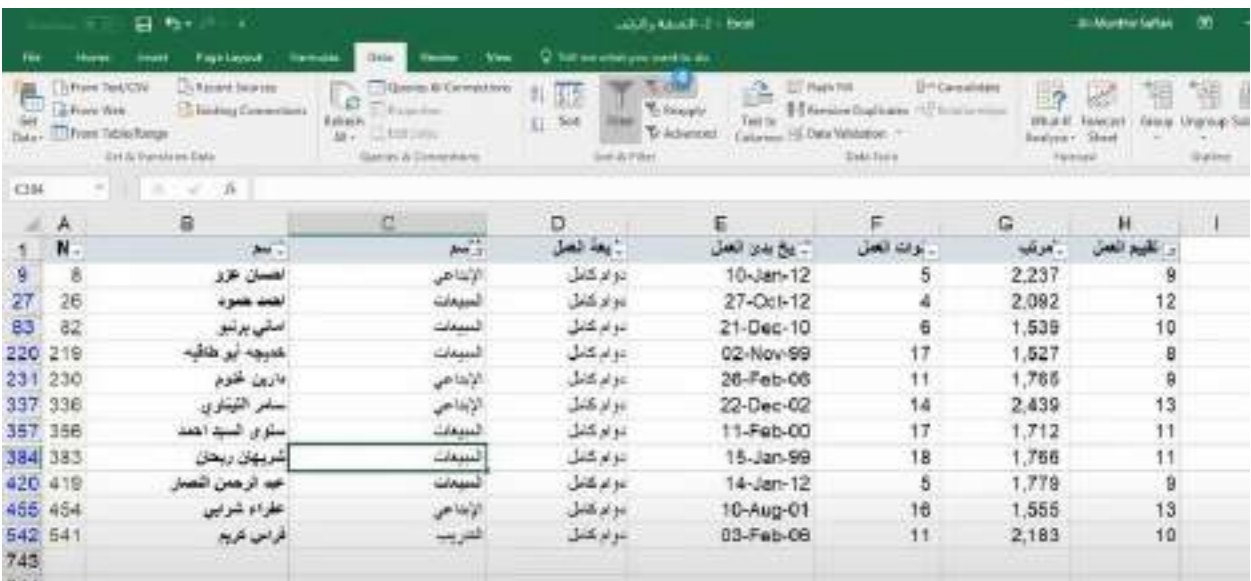

الشكل **(40)** 

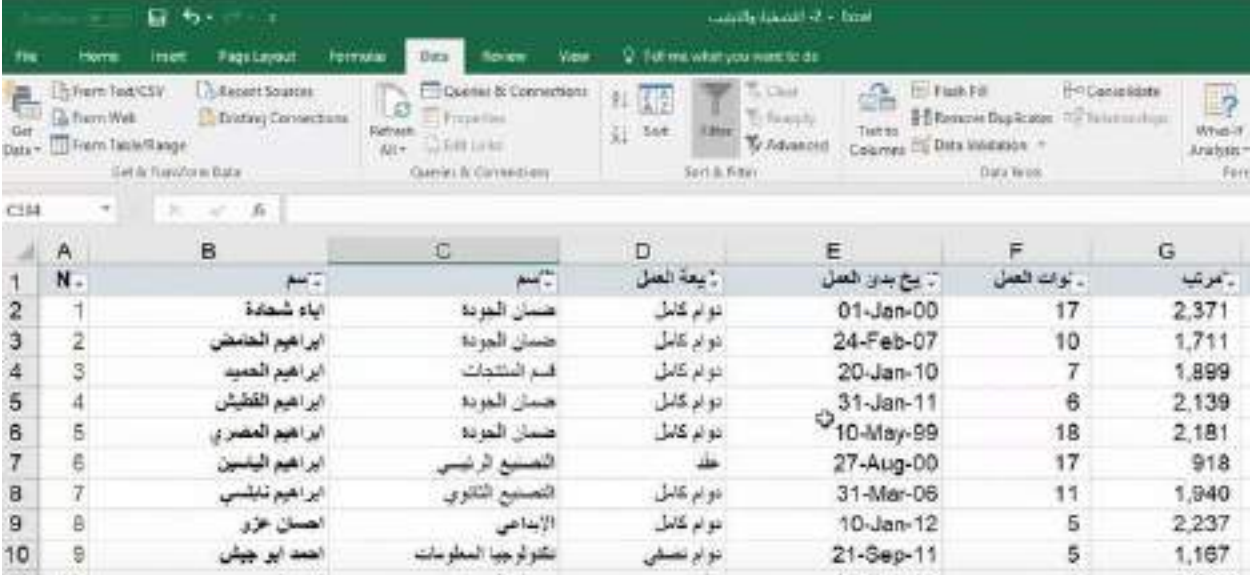

الشكل **(41)** 

هناك فلتر اخر خاص بالارقام والنصوص والتواريخ

الشكل (42) يبين حقل (عامود الرواتب) الخاصة بالموظفين في مؤسسة ما وكما نلاحظ ان ارقام الرواتب مختلفة. ففي حال ارننا اختيار المرتب الاكبر ويساوي 2000 فيجب اختيار الامر Greater Than or Equal وبعد النقر على Ok يظهر مربع حوار جديد يطلب كتابة الرقم 2000 كما في الشكل (43) فعند النقر على Ok يظهر الشكل (44) والذي يحوي على المرتبات من 2000 فما فوق

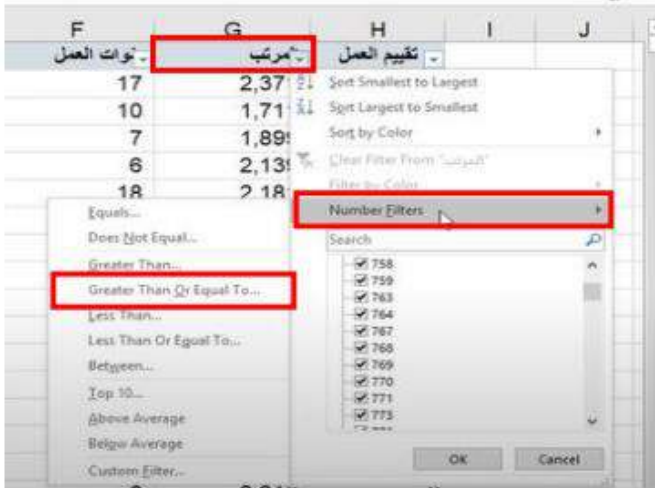

الشكل (42)

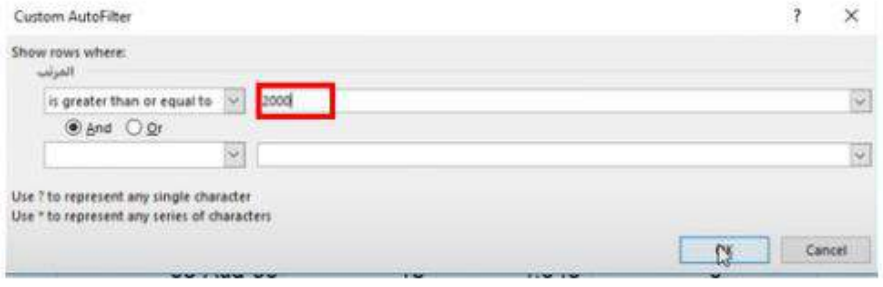

الشكل (43)

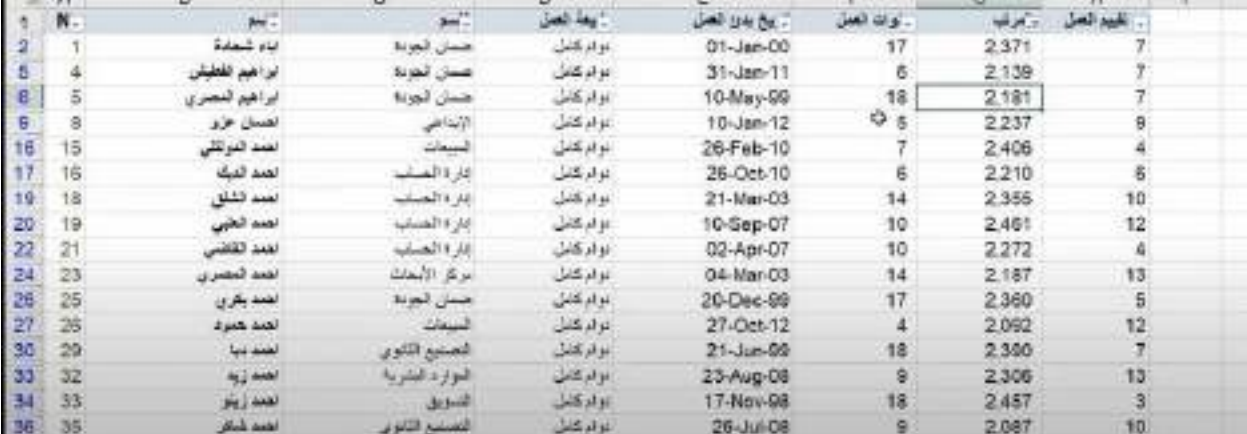

الشكل (44)

العثال2) يوضح عملية البحث عن اسماء الاشخاص والذين ينتهون بكلمة المصري فهناك طريقتين للبحث :

- 1) بِمكننا اختيار الامر Begins with من القائمة المختصرة Text Filter والمبينة في الشكل (45) وبعد النقر على زر Ok يظهر مربع حوار جديد كما في الشكل (46) حيث يتم كتابة كلمة المصري وبعد النقر على زر Ok يظهر جميع الاسماء التي تحتوي على كلمة المصري كما مبين في الشكل (47).
- 2) يمكننا ايضا كتابة كلمة المصري في خانة البحث كما مبين في الشكل (48) وبعد النقر على زر Ok يظهر جميع الاسماء التي تحتوي على كلمة المصري في الشكل (49).

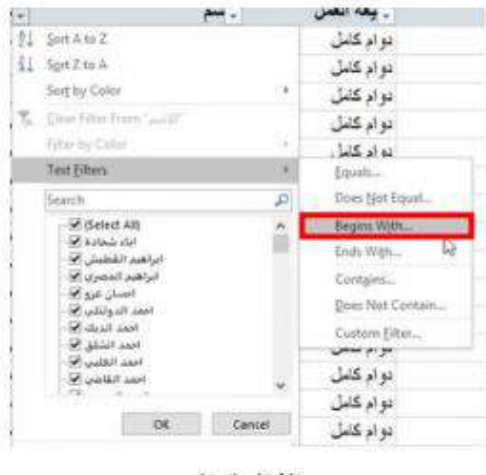

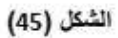

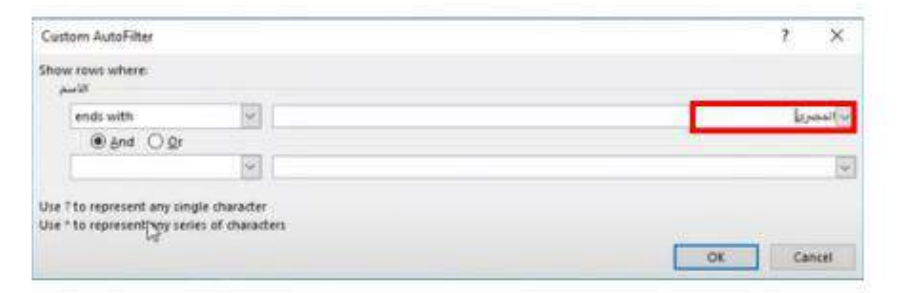

الشكل (46)

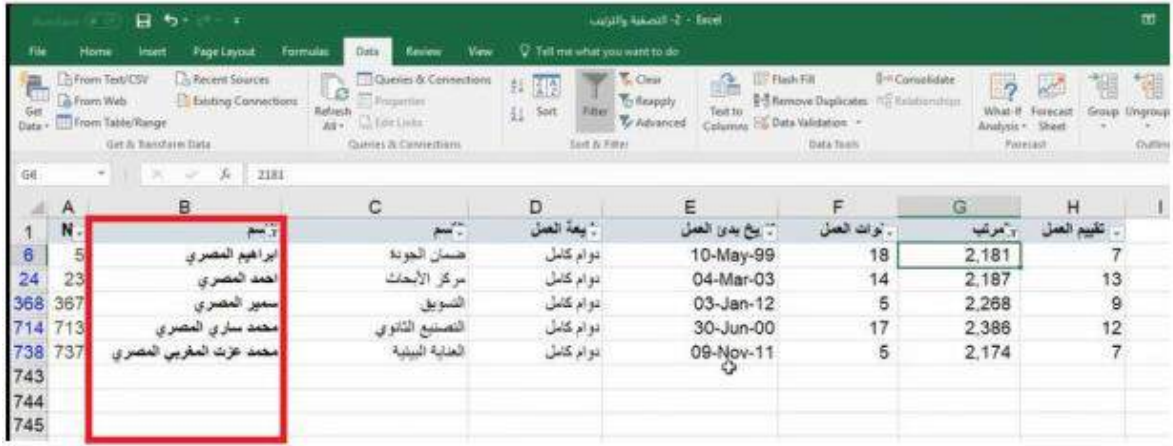

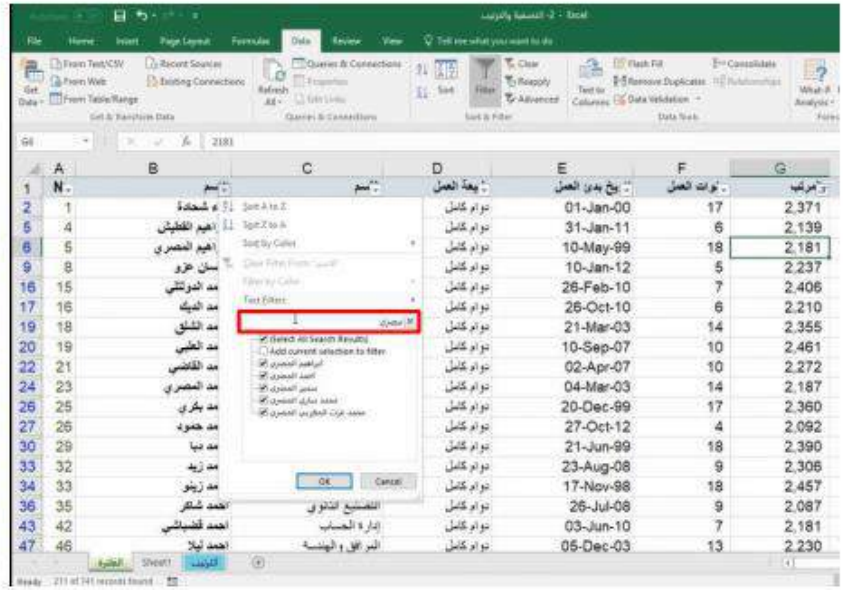

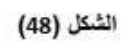

| $H = 5 - 4$ |                                                                                                    |                                                                                                    | Louis Valle 2 - Excel                      |                                                             |                                                                                                    |                                                                      |                                                 | 西                                     |
|-------------|----------------------------------------------------------------------------------------------------|----------------------------------------------------------------------------------------------------|--------------------------------------------|-------------------------------------------------------------|----------------------------------------------------------------------------------------------------|----------------------------------------------------------------------|-------------------------------------------------|---------------------------------------|
| File        | Page Layout<br>Insert<br><b>Home</b>                                                                                                    | Formulas<br>View<br>Data<br>Review                                                                                | C Tell me what you want to do              |                                                             |                                                                                                    |                                                                      |                                                 |                                       |
| ē.<br>tiet  | From Text/CSV<br><b>Co Recent Sources</b><br>& From Web<br><b>Editing Connections</b><br>Data - Listrom Table/Range<br><b>Get &amp; Turchers Data</b> | Cubies & Connections<br>B<br><b>Fissonial</b><br>Refresh<br>CLEAR Lives<br>$\Delta R =$<br>Quirries & Convections | 拜願<br>Soft<br>甜<br>Filter<br>Sert & Filter | <b>T. Clear</b><br>ß.<br>T-Respon<br>Text in<br>Tr Advanced | <b>LUV</b> Flash F&<br>Benove Duplicates (Children Help)<br>Columns - Date Validation -<br>Data Tools | <sup>[14</sup> Consolidate<br>$\overline{2}$<br>What-H<br>Artabais - | Ħ<br>Farecad<br>Grasa:<br>Sheet<br>w<br>farmatt | 需<br>畫<br>Ungnoup Sub<br>w<br>Outline |
| 06          | z,<br>×<br>2181                                                                                                    |                                                                                                    |                                            |                                                             |                                                                                                    |                                                                      |                                                 |                                       |
| А           | B                                                                                                    | C                                                                                                    | D                                          | Ε                                                           | F                                                                                                    | G                                                                    | н                                               | $\mathbf{1}$                          |
|             | $\frac{1}{2}$                                                                                                    | ⊶ਂ                                                                                                    | : بيعة العمل                               | 7 يخ بدئ الصل                                               | أوات العمل                                                                                            | بزمرتب                                                               | تقييم الصل                                      |                                       |
| 6           | ابراهيم المصرى                                                                                                    | ضمان الجودة                                                                                                    | دو ام کامل                                 | 10-May-99                                                   | 18                                                                                                    | 2,181                                                                |                                                 |                                       |
| 24<br>23    | نمد النصري                                                                                                    | مركز الأبحاث                                                                                                    | نوام كامل                                  | 04-Mar-03                                                   | 14                                                                                                    | 2,187                                                                | 13                                              |                                       |
| 368<br>367  | المصري<br><b>SANAH</b>                                                                                                    | التبويق                                                                                                    | نوام كامل                                  | 03-Jan-12                                                   | 5                                                                                                    | 2,268                                                                | 9                                               |                                       |
| 714 713     | S for dealer                                                                                                    | التصنيع الثانوي                                                                                                   | دوام كامل                                  | 30-Jun-00                                                   | 17                                                                                                    | 2,386                                                                | 12                                              |                                       |
| 738<br>737  | 山美<br>محدد                                                                                                    | العنابة البينية                                                                                                   | تواركاس                                    | 09-Nov-11                                                   | 5                                                                                                    | 2.174                                                                | 7                                               |                                       |
|             |                                                                                                    |                                                                                                    |                                            |                                                             |                                                                                                    |                                                                      |                                                 |                                       |
| 744         |                                                                                                    |                                                                                                    |                                            |                                                             |                                                                                                    |                                                                      |                                                 |                                       |
| 745         |                                                                                                    |                                                                                                    |                                            |                                                             |                                                                                                    |                                                                      |                                                 |                                       |
| 746<br>747  |                                                                                                    |                                                                                                    |                                            |                                                             |                                                                                                    |                                                                      |                                                 |                                       |
| 748         |                                                                                                    |                                                                                                    |                                            |                                                             |                                                                                                    |                                                                      |                                                 |                                       |
| 749         |                                                                                                    |                                                                                                    |                                            |                                                             |                                                                                                    |                                                                      |                                                 |                                       |
| 750         |                                                                                                    |                                                                                                    |                                            |                                                             |                                                                                                    |                                                                      |                                                 |                                       |
| 751         |                                                                                                    |                                                                                                    |                                            |                                                             |                                                                                                    |                                                                      |                                                 |                                       |

الشكل (49)

المحاضرة الثامنة

## الطباعة وتخطبط الصفحة

عملية الطباعة تتم عادتًا بعد انشاء ملف الاكسل وادخال البيانات فيه على سبيل المثال لدينا الملف الموضح في الشكل (01) والذي يحتوي على 10 اعمدة وفي حال اردنا طباعته نتبع الخطوات التالية:

- 1) اما نضغط على المفتاحين Ctrl +P فيظهر الشكل (02)
- 2) او نذهب الى قائمة File ونختار الامر Print فيظهر الشكل (02)

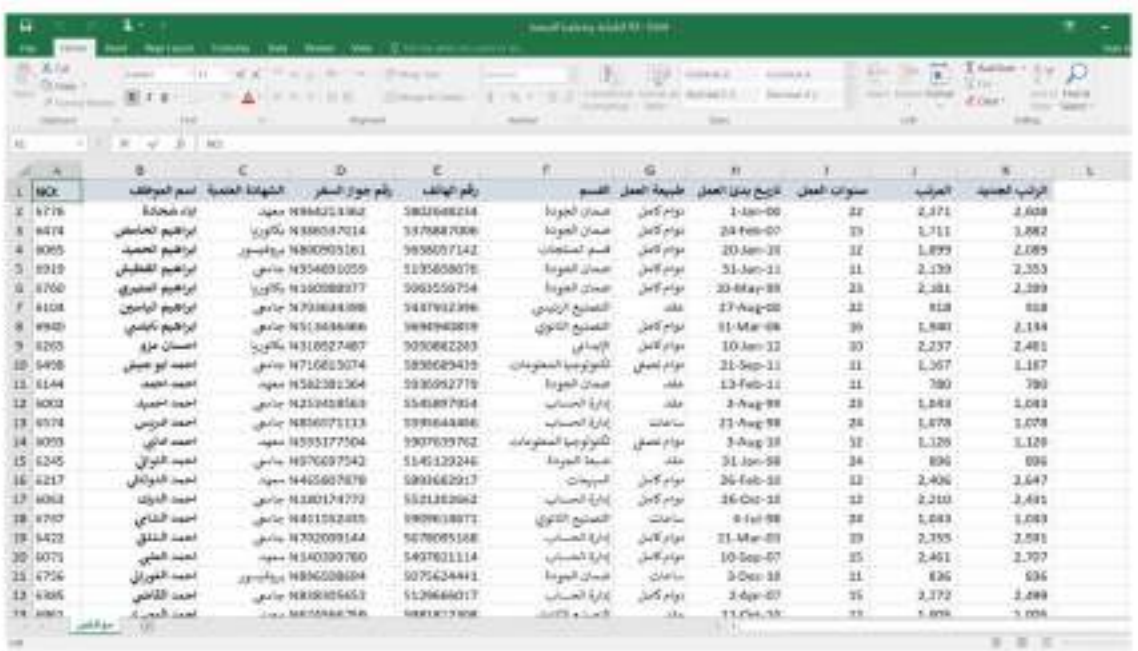

الشكل (01)

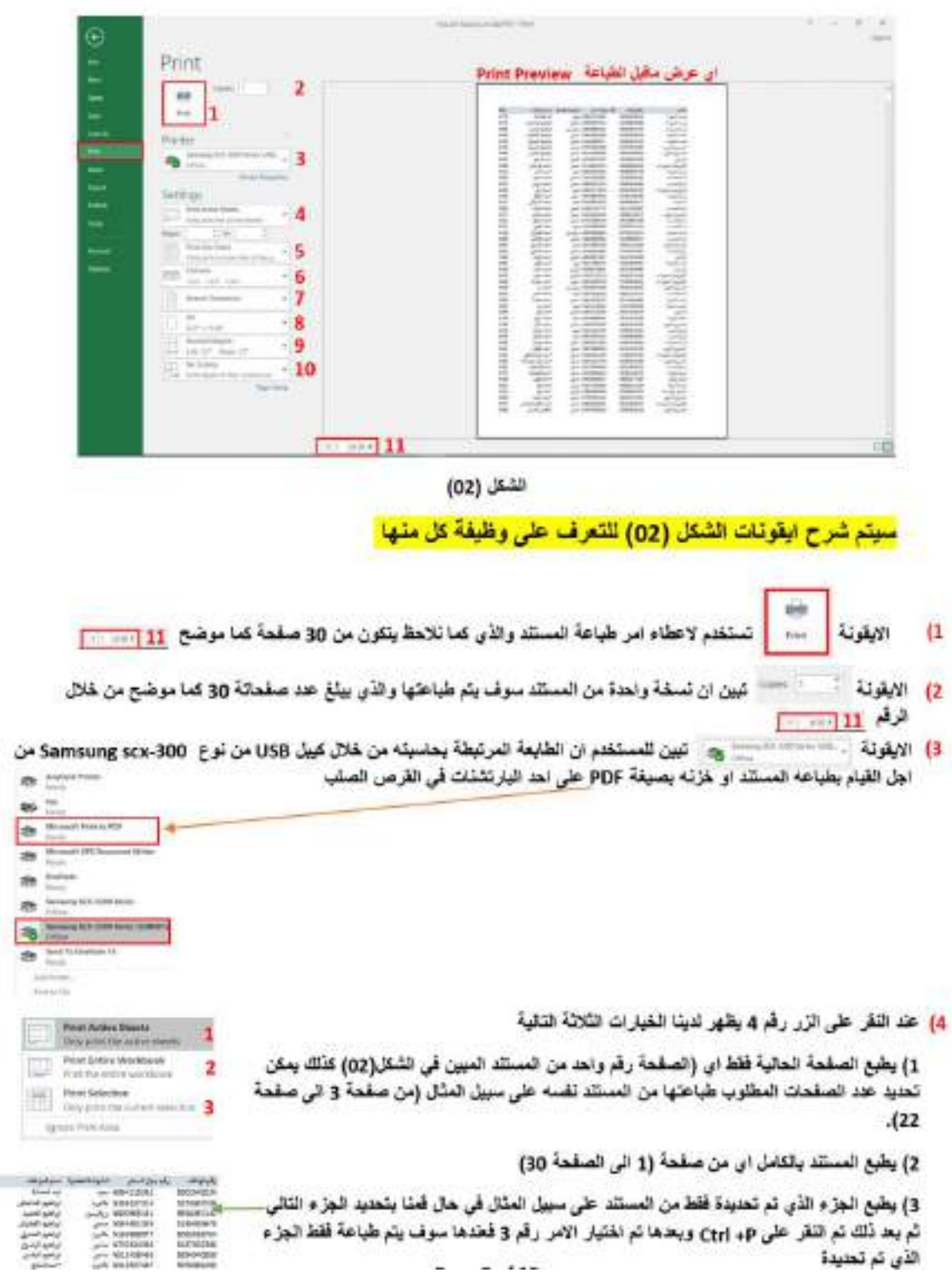

 $1 - 1$ 

185238539

69
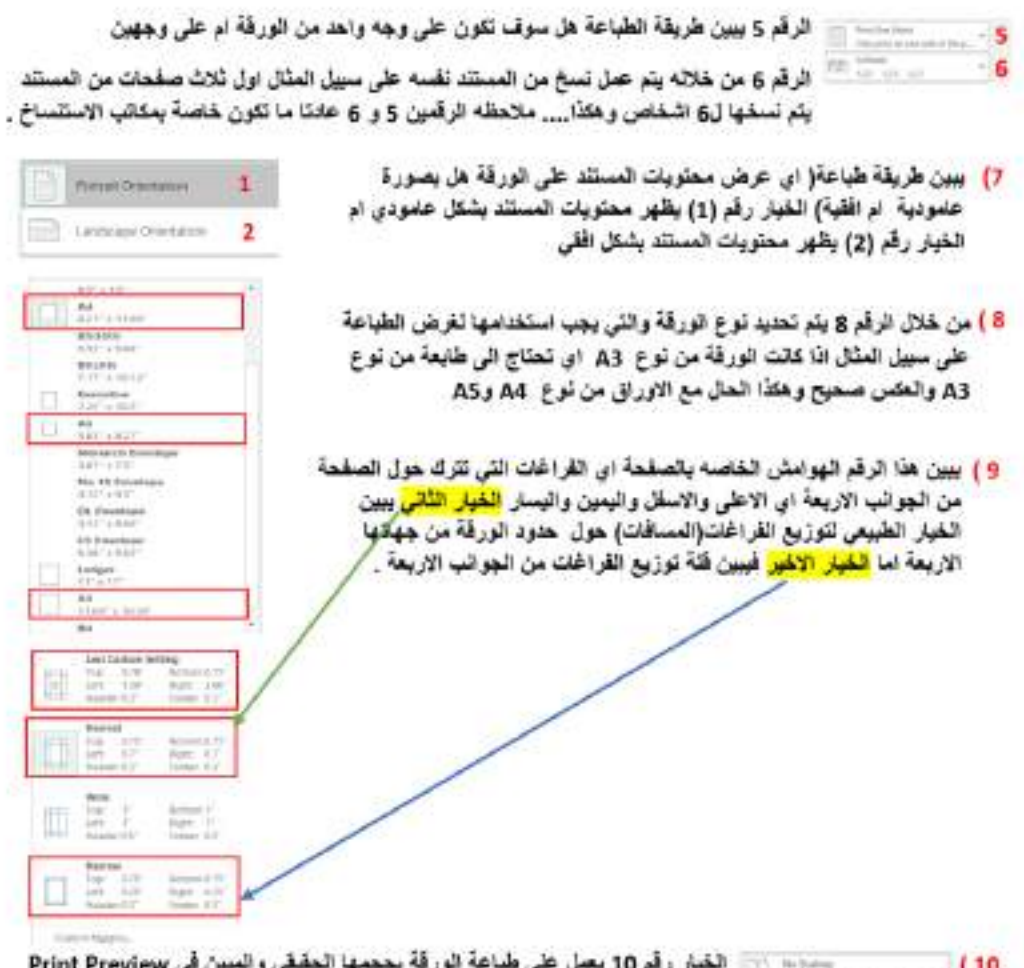

اي عرض ماڤيل الطباعة في الشكل (02)

<mark>ملاحظة مهمة :</mark> في الشكل (02) نلاحظ عدم ظهور. جميع الاعمدة في المستند ولغر من اظهار. جميع الاعمدة [الحقول] في المستلد اشاء الطباعة ڤيچب اتباع الخطوات الثانية :

- 1] لختار Page Preak Preview والمحدد بلون احمر [10] 8 حيث تظهر واجهة جديدة كما مبين في الشكل (03)
- 2) يعد ذلك نقوم يتحريك موشر الماوس الى الخط الازرق ويعد تحول الموشر الى جسمه نفوم بالتقر يكلك يسار متواصل مع سمب الخط الايسر اقصى اليمين كما مبين في الشكل رقم (04)
- 3) عند القيام بعملية الطباعة نلاهظ ظهور جميع الاعدة في المستقد وكذلك عدد الصفحات اصبح 10 كما ما مبين في الشكل رقم (5)علما ان عدد الصفحات مسيقا هو 30 صفحة.

| п                                    | ∽<br>$-100 - 100$                 | ı<br>$\rightarrow$                            |                                |                                |                           |                           |                |                    |                            |
|--------------------------------------|-----------------------------------|-----------------------------------------------|--------------------------------|--------------------------------|---------------------------|---------------------------|----------------|--------------------|----------------------------|
| File                                 | Home                              | <b><i>Diego Layerus</i></b><br><b>TEHANTY</b> | <b><i><u>Portrates</u></i></b> | Data                           | <b>Time</b>               | View<br>-                 |                |                    | Q-3ell me-afull university |
| allow.                               | 26 Cut<br>$=$ Copy.               | Cather                                        | ÷                              | $\mathcal{S}^{\prime}$<br>$-8$ |                           | $B -$<br>$-497 -$         |                | TP Wilap Text      | Gene                       |
| Prantsin                             | <b>Format Planter</b>             |                                               | ٠                              | $C - A$                        |                           |                           |                | A Charge & Center. |                            |
| $\overline{\phantom{a}}$             |                                   |                                               |                                |                                |                           |                           |                |                    |                            |
|                                      | Cluband.                          |                                               | Ford.                          |                                |                           | Allgrenors &              |                |                    |                            |
| F2D                                  |                                   | s<br>×                                        |                                |                                |                           |                           |                |                    |                            |
|                                      |                                   |                                               |                                |                                |                           |                           |                |                    |                            |
|                                      |                                   | к<br>$-22.5$                                  |                                |                                | 0.11                      | 0.500                     |                | 540                |                            |
| 10 BOOT1<br><b>SCT30</b>             | معدد الخرائم                      | $-14432070$<br>HALL NEXXXXXX                  | 5400-49<br>5.670E+85           | To part cross                  | pat is an<br>distant.     | 3-Dec-10                  | ë<br>Y         | 436                | 170'<br>0.30               |
| <b>AGSIES</b>                        |                                   | APR 10000000                                  | 5.0E+89                        | school Link                    | بنوعا بقفتر               | I-ka-0°                   | б              | 2.172              | 2.423                      |
| <b>BOOK!</b><br>25                   |                                   | -4214900759                                   | 5.9020.480                     | <b>Light Lower</b>             |                           | HQo-B                     | u              | 1.605              | 1005                       |
| 8542<br>u                            | محاف المتعدان                     | Live AP WE'PA'S                               | 5/797.40                       | minute Auch                    | $144 - 164$               | 6-Mar-00                  |                | 5.407              | 2.405                      |
| <b>M DOBO</b>                        | نقبات القطار                      | <b>LIGHT TO YOU</b>                           | <b>WANT LES</b>                |                                |                           | 2.1453                    |                | 60                 | cen                        |
| <b>BOW</b>                           | $+36.40$                          | <b>GARDINO</b>                                | <b>SAYE +89</b>                | <b>State Count</b>             | jida erail                | 35. Dec 709               | ageg           | w                  | 1.996                      |
| lichtio                              | <b>Cylin side</b>                 | LINE ARRESTED                                 | 5.07974.05                     |                                | John Alain                | $27$ Cla $R$              |                | <b>EN</b>          | 2,381                      |
| <b>BOOT</b>                          | <b>Alphaba select</b>             | LIA MESTERS                                   | 5.554E + 85                    | man datally also as policy     | تبولا بالنابل             | 5-Jan 07                  | Ħ              | <b>LETT</b>        | 1090                       |
| <b>BOON</b>                          | <b>Pulperature</b>                | color ARMANESTS                               | 5.70 F + FS                    | تكرار بنينا السترينت           | sing for                  | 31-kg (T)                 | Ħ              | 1838               | 1/197                      |
| <b>Bringers</b><br>w<br><b>BECTS</b> | <b>SAN ARMAY</b>                  | Arts ADDITION<br>ALL MESTINGS                 | 5,5207-489<br>1.950 + 0.9      | التسمير فلنجرح                 | and a po                  | State St<br>Think of the  | 립              | 2.9%<br>16%        | 2.629<br>1,778             |
| BOW3                                 | <b>APLICE</b><br>June 1 order     | Alla MBETERNIC                                | h 172F+ES                      | تادا الضنب<br>ligal.           | <b>CALLEY</b><br>ساعت     | 2-14x-188                 | $\overline{1}$ | W/O                | <b>MID</b>                 |
| 90%<br>ж                             | 19.1 0946                         | am AIXONEBAS                                  | 5.73% + 09                     | والملزمة                       | <b>ALLIN</b>              | <b>ZFAGEOR</b>            | и              | 7,806              | 2707                       |
| <b>JUNA</b>                          | als I me                          | <b><i>ALIAN MAKERSTORIES</i></b>              | 1.500 + 0.9                    | Science <sub>1</sub>           | and star                  | I-16/y-18                 | 24             | w                  | 2768                       |
| <b>Jures</b>                         | <b>Super levier</b>               | are ARTISSIES!                                | 5438.489                       | <b>Light June</b>              | and each                  | $M - 360 - 0.01$          | ы              | 1841               | 2.1347                     |
| loni.                                | <b><i><u>Sinds</u></i></b> couple | are MIRK CITA                                 | $5.925 + 89$                   | a dil savil                    | anti e po                 | <b>SILLAPOR</b>           | M              | 2.862              | 126                        |
| kon                                  | plant com-                        | am MSHUZZ                                     | 1.06 + 09                      | <b>CALLIN JOURN</b>            | <b>UND ALB</b>            | $501 - 1$                 |                | Lisia              | 1930                       |
| ture                                 | point code                        | $-16525729$                                   | 5.4756.489                     | المنطق أقادر بعثه              | and al go                 | <b>B-3.Min 78</b>         |                | 1746               | <b>HALF</b>                |
| <b>Screen</b>                        | $-10 - 10$                        | AND MEMORY 253                                | $5406 + 19$                    | install and                    |                           | 20-26-02                  | 15             | 800                | air                        |
| <b>BOOH</b>                          | 1999 000                          | print 14907500003                             | 5.3186.489                     | at \$150 percent               | and sign.                 | 26-Jun-DI                 | 计算             | 1,602              | 1,950                      |
| 800                                  | -                                 | Jerry 140 0834 230                            | 5700-49                        | includ was a                   | phone (CA)                | $1 + 100$                 |                | $+341$             | 1041                       |
| F 80480                              | -                                 | $-4.029000$                                   | 5.9470.485                     | <b>ALMENT CLOSERS</b>          | phone sign                | 12-Jan-28                 | ă              | 1304               | 1081                       |
| 36367                                | بعادة المتباشر                    | Alla MEPSPOLSK                                | 5.0526.489                     | winnicht List                  | نبوط كطل                  | ふんれつ                      |                | 230                | 1399                       |
| derar                                | محادث فللشامات                    | AND REPORTED                                  | 5,5402,499                     | <b>ELAR ALLE</b>               | للوراة لتقنص              | 三卡二                       | Ū              | UB                 | 1100                       |
| 16436<br>MATZ                        | <b>ALL AND</b>                    | Atla APERANCE<br>Jana 1-867 783 907           | 10072-009<br>5,000 445         | \$1.00 mode                    | Job Ago                   | 26-8 Kat (10)<br>Bisker-D | z<br>n         | 1675<br>157        | (547<br>1096               |
| 31754                                | <b>Norwald</b><br>lai aas         | L. LEEL SPENINT FRES                          | 5.457F+E9                      | تعند اسابا<br>وتفريخي وليتمسه  | لتولا بقلن<br>idalı atası | <b>Marilli</b>            | ы              | 22%                | 1,453                      |
| 45 PACK                              | anded some                        | <b>LINEATO</b><br>play.                       | 5.8275.4325                    | التعنيز التبرير                | ÷                         | FIGHT                     | Ħ              | 974                | 304                        |
| <b>BATT</b><br>44                    | al Italia una                     | Loss Administrator                            | 5. BCN + PT                    | <b>Dallah Walaki</b>           | and the                   | $TL-1.1$ .78              | U              | 1,90               | 2,988.                     |
| 9404                                 | and Labe                          | <b>ARRORITA</b>                               | <b>N. DWELLEY</b>              |                                |                           | <b>IBile B</b>            | ъ              | <b>BAK</b>         | 646                        |
| 気質の<br>u٢                            | Arms (SLV)                        | an DOLR BATH                                  | 医亚氨酸酶                          | لمسو حوي                       |                           | <b>STL Earl DP</b>        | π              | าก                 | w                          |
| <b>M.C. Auctor</b>                   | <b>Said Sales</b>                 | 1. Jan. 14.000-002-004-014                    | U-2310-4301                    | contact can distribute         | <b>CAR HALL</b>           | $36 - 56 + 60$ CM         |                | 3179               | 3.250                      |

الشكل (03)

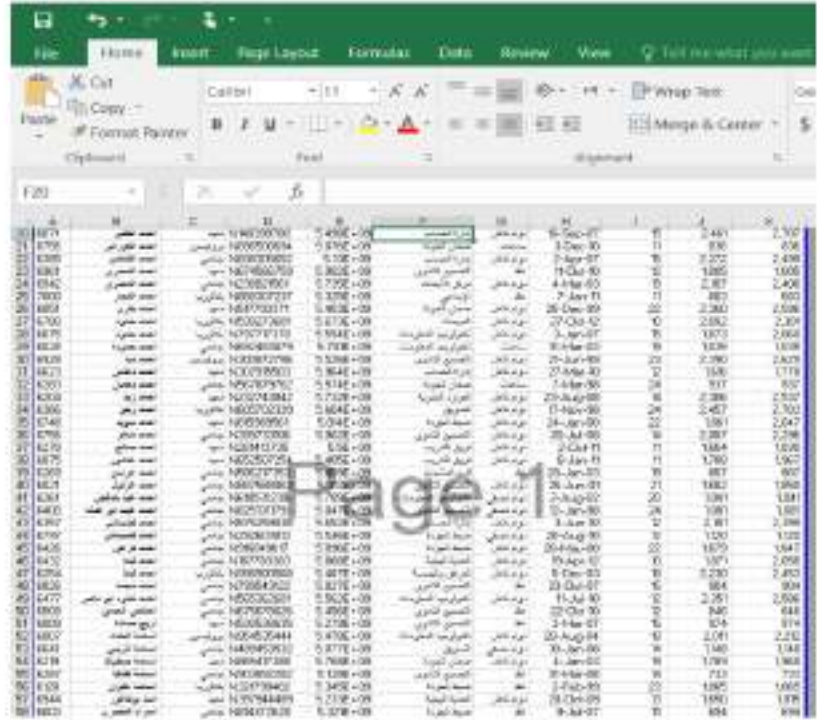

(04) الشكل

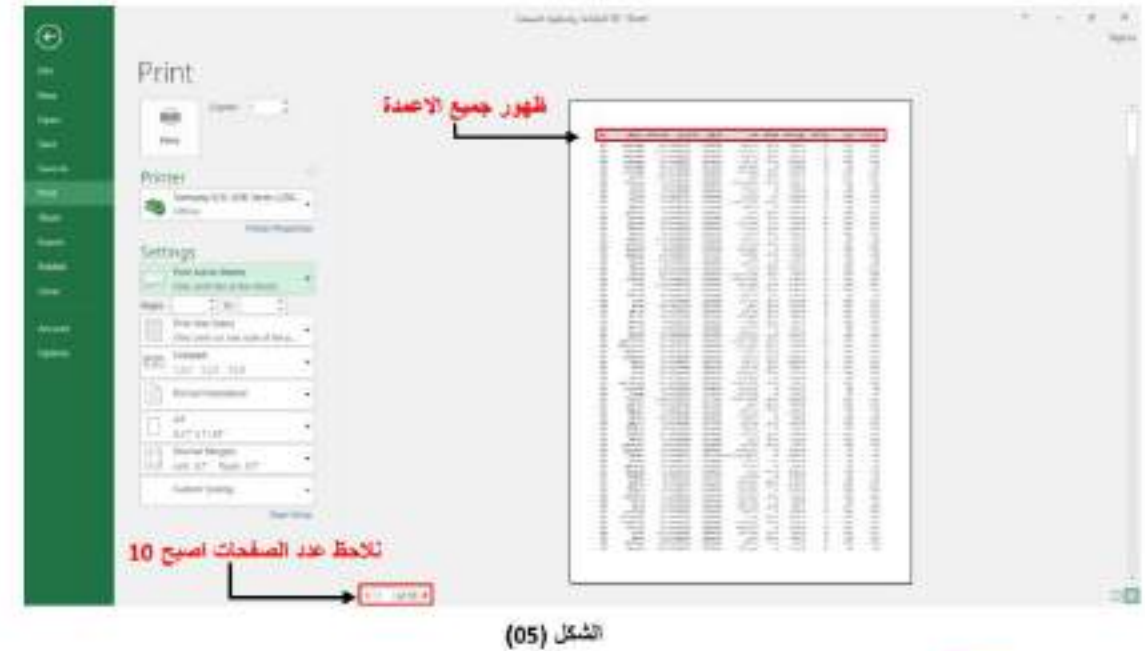

التال السماعة على التي المجتول للقراطي المربع المجتد يلون احمر والموجود في الجهة اليمني المطلي من واجهة البرنامج<br>حيث يظهر الشكل (06) والذي يمكننا من اضافة علوان للجنول في المستطيل المحدد بلون احمر اعلى الجنول وكذلك يسمح باضافةً رقم تلصفحةً في المستطيل المحدد والموجود اسفل الجدول

| X car           | Ealthi               | $-114$                          | a.<br>x                                         | <b>BOLL</b><br>$197 -$         | The Wrap Link                    |                          | lierment (f)             | $\omega$                                                                                       | ÷                                 | Cennu 2           |
|-----------------|----------------------|---------------------------------|-------------------------------------------------|--------------------------------|----------------------------------|--------------------------|--------------------------|------------------------------------------------------------------------------------------------|-----------------------------------|-------------------|
| <b>REGION F</b> |                      |                                 |                                                 |                                |                                  |                          |                          |                                                                                                |                                   |                   |
| Autoral Pointer | x<br>и               | u                               |                                                 | 41.41                          | <b>ES Merge d'Oznam</b>          |                          | s<br>$+26$<br>. .        | 반<br>団                                                                                         | Conditional Formal at 1 Names 2 2 |                   |
|                 |                      |                                 |                                                 |                                |                                  |                          |                          |                                                                                                | Formating - Table -               |                   |
| <b>Claimers</b> | ٠                    | licad                           | ٠                                               | Aligenque                      |                                  | ٠                        | 14 primar                | $\frac{1}{2} \left( \frac{1}{2} \right) \left( \frac{1}{2} \right) \left( \frac{1}{2} \right)$ | <b>TRANTARY</b>                   |                   |
|                 |                      |                                 |                                                 |                                |                                  |                          |                          |                                                                                                |                                   |                   |
| $-311.1$        | ×<br>st.             | 5                               |                                                 |                                |                                  |                          |                          |                                                                                                |                                   |                   |
|                 |                      |                                 |                                                 |                                |                                  |                          |                          |                                                                                                |                                   |                   |
|                 |                      |                                 |                                                 |                                |                                  |                          |                          |                                                                                                |                                   |                   |
|                 | $-4.4$               |                                 | ×                                               | ٠                              | $\rightarrow$                    | ٠                        | $\overline{a}$           |                                                                                                |                                   |                   |
|                 |                      |                                 |                                                 |                                |                                  |                          |                          |                                                                                                |                                   |                   |
|                 |                      |                                 |                                                 |                                |                                  |                          |                          |                                                                                                |                                   |                   |
|                 |                      |                                 |                                                 |                                |                                  |                          |                          |                                                                                                |                                   |                   |
|                 |                      |                                 |                                                 |                                |                                  |                          |                          |                                                                                                |                                   |                   |
|                 |                      |                                 |                                                 |                                | <b>Pullit time the</b>           |                          |                          |                                                                                                |                                   |                   |
|                 |                      |                                 |                                                 |                                |                                  |                          |                          |                                                                                                |                                   |                   |
|                 | 881                  |                                 | setting and a control integrate<br>رام جوز استر | بالدالهات                      | $-1$                             | اللينطة كعش              | John Life Brack          | <b>Just Argo</b>                                                                               | $-1/4$                            | الوتاعية كتفعيهم  |
|                 | <b>AT 188</b>        | Dettori 140                     | 14.764411001                                    | 3.0014.000                     | <b>English Street</b>            | <b>Select</b>            | 1.944.00                 | $\rightarrow$                                                                                  | 6.871                             | 5,610             |
|                 | <b>BUTTE</b>         | لواطرش اجتمعن                   | WA MARISHI                                      | <b>B.FTR0+00-</b>              | <b>TripP Ulser</b>               | 24 mil                   | 14160-07                 | 12                                                                                             | 1,718                             | 1,881             |
|                 | sus1                 | aland yangi                     | tacha whoods at a                               | 6.0182-00                      | sinist sal                       | 38 196                   | DD (ar) 241              | ia                                                                                             | 1,205                             | 2,289             |
|                 | <b>BOLES</b>         | أيزههم القطبش                   | pic EFIERSIER                                   | \$100000                       | <b>Found Lines</b>               | <b>John Paper</b>        | 3 E 000 (3)              | m                                                                                              | 1.199                             | E193              |
|                 | <b>KIND</b>          | Antoni yekiyi                   | LyN ROROWERTY                                   | 3,1546408                      | Ford Unit                        | $200 - 100$              | 35-May-386               | $\mathbb{Z}$                                                                                   | 1,180                             | 5,249             |
|                 | <b>KGR</b>           | <b>Jan Province</b>             | and ANGHOLISM                                   | <b>SAMKOR</b>                  | الحليع الإبني                    | <b>Adv</b>               | 17:04:00                 | m                                                                                              | VLH                               | <b>YU</b><br>2088 |
|                 | <b>FOAT</b><br>ADRIS | مجعب تصبى<br>بصدي عزرز          | prof. McLintmain<br>LyN: ALTROOMET              | B #068.100<br>5.0145405        | مسبو تنزو                        | <b>Self stal</b>         | 51.16an (28)<br>25.84.53 | 16<br>12                                                                                       | 4,4568<br>1397                    | 41, 198. 8        |
|                 | $1 - 01$             | John of more                    | print \$7,1485,5274                             | 5.3500+03-                     | $1 - 10$<br>www.com              | 20100<br>United miles    | 25-line 12.              | z5                                                                                             | 1365                              | 1.187             |
|                 | 6149                 | <b>SATISF</b>                   | July 100322812814                               | 8.6238100                      | <b>Touch plant</b>               | ÷                        | 18 Petrick               | in.                                                                                            | TEL                               | 782               |
|                 | ting                 | <b>MART AND</b>                 | pen actements                                   | 5.5485.459                     | www.bra                          | ۰                        | 34437                    | 13                                                                                             | 1,093                             | 1,541             |
|                 | <b>MIN</b>           | Joseph Hotel                    | <b>Aver MITH ROLLEY</b>                         | 5 tradelets                    | UNITED AND                       | <b>SPA</b>               | 11-Aug-148               | 14                                                                                             | LOVE                              | 1,274             |
|                 | scale                | All Just                        | July 40091277916                                | 8 ROM-KN                       | <b>Hallmillings</b>              | Junior Links             | <b>Rollar Gli</b>        | ш                                                                                              | 1,108                             | 1.138             |
|                 | 8,544                | <b>DOM IS</b>                   | Juni 8/29852414                                 | <b>S.CHENOV</b>                | 4457,6667                        | $200 - 441$              | <b>DAMAGE</b>            | <b>In</b>                                                                                      | 33,504                            | 22, 28.1          |
|                 | 6,744<br>6838        | diam'r.                         | p.ic-\$336028711                                | <b>B.ETB8+00</b><br>R.T188100- | الصنع تاتيلا                     | $\rightarrow$            | 38-5x4-98                | Ħ<br>Lit                                                                                       | 1,008<br>XAIM                     | 1.358<br>2.666    |
|                 | <b>KSM</b>           | JANA NY<br>modes (S)            | isa - 8818268711<br>$- - 3118123855$            | 5.1676.400                     | اصبع للترور<br>المداراتين        | <b>SHIP</b><br>-         | 6. Gas. (OB)<br>16:57-08 | 58                                                                                             | V13                               | <b>ROA</b>        |
|                 | KJN1                 | when <b>CP</b>                  | July NUELSCORED                                 | <b>BR200VOF</b>                | <b>INTAHE</b>                    | $-442$                   | SWORLD.                  | в                                                                                              | 1.UPT                             | LD45              |
|                 | 67.13                | اعتال النعذق                    | Ave. MANHORES                                   | B. / EP6-00                    | Total Links                      | $\sim$                   | 20 last City             | 14                                                                                             | 1,088                             | 1,184             |
|                 | 65.25                | المعلى بالك ولبني               | p.o. 6811754405                                 | 5.0526409                      | <b>Local</b>                     | زواد شق                  | 38-Rod 11                | в                                                                                              | 1.158                             | 1.550             |
|                 | <b>M/15</b>          | البابر الجواك                   | $2 - 1881178199$                                | 5,4094409                      | <b>AUSTRALIAN</b>                | SA HU                    | $4 - 11 - 11$            | m                                                                                              | 1318                              | LINE              |
|                 | MC11                 | الأبران والمبلق                 | and STALCRITI                                   | 8.0808408                      | <b>Livery Josef</b>              | a                        | 20-Twis-RA               | 35                                                                                             | 1.090                             | 1.281             |
|                 | tida                 | <b>UNTIN</b>                    | purity Shillifield                              | 5.00114.00                     | siri sivel                       | <b>URT INN</b>           | 3 Gey 10                 | u                                                                                              | 1,252                             | 247               |
|                 | RT15                 | الهادمات                        | JPT-1011092015                                  | 3.4000418                      | <b>CRAFT</b>                     | defensar                 | 20.081-017               | $\overline{13}$                                                                                | 1,138                             | 1,199             |
|                 | 5,352<br>EUG.        | plant large<br><b>Seat Stor</b> | tu/5/ RE2004130<br>LoR: NEH GALLOT              | $k$ instances<br>9.9336 spin   | Light land<br><b>LOST Accord</b> | <b>SPA</b><br><b>AME</b> | 34440<br>$28$ farm $00$  | 13<br>12                                                                                       | 1156<br>Ein                       | 1281              |
|                 |                      |                                 |                                                 |                                |                                  |                          |                          |                                                                                                |                                   | 768               |
|                 |                      |                                 |                                                 |                                |                                  |                          |                          |                                                                                                |                                   |                   |
|                 |                      |                                 |                                                 |                                | $m$ . If flather                 |                          |                          |                                                                                                |                                   |                   |
|                 |                      |                                 |                                                 |                                |                                  |                          |                          |                                                                                                |                                   |                   |
|                 |                      |                                 |                                                 |                                |                                  |                          |                          |                                                                                                |                                   |                   |
|                 | GALESH<br>麻          |                                 |                                                 |                                |                                  |                          |                          |                                                                                                |                                   |                   |

(06) الشكل

بعد اضافة العنوان ورفم الصفحة نقوم بعملية الطباعة فتظهر النافذة كما في الشكل (07)

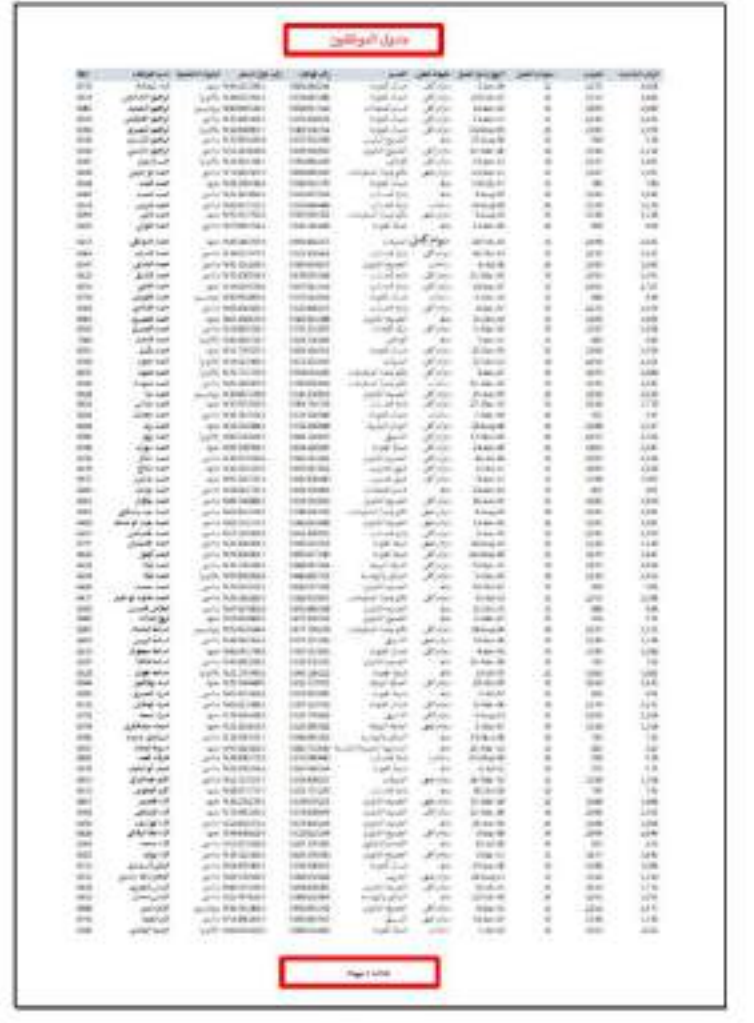

الشكل (07)

<mark>ملاحظة مهمة :</mark> لغرض تكرار علوين اسماء الحقول في المستلد لذهب الي شريط القوائم ومن ثم ثختار \_ Page Layout وبعدها الخثار الامر Print Titles يتم فتح مريع حوار المحدد يلون احمر في الشكل (09) ومن خلاله يتم النقر على السهم الاحمر [18] Bowtomperation [111] العقوان ثم النقر مرة الهرى على السهم الاهمر ويعدها يتم النقر على الزر Ok عندها سوف يتم طباعة العسنتد مع تكرار اسم الجدول في كل صفحة كما مبين في الشكل (001) .

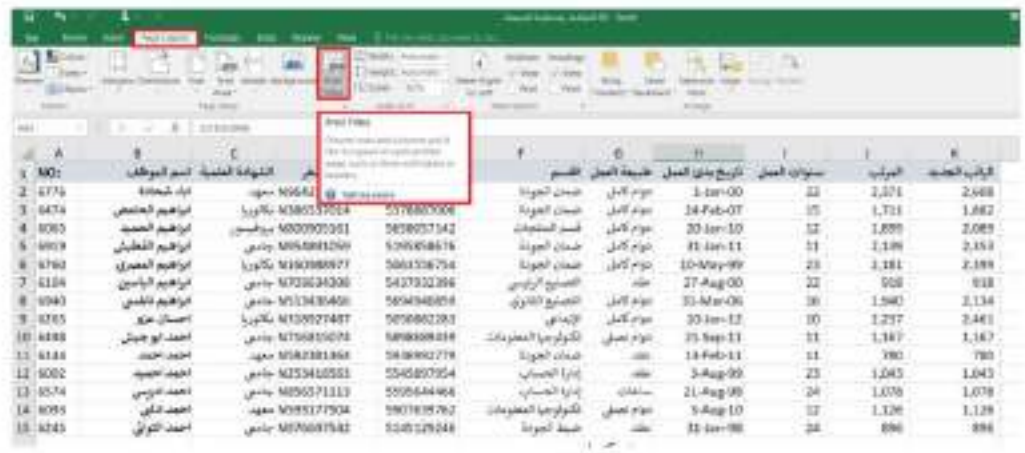

الشكل (08)

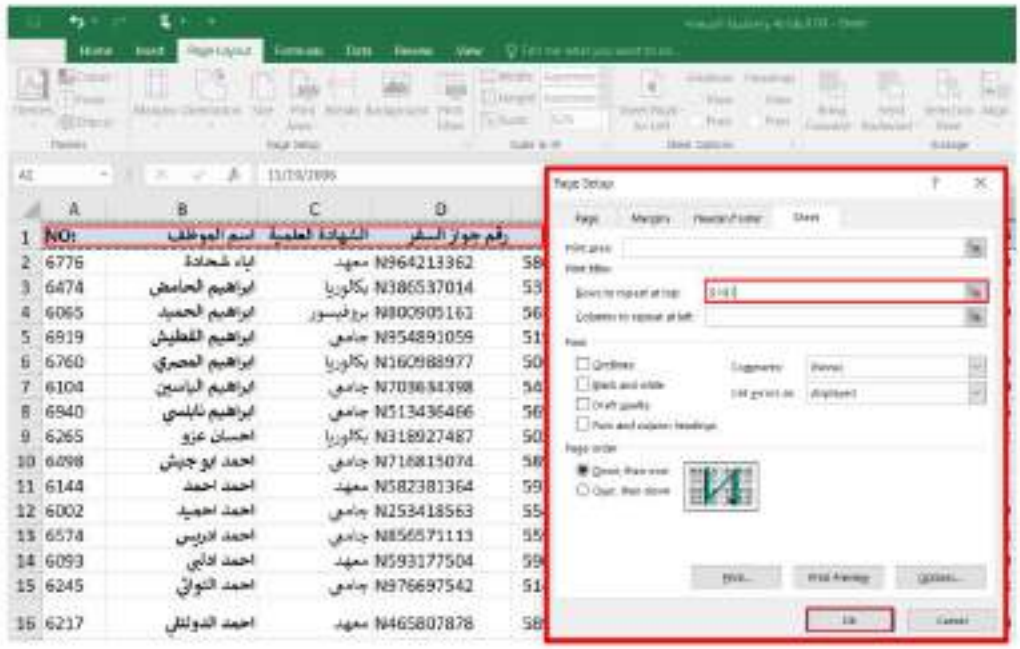

الثكل (09)

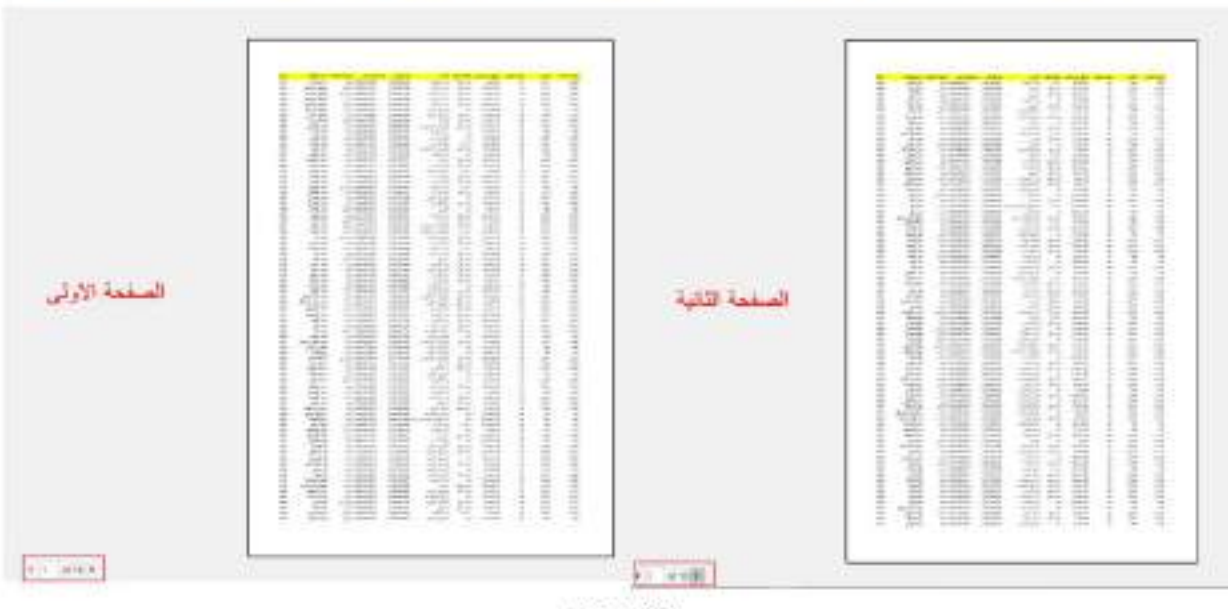

لاهظ عزيزي الطلب الخوان في الصفحة الاولى والذي تم تعديدة باللون الاصفر. هو نفسة في الصفحة الثانية ويقية مسفحات المسئلد

الشكل (001)

المحاضرة التاسعة

أن برنامج MICROSOFT WORD 2016 يعتبر أداة نموذجية لأنشاء ومعالجة النصوص في التقارير والكتب والرسائل والمنشورات حيث يتمكن المستخدم من أدخال النص الى الحاسوب والتعديل عليه وتخزينه وطباعته

لتشغيل هذا البرنامج أن كان نظام التشغيل WINDOWS7 نتيع الخطوات الأتيـــــــــــــــــــــــــــــــــ

١. أختر جميع البرامج All programs من زر أبدأ Start الموجود في يسار أسقل الشاشة . ٢. أنقر فوق Microsoft office 2016 ومن القائمة الفرعية أنقر فوق المستنبط ال

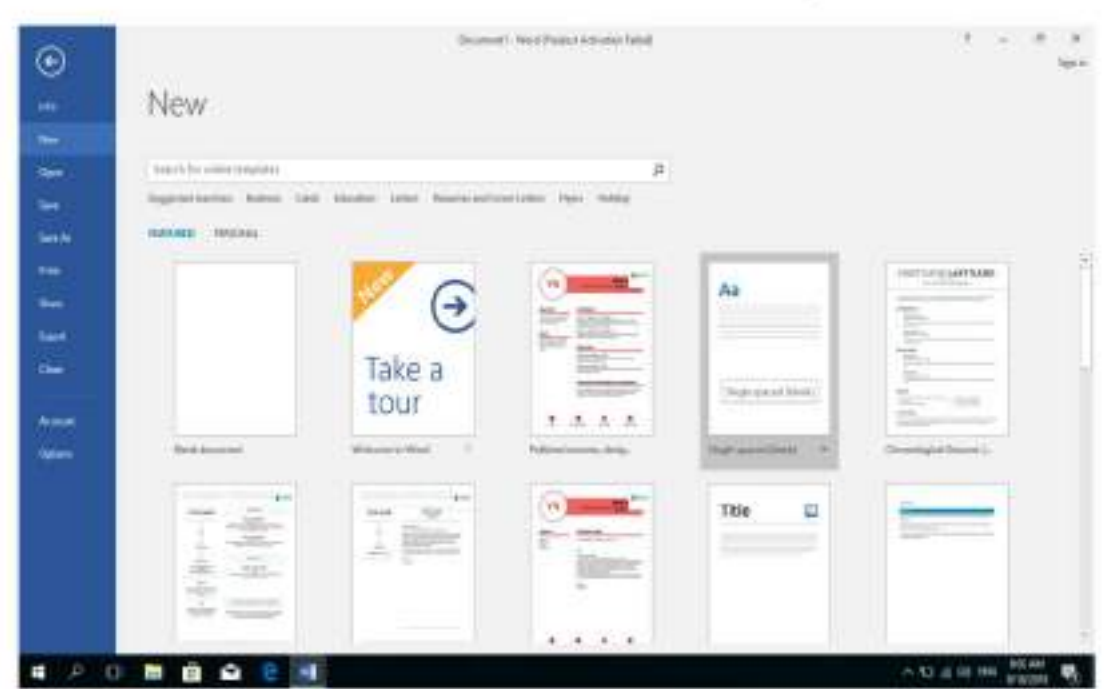

في هذه النافذة تعر من لنا شركة : Microsoft عددا من القوالب الجاهزة التي يمكن الأستفادة منها في تنفيذ العستندات وعند النقر على مستند فارغ Blank document تظهر لذا نافذة البرنامج كعا في الشــــــــــــكل .

 $K$ 

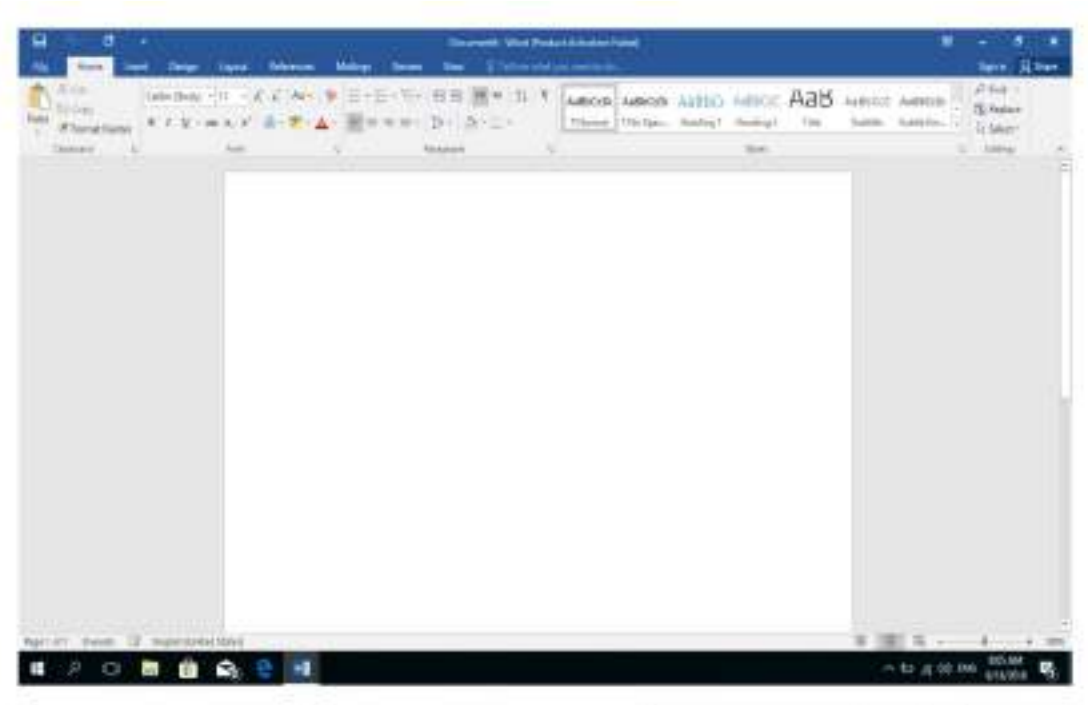

أما أذا كان نظام التشغيل WINDOWS 8 أو WINDOWS 10 فنتبع الخطوات الأتيـــــــــــــــــــــــــــــــ

- ١ . أذا ظهرت بلاطة البرنامج ضمن بلاطات قائمة البداية Start Menu فننقر عليها لفتح البرنامج
	- ٢]. أما أذا لم تظهر بلاطة البر نامج ضمن بلاطات قائمة البداية Start Menu فنفتح نافذة البحث Search Windows فنكتب أسم البر نامج Word 2016 و من الخيار ات التي ستظهر ننفر أسم البر نامج فتظهر نافذة مستند جديد كما مبين اعلاه .

# العناصر الأساسية التي تتكون منها نافذة WORD 2016 **Basic Elements of WORD 2016 WINDOW**

١. شريط العنوان الذي يتضمن عنوان المستند المفتوح . حين نفتح مستندا جديدا فأن Word يعطيه الأسم Document1 و عند خزن المستند بأسم جديد فأن هذا الأسم الجديد يظهر على شريط العنوان ويحتوى هذا الشريط على أيقونات الأغلاق والتصغير والتكبير للنافذة وعلى زر خيارات عرض الشريط Ribbon Display Options التي التي التي التي تقوي على ميزة جديدة أضيفت في الأصدار 2016 WORD هي ميزة اخبر ني ماذا تريد أن تفعل Tell me what do you want to do وبمجرد النقر عليها تظهر قائمة بمجموعة من الأيعاز ات ، يمكن أن نضع وصفا لما نريد في موضع نقطة الأدراج فتظهر قلتمة بمجموعة من الأوامر يمكن الحصول على مساعدة من البرنامج عن طريقها ويحتوى على شريط أدوات الأقلاع السريع - Quick Access Toolbar الذي يضم الأوامر التي تستخدم بكثرة أثناء العمل من الله الله الله العام الص الله عنه الله عنه الله عن

٢. الشريط Ribbon الظاهر في أعلى المستند الذي هو مشابه للشريط الموجود في الأصدار ات 2007 و2010 و 2013 من البرنامج والأختلاف الموجود فيه هو قائمة ملف File الموجودة في جهة اليسار أضافة الى مجموعة من الأوامر الأضافية التي أضيفت في هذا الأصدار . بحتوى هذا الشريط على ثلاثة أجزاء كما هو الحال في الأصدار ات 2007 و 2010 و 2013  $K$ 

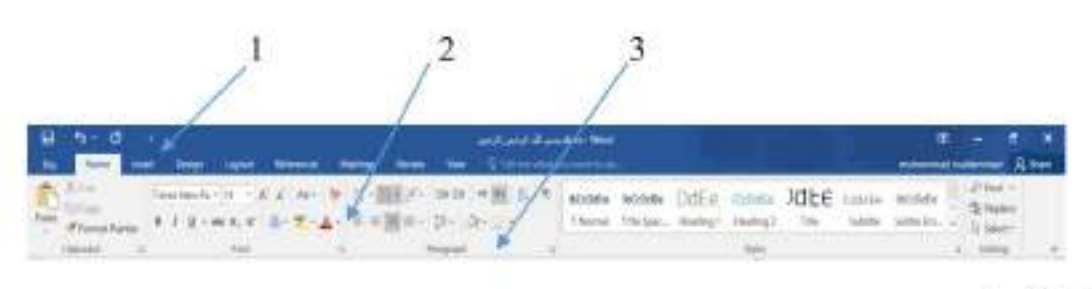

أجزاء الشريط :

١. علامة التبويب Tab تكون في أعلى الشريط وعند النقر عليها يمكن الوصول الى الأوامر الخاصة بها. ٢. الأوامر: Commands التي تكون مرتبة في مجموعة منفصلة. ٣. المجموعات Groups التي هي عبارة عن مجموعة من الأوامر المتعلقة بيعضها تستخدم لتنفيذ مهام محددة ويوجد سهم صغير في الزاوية اليمني السفلي للمجموعة الذي يهيىء لذا خيار ات أضافية للمجموعة. عند النقر على علامة التبويب النشطة في الشريط Ribbon يتم أخفاؤه لتوفير مساحة واسعة للعمل وعند النقر مرة ً أخرى علمي علامة التبويب يظهر الشريط مرة أخرى , ٣. شريطي التصفح Scroll Bars العمودي والأفقي فالعمودي يستخدم للتنقل في المستند من الأعلى الى الأسفل وبالعكس بينما الأفقي يستخدم للتنقل من اليمين الى اليسار وبالعكس . £ \_ المسطر ة Ruler تستعمل لتحديد الهوامش و علامات الجدولة ويمكن أظهار ها وأخفانها حسب متطلبات العمل . 0٬ شريط الحالة Status Bar يظهر أسفل النافذة ويبين رقم الصفحة الحالية و عدد الصفحات الكلي للمستند و اللغة المستخدمة للأدخال و الطباعة و عدد الكلمات في المستند و طرق العرض ومنزلق  $\mathbf{K}$ **hero illen II saids** # 重 5 - → → 106 ٦. قائمة الملف File Menu وهي القائمة التي ظهرت في الأصدارات WORD 2010 و WORD 2013 التي تحتوي على عدد من الأوامر الموضحة بوساطة أبكونات مثل الحفظ Save والحفظ باسع Save As والفتح Open وجديد New وأطبع Print التي يتم تنفيذها

مباشرةً أو بعد ظهور مربع حوار وتحتوى أيضنا على أوامر أخرى تظهر تفاصيلها كما في  $K$ 

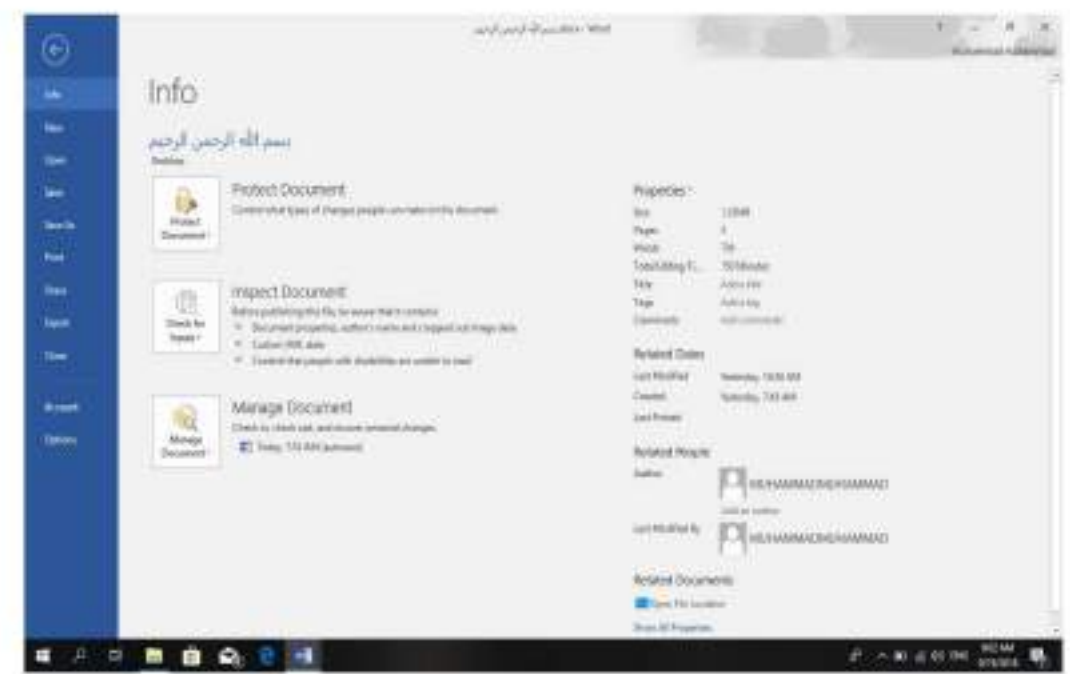

٧. من الميزات الجديدة التي أضيفت الى الأصدار. 2013 و هذا الأصدار ميزة الخزن على ال Sky Drive التي تتيح لنا الأستفادة من مساحة خزن مجانية بمقدار Sky Drive و 25 لخزن الملفات الخاصة بنا ومشاركتها مع الأخرين بشرط توفر حساب خاص على ال Hot mail . يمكن الدخول الى هذه الميز ة عن طريق أيكونة المشاركة Share الموجودة في الجهة اليمني  $\frac{1}{2}$ گل العليا من واجهة البرنامج كما في التنسسسسس mahammad mahammad R Share

ا , الأداة Open تستخدم هذه الأداة كما هو معلوم لفتح ملفات تم أنشاؤ ها سابقا والجديد في هذا الأصدار هو فتح ملفات موجودة في ال Sky Drive أو فتح ملفات موجودة في مواقع تخزين ثانية مثل ال Share Point عن طريق الأداة Add a place أو ملفات لم يتم خزنها عن طريق الأداة 

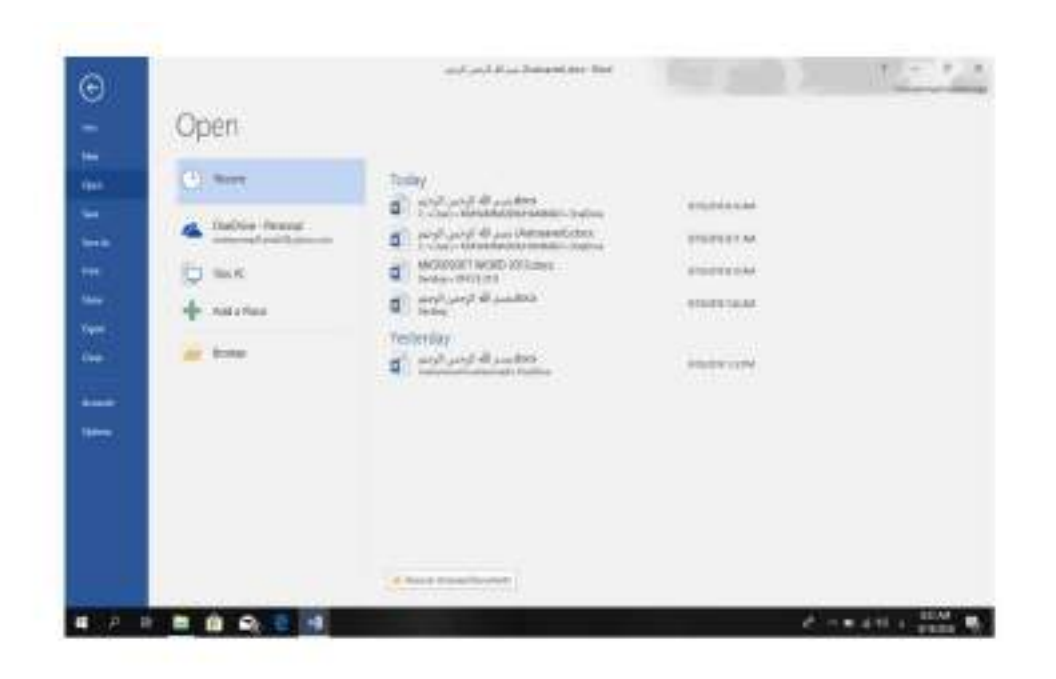

٢\_ الأداتان Save & Save As تستخدمان لخز ن الملفات في أماكن متعددة منها منطقة ال Sky Drive أو في مكونات الحاسبة أو في مساحات تخزين أخرى .يلاحظ أنه عند تخزين الملفات على ال Sky Drive قد تظهر بعض المعلومات عن عملية التخزين هذه في أسفل الصفحة كما في الشــــــــــــكل.

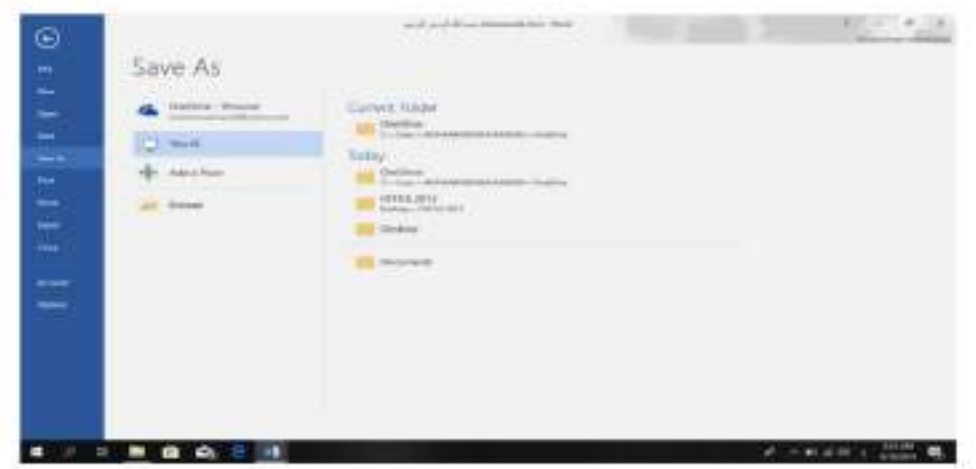

٣. أداة المشاركة: Share حيث أنه بوساطتها تتم عملية مشاركة الملفات مع الأخرين أو أرسالها عن طريق البريد الألكتروني أو مشاركتها على ال On Line Internet وتحديد الأشخاص المسموح لهم بالأطلاع عليها والتعامل معها أو وضعها كعنشور أو أعلان Post على الموقع الألكترونـي كما نلاحظ هنا أن أسم الملف الذي يتم تطبيق الأجر اءات المذكور ة أعلاه عليه سيظهر في مقدمة الصفحة. كما في کل, 51

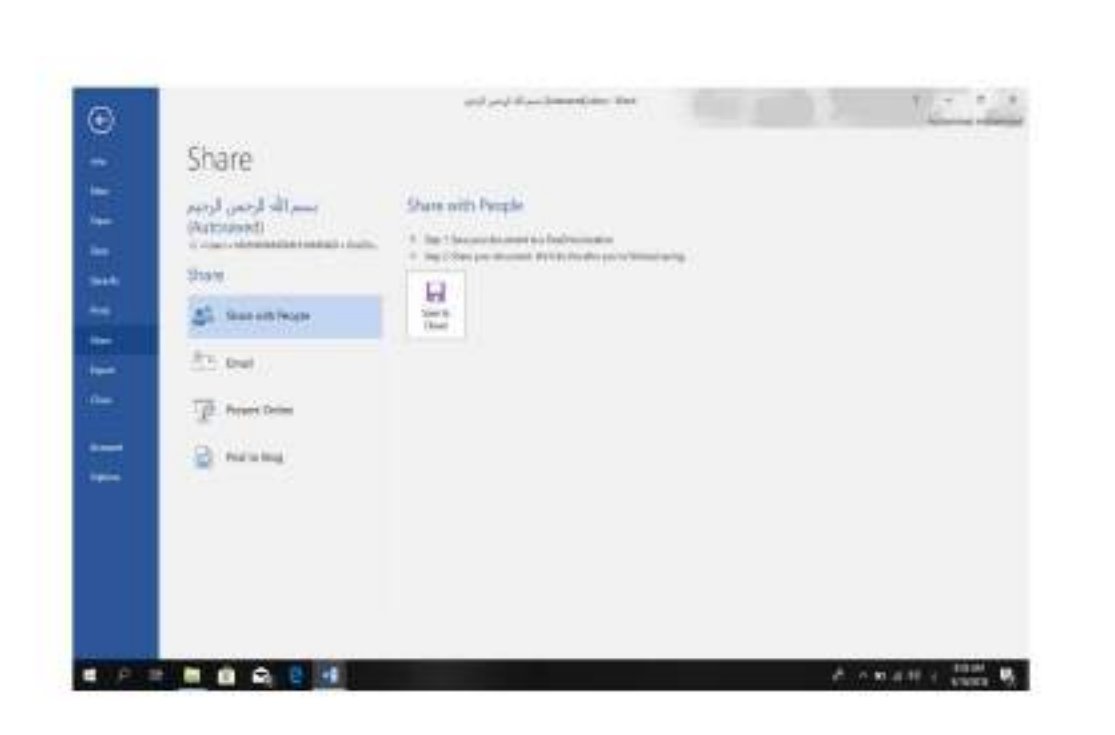

٤ . أداة تصدير الملفات Export حيث أنه بوساطتها نتم عملية تغيير نوع الملف وخزنه بصوغة PDF وتغيير نوعه وأمتداده وتصديره كما فمي الش  $K$ 

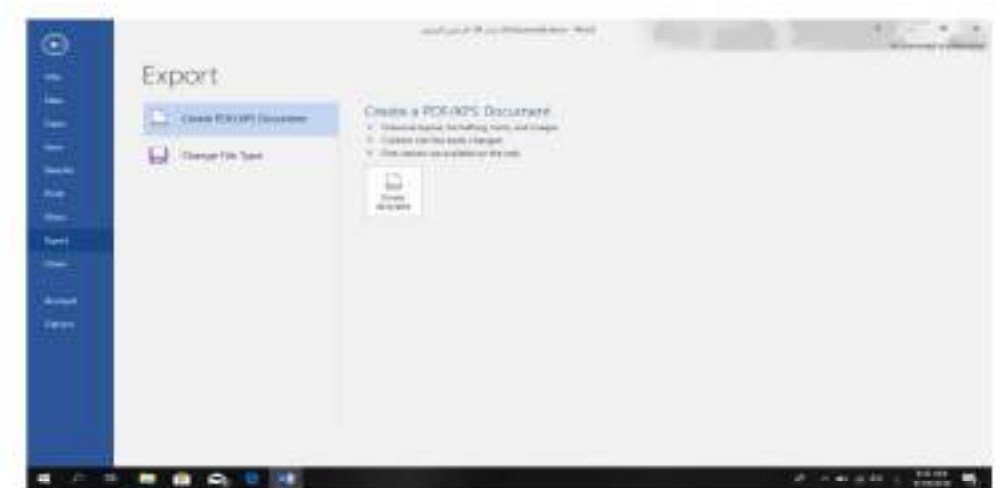

تخصيص شريط أدوات الأقلاع السريع

## **Customize The Quick Access Tool Bar**

كما قلنا سابقا أن شريط أدوات الأقلاع السريع يحتوي على الأدوات التي تستخدم بكثرة أثناء العمل الذلك يمكن أضافة وحذف الأدوات الموجودة فيه وفق متطلبات العمل كما يأته مستسمى :

د , أحمد نزار حسن

لأضافة أي أداة الى هذا الشريط ننقر عليها بزر الفأرة الأيمن ومن القائمة التي ستظهر - 1  $K$ 

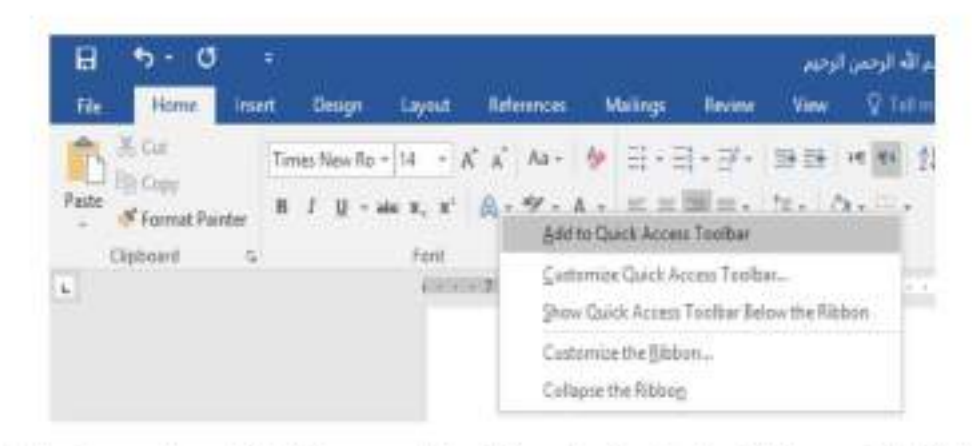

٢\_ لأز الة أي أداة من هذا الشريط ننقر عليها بزر الفارة الأيمن ومن القائمة التي ستظهر نختار الأيعاز 

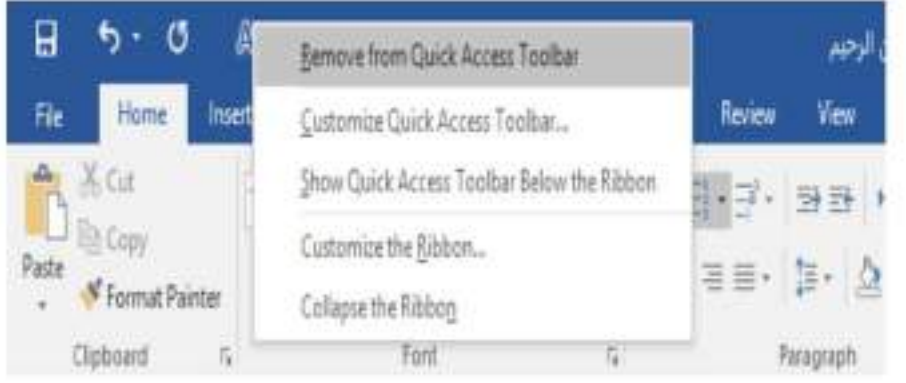

## **Creating A new Document**

أنشاء مستند جديد

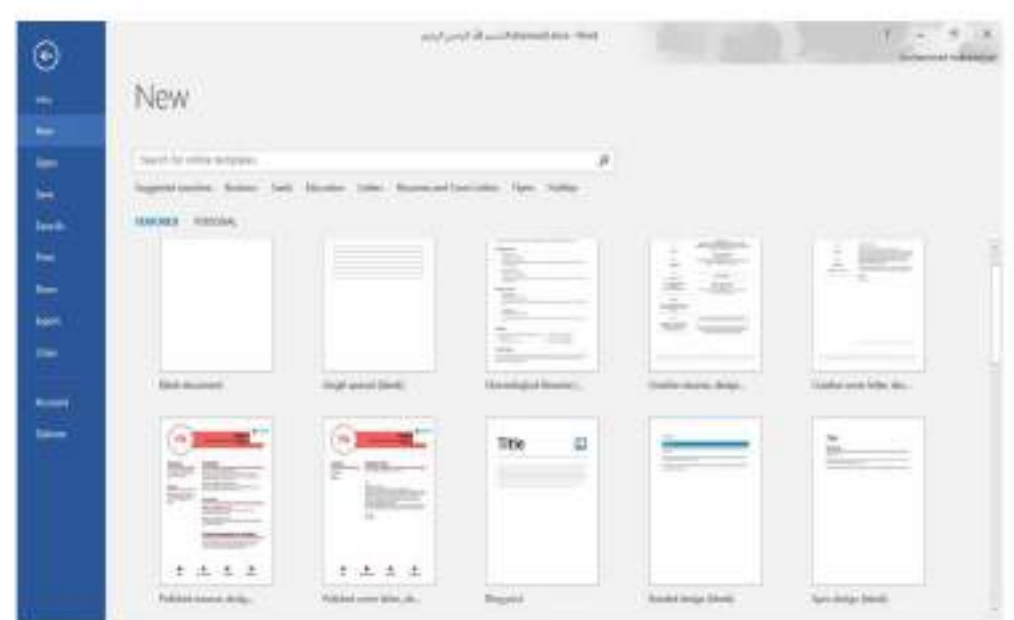

نلاحظ هنا في مريع الحوار توفر الحيد من القوالب الجاهزة التي يمكن أنشاء المستند المزمع أنشاؤه بوساطتها كما يمكن الأستعانة بموقع شركة مايكروسوفت الأمريكية التي قامت بأنشاء البرنامج للحصول على العديد من القوالب الجاهز s عن طريق شريط البحث الظاهر في أعلى الصفحة وفق الفنات المذكور s في ال Suggested Searches كما مبين في الشكل أعلاه ٬ ومن مريع الحوار هذا نختار مسئند فار غ Blank Document حيث يتم أدخال النصوص أليه بوساطة لوحة المفاتيح.

كما يمكن أنشاء مستنداً جديداً بوساطة النقر على الأيعاز جديد New ان كان موجوداً في شريط أدوات الأقلاع المعريع

**Inserting Text** 

أدراج نص

١ ـ تحديد نغة الكتابة المطلوب أستخدامها عن طريق الضغط على مفتاحي Alt &Shift من لوحة المفاتيح في أن واحد أو الضغط على أيقونة اللغة في منطقة الأعلام Notification Area في  $X$ 

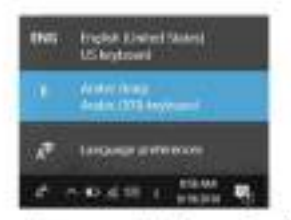

٢. وضع مؤشِّر النص Text Pointer الذي هو خط عمودي وامض أ في المكان المطلُّوب أنخال النص فيه وعند أدخال النص نرى أنه يتحرك على الشاشة أثناء ذلك ٬

د , أحمد نزار حسن

- ٣. بأستخدام مسطر ة المسافات Space Bar في لوحة المفاتيح بمكن تحديد الفر اغات بين الكلمات المدرجة في النص .
	- ٤ \_ عند كتابة النص والوصول الى نهاية السطر ينتقل مؤشر النص الى سطر جديدٍ تلقانيا"عند الأستمرار بعملية الكتابة.
- ٥\_ حز وف اللغة العز بية عندما تأتي في بداية الكلمة أو وسطها أو أخر ها يتعامل معها البر نامج تلقانياً
- ٦. عند نسيان حرف في كلمة ما وأردنا أعادة كتابته نضبع مؤشر النص في موضيع الحرف المطلوب حيث نتم كتابته .
- Y. أن الضغط على مفتاح Enter يحدد فقر ة Paragraph من فقر ات النص رهذا يعني أن الفقر ة يمكن أن نكون مجموعة سطور أو سطر واحد أوعبارة مكونة من مجموعة كلمات أو كلمة أو حرف أو حتى فراغ أعتمادا على ضغط مفتاح Enter .
	- ٨. عندما نريد أن نقسم فقر s ما الى فقر تين نضم الموشر قبل الكلمة التي تبدأ منها الفقر s الثانية ثم نضغط مفتاح Enter ,أما عملية دمج ففر تين فتتم بوضع المؤشر في بداية الفقر ة الذلنية ثم نضغط مفتاح Backspace .

يستخدم مفتاح الحذف Delete لحذف نص أو حرف موجود بعد المؤشر أما المفتاح Backspace فيستخدم لحذف نص أو حرف موجود قبل الموشر .

# تشكيل الحروف في اللغة العربية: **Formatting The Letters In Arabic Languages**

تطبيقات في الحاسوب 2

د ِ اُحمد نزار حسن

 $10$ 

٧. لوضع السكون على أحد الحروف نكتب هذا الحرف ثم نضغط على المفتاح Shift ومفتاح الهمزة ة **معا**ر

- ٨. الوضع الشدة على أحد الحروف لتكرار ه نكتب هذا الحرف ثم نضغط على المفتاح Shift والمفتاح ذ معا"
	- ٩ . لمد حر ف معين ضمن الكلمة كأن نمد الحر ف ش في كلمة الشكل ففي هذه الحالة بعد أن نكتب الحرف ش نضغط على المفتاح Shift والمفتاح ت في أن واحد ونستمر لحين الأنتهاء من تحديد مسافة المد

**The Selection** 

لتطبيق أي أيعارُ من الأيعارُ ابّ الموجودة في مجاميع التيوييات أعلى النافذة يجب تحديد النِّص المطلوب  $\frac{1}{2}$ ا فتحديد كلمة معينة ننقر عليها نقرأ مزدوجاً. ٢]. التحديد جملة في النص نضغط على المفتاح Ctrl بأستمر ار وننقر في أي مكان ضمن الجملة. ٣. لتحديد كثلة واسعة من النص ننفر في بداية الكثلة ثم نضغط على المفتاح Shift ويعد ذلك ننقر في نهاية الكثلة . £ . لتحديد فقر ة من النص ننقر اثلاث مر ات متو الية في أي مكان منها .

- 0\_ لتحديد المستند بأكمله نذهب الى تبويب Home ومنه الى مجموعة التحرير Editing وفيها ننقر Select All أو نضغط على مفتاحي A وCtrl معا من لوحة المفاتيح .
- ٦] عند أجراء التحديد بأحدى الطرائق المذكورة أعلاه يظهر شريط أدوات صغير شبه شفاف يسمى شريط الأدوات المصغر Mini Toolbar يستفاد منه في تطبيق بعض الأبعارَ ات 迟

٧. هذلك طرائق عديدة أخرى للتحديد يمكن التعرف عليها بممارسة العمل في برنامج . WORD

نسخ ونقل وحذف النص

**Copying Moving and Deleting The Text** لنسخ النص أو جزء منه ووضعه في موقع آخر من المستند أو في مستند أخر أو في برنامج آخر نقوم ىما يات

 $11$ 

التحديد

$$
m \cdot \mathbf{A} = \mathbf{B} \cdot \mathbf{A}
$$

$$
\begin{array}{ll}\n\text{Times New Rt} > \begin{bmatrix} 14 & \ast \end{bmatrix} A^* & A^* & \bullet \end{array} \quad\n\begin{array}{ll}\n\text{A} & \bullet & \bullet \\
\text{B} & I & \underline{\mathsf{U}} & \underline{\mathsf{a}} \underline{\mathsf{b}} \end{array}\n\end{array}
$$

المحاضرة العاشرة

٧. لوضع السكون على أحد الحروف نكتب هذا الحرف ثم نضغط على المفتاح Shift ومفتاح الهمزة ة **معا**ر

- ٨. الوضع الشدة على أحد الحروف لتكرار ه نكتب هذا الحرف ثم نضغط على المفتاح Shift والمفتاح ذ معا"
	- ٩ . لمد حر ف معين ضمن الكلمة كأن نمد الحر ف ش في كلمة الشكل ففي هذه الحالة بعد أن نكتب الحرف ش نضغط على المفتاح Shift والمفتاح ت في أن واحد ونستمر لحين الأنتهاء من تحديد مسافة المد

**The Selection** 

لتطبيق أي أيعارُ من الأيعارُ ابّ الموجودة في مجاميع التيوييات أعلى النافذة يجب تحديد النِّص المطلوب  $\frac{1}{2}$ ا فتحديد كلمة معينة ننقر عليها نقرأ مزدوجاً. ٢]. التحديد جملة في النص نضغط على المفتاح Ctrl بأستمر ار وننقر في أي مكان ضمن الجملة. ٣. لتحديد كثلة واسعة من النص ننفر في بداية الكثلة ثم نضغط على المفتاح Shift ويعد ذلك ننقر في نهاية الكثلة . £ . لتحديد فقر ة من النص ننقر اثلاث مر ات متو الية في أي مكان منها .

- 0\_ لتحديد المستند بأكمله نذهب الى تبويب Home ومنه الى مجموعة التحرير Editing وفيها ننقر Select All أو نضغط على مفتاحي A وCtrl معا من لوحة المفاتيح .
- ٦] عند أجراء التحديد بأحدى الطرائق المذكورة أعلاه يظهر شريط أدوات صغير شبه شفاف يسمى شريط الأدوات المصغر Mini Toolbar يستفاد منه في تطبيق بعض الأبعارَ ات 迟

٧. هذلك طرائق عديدة أخرى للتحديد يمكن التعرف عليها بممارسة العمل في برنامج . WORD

نسخ ونقل وحذف النص

**Copying Moving and Deleting The Text** لنسخ النص أو جزء منه ووضعه في موقع آخر من المستند أو في مستند أخر أو في برنامج آخر نقوم ىما يات

 $11$ 

التحديد

$$
m \cdot \mathbf{A} = \mathbf{B} \cdot \mathbf{A}
$$

$$
\begin{array}{ll}\n\text{Times New Rt} > \begin{bmatrix} 14 & \ast \end{bmatrix} A^* & A^* & \bullet \end{array} \quad\n\begin{array}{ll}\n\text{A} & \bullet & \bullet \\
\text{B} & I & \underline{\mathsf{U}} & \underline{\mathsf{a}} \underline{\mathsf{b}} \end{array}\n\end{array}
$$

- ١. نحدد النص المطلوب نسخه ثم بالذهاب الى تبويب الصفحة الرئيسية Home ومنه الى مجموعة الحافظة Clipboard ننقر نسخ Copy.
- ٢]. ننتقل الى الموقع المطلوب النسخ أليه كأن يكون في نفس المستند أو غير « و من تبويب الصفحة ا الرئيسية Home ومنه الى مجموعة الحافظة Clipboard ننقر لصتى Paste.
	- ٣. يمكن أستخدام طريقة السحب والأفلات Drag & Drop مع الأستعانة بالمفتاح Ctrl .
- ٤ . لنقل النص نقوم بجميع الأجراءات المذكورة في عملية النسخ أعلاه باستثناء النقر على قص Cut بدلا من نسخ Copy أما بالنسبة الى طريقة السحب والأفلات فلا داعي لأستخدام المفتاح . Ctrl

0 \_ لحذف النص من المستند نحدده أو لاً ثم نضغط على المفتاح Delete من لوحة المفاتيح .

## **The Font**

عند كتابة تص معين كأن يكون باللغة العر بية أو اللغة الأنكليز ية أو أية لغة مستخدمة في الحاسبة توجد. أنو اع متعددة من الخطوط يمكن الأستفادة منها لأضفاء الناحية الجمالية التكميلية على النص ويتم ذلك كما

١. تحدد النص المطلوب تغيير نوع الخط المستخدم فيه .

٢ \_ بالذهاب الى تبويب الصفحة الرئيسية Home و منه الى مجمو عة الخط Font ننقر السهم المجاور ــــــــ لمريع الخط ومن القائمة المنسئلة عندما ننقل المؤشر فوق أسماء الخطوط يقوم البرنامج بأظهار 

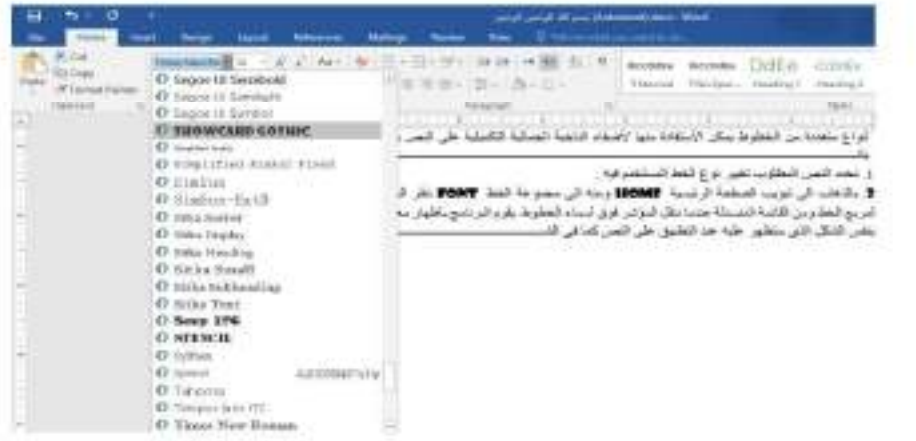

٣] عند الأفتتاع بنوع الخط الظاهر في المعاينة ننقر فوق أسمه فيتغير شكل الخط في النص الى النوع الذي تم أختيار ء من القائمة .

تطبيقات في الحاسوب 2

### الخط

٤]. أذا كان العستند يحتوى على اللغتين العربية والأنكليزية معا والعطلوب تغيير الخط في كليهما تستخدم نافذة الخط Font وذلك بالنفر على السهم الصغير في الزاوية اليمني السفلي من مجموعة  $K$ 

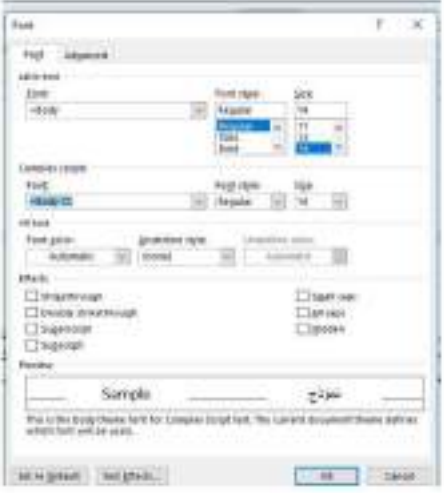

في هذه النافذة بعد أجراء التغيير ات المطلوبة تنقر موافق OK .

## تغيير مظهر النص Changing The Appearance Of The Text

توجد أنماط متعددة للخط في اللغتين العربية والأنكليزية بمكن تطبيقها على النص كما يأتـــــــــــــــــــــــــــ ١. نحدد النص المطلوب .

- ٢. بالذهاب الى تبويب الصفحة الرئيسية Home ومنه الى مجموعة الخط Font ننقر على مزيع حجم النص Font Size " " أفتظهر قائمة بحجوم النص يمكن أختيار الحجم المطلوب مذها .
	- ٣. يمكن تظليل الحجم الموجود في هذا المريع وكتابة الحجم المطلوب فوقه مباشرة .
	- ٤] يمكن أستخدام أيقونة تكبير الخط Increase Font Size أن أوليقونة تصغير الخط Decrease Font Size " اضمن مجموعة الخط
- 0 \_ يمكن أستخدام أيقونة لون الخط Font color \_ في لتغيير لون الخط وأيقونة لون خلفية الورقة Text Highlight color · مخ لتغيير لون خلفية الورقة .
- ٦] يمكن أستخدام مجموعة الأيقونات للطلقة الحيث أن . لا مختصر لكلمة Bold التي تعني واسع أو عريض وتنت مختصر لكلمة Italic التي تعني مائل و عنا المختصر لكلمة Underline التي تعني وضم خط من الأسفل حيث يمكن أختيار أحد الخطوط من القائمة المنسدلة
- Y . يمكن أستخدام أيقونة النص المرتفع Superscript " لجعل النص الذي سيكتب مرتفعا وأيقونة النص المنخفض Subscript الخجل النص الذي سيكتب منخفضا إلألغاء تأثير هاتين الأيقونتين ننقر عليهما مرة أخرى .
	- ٨. يمكن أستخدام أيقونة تغيير الحالة : Aa ~ [Change Case] تتطبيق مجموعة من الأحتمالات على حالة الأحر ف في اللغة الأنكليزية .
	- ٩. يمكن أستخدام أيقونة رفع جميع التتسيقات Clear All Formatting الأعادة الشريحة الى الحالة الأفتر اضية بدون التنسيقات .
- ١٠. يمكن أستخدام أيقونة التسطير Strike through التخليف لمصنف العبارة المكتوبة .
- ١١. يمكن الضغط على السهم الموجود في الزاوية السفلي اليمني من مجموعة الخط فتفتح لنا نافذة الخط Font حيث يمكن من خلالها أجراء التنسيفات المذكورة أعلاه وبعض التنسيقات الأضافية الأخرى على الخطِّمثل التباعد بين الأحرف Character spacing حيث يمكن القيام بالأجر اءات المناسبة للنص
- ١٢. يمكن نسخ التنسيق من فقر ة الى أخر ي بالذهاب الى تبويب الصفحة الرئيسية Home ومنه الى مجموعة الحافظة Clipboard ننقر أيقونة نسخ التنسيق Format Painter مصر المجتمع الميل المؤشر الى فرشاة فتنقر في النص الذي نريد نسخ التنسيق اليه أو نظلله بوساطـــــــة الفرشاة إذا أردنا نسخ التنسيق الى أكثر من موضع واحد ننقر آيقونة الفرشاة نقر ا مزدوجا و عند الأنتهاء من عملية النسخ ننقر المفتاح Esc من لوحة المفاتيح .
- ١٣. في الأصدارين ٢٠١٢ و ٢٠١٦ لبرنامج WORD تم أضافة الأيقونة الجديدة لتأثيرات النصFont النص Text Effects And Typography حيث يمكن منها أجر اء العديد من التأثير ات والتشكيلات على النص المطلوب .

### The Alignment

المحاذاة

المقصود بالمحاذاة تحويل النص الى يمين الصفحة أو الى وسطها أو الى يسار ها للحصول على أفضل 

نظلل النص الذي تريد تغيير محلااته ونذهب الى تبويب الصفحة الرنيسية Home ومن مجموعة  $15$ 

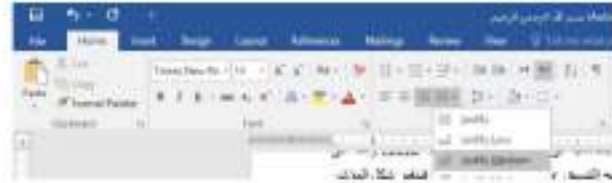

د , أحمد نزار حسن

 $14$ 

نقوم بما يأت

- ١. ننقر محلااة الى اليمين Align Right = التكون نهايات النص غير منتظمة أي ليست على مستوى واحد من جهة اليسار .
	- ٢ . تنقر توسيط Center لتوسيط العنوان أو توسيط النص في منتصف الصفحة .
- على مسئو ي واحد من جهة اليمين .
- ٤. تنقر ضبط Justify " لجعل النص منتظما من جهتي اليمين واليسار . في Word 2013

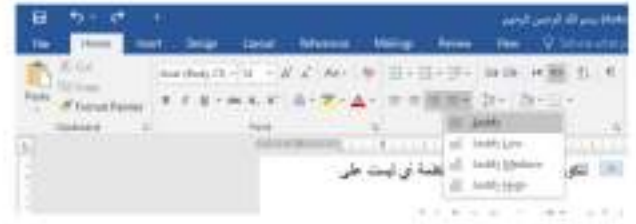

#### في هذا الشكل نلاحظ أن:

- النقر على كشيدة صغير Justify low (التطويل الصغير ) يؤدي الى أطالة الكلمات قليلا ،أي أضافة قليلة تضاف بين حروف الكلمات العربية لتطويلها .
- النقر على كشيدة متوسطة Justify Medium يؤدي الى أطالة الكلمات بشكل أطول من السابق
	- النفر على كشيدة كبير ة Justify High يؤدي الى أطالة الكلمات أكثر ما يمكن .

### **Saving The Document**

#### حفظ المستند

بعد الأنتهاء من جميع الأجر اءأت على المستند نتم عملية حفظه كما يأتــ

• ننقر File فَتَفْتَحْ لَنَا قَائِمَةَ الْعَلَفَ File وفيها ننقر Save فَتَظْهِرْ لَنَا نَافِذَة Save As كما

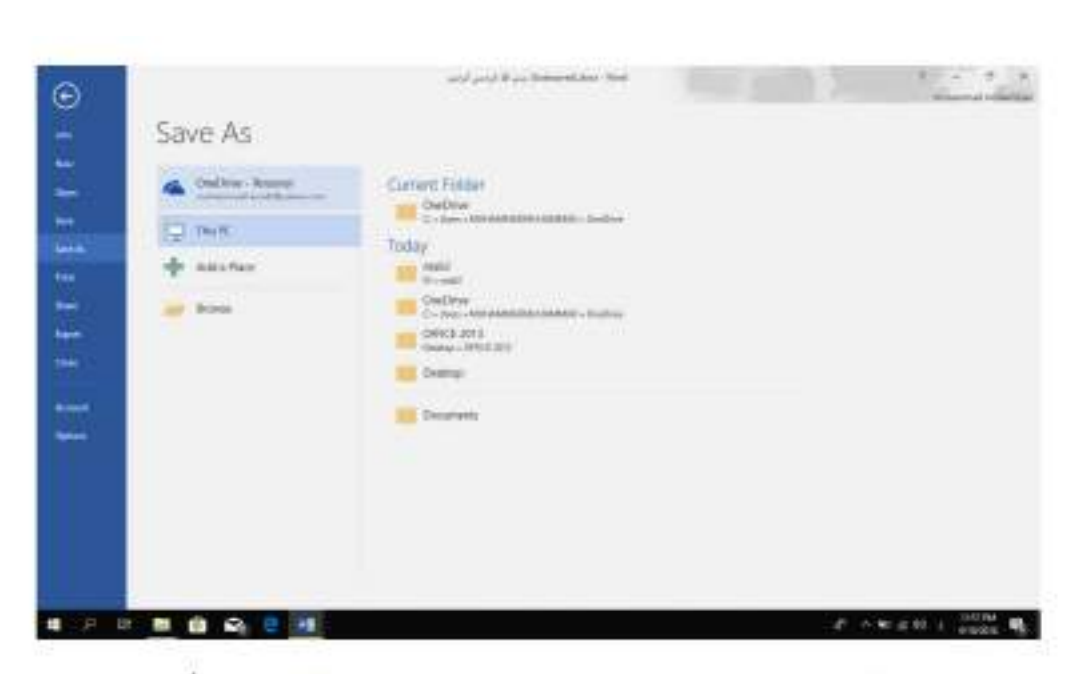

في هذه النافذة عندما ننقر One Drive – Personal يمكننا البحث عن أي ملف تم خز نه سابقا في ال Sky Drive وفتحه .

- عندما ننفر This PC يمكننا خزن المستند في أي مكان من الأماكن المتاحة في الحاسبة كما هو الحال في عمليات الخزن في الأصدارات السابقة للبرنامج .
- يمكن تحديد أي تتسيق من التتسيقات الخاصة بملفات بر نامج ال WORD عن طريق السهم الخاص بمربع حفظ بنوع Save As Type فتظهر قائمة منسدلة فيها مجموعة من خيارات کل. تتسيق الملفات كما في الشـــ

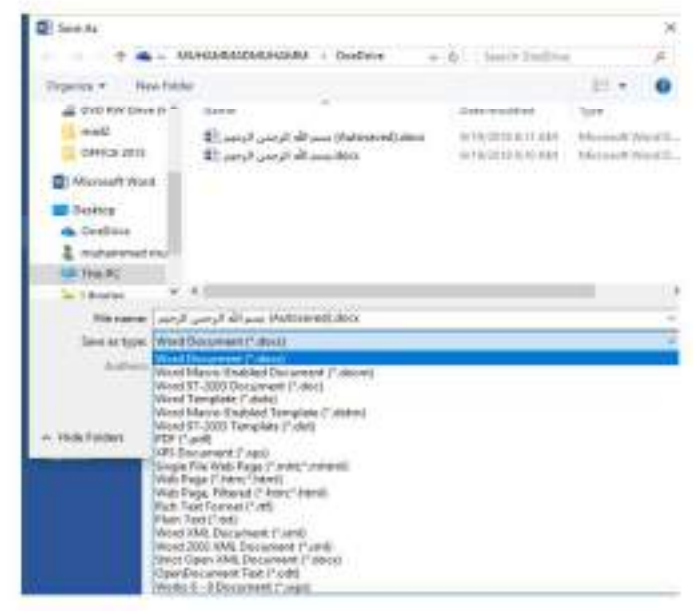

16

• يمكن حفظ المستندات التي تم أنشائها بأستخدام WORD 2016 في أصدارات سابقة من WORD مع الأخذ بنظر الأعتبار فقدان بعض المواصفات الخاصة ب WORD 2016 ولحفظ  $\frac{1}{2}$ 

ننقر قائمة File ثم ننقر Save as وفي النافذة التي ستظهر ننقر الشريط الأخير Save as type ومن القائمة الفر عية نختار Word 97-2003 Document كما في الشــــــــــــــكل .

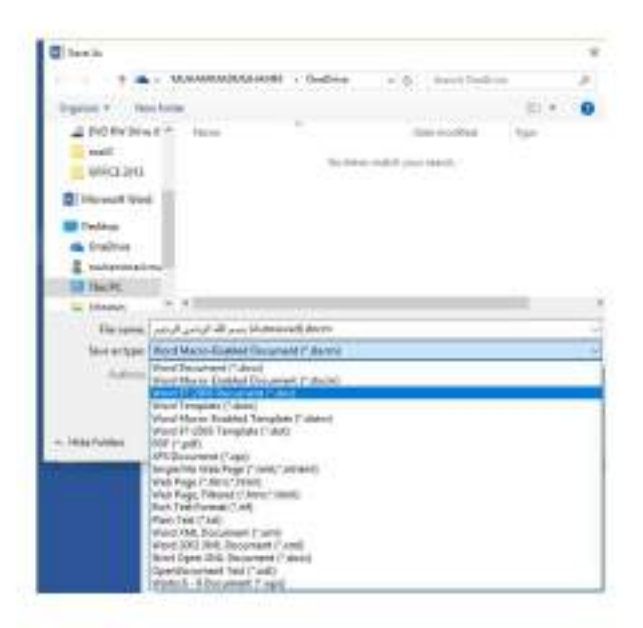

في شريط أسم الملف File name ندخل أسم الملف ثم تنقر Save . عند حفظ المستند بأصدار سابق ل WORD تظهر نافذة مدفق التوافق Compatibility Checker التي تظهر فيها العناصر التي ستظهر بشكل مختلف في الأصدار ات السابقة ل WORD عندما ننقر متابعة Continue يتم حفظ المستند في تنسيق Word 97/2003 أو ننقر ألغاء Cancel كما في  $X$ 6Th

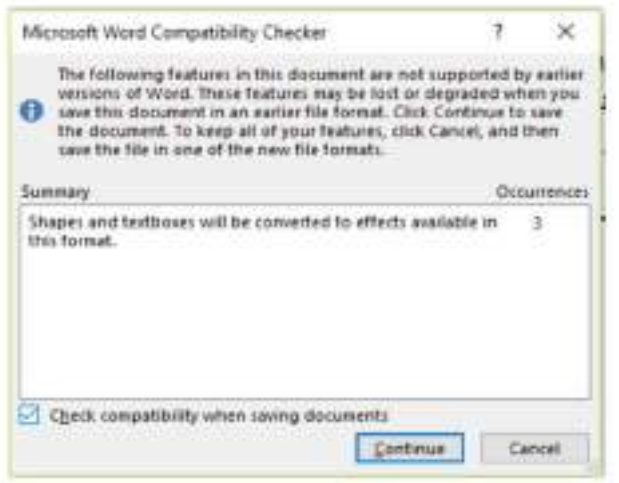

د ِ أحمد نزار حسن

17

في هذا الوضع يمكن فتح مستندات Word 97-2003 وتحرير ها وحفظها ولكن يتعذَّر الأستفادة من الميز ات الجديدة الموجودة في WORD 2016 .

• أذا أردنا تحويل المستند من وضع التوافق Compatibility Mode الى WORD 2016 نتبع مارك ùе.

تنقر ملف File ثم ننقر Info ثم وضع التوافق Compatibility mode تحويل File فتَظْهِر نَافِذَة Microsoft Word فَنَنْقَرْ مَوَافِقَ OK كَمَا فِي السَّــــــــــــــــــــــــــــ  $K$ 

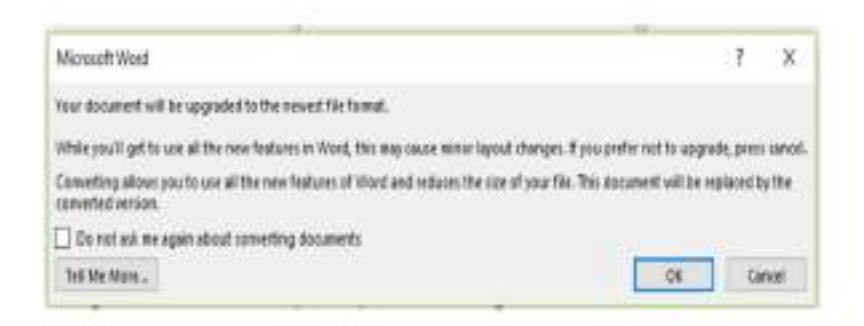

## **The Saving Options**

## خبار ات الحفظ

- ا . ننقر السهم الخاص بمربع حفظ بنوع Save As Type فتظهر قائمة منسئلة فيها مجموعة من خيار ات تنسيق الملفات كما في الشكل المذكور في الفقر ة السابقة حيث :
- يمكن حفظ المستند كملف نصبي وفي هذه الحالة يأخذ الأمتداد txt حيث يمكن فتح هذه الملفات بوساطة تطبيق المفكر Notepad 5. في هذا التطبيق يتم حفظ نص المستند فقط وتظهر الحروف والفراغات وعلامات الجدولة وعلامات التنقيط أما الجداول والألوان والصور والأنماط فلا تظهر عند غلق الملف وأعادة فتحه بأستخدام زر الفأرة الأيمن وأختيار فتح ب Open With ثم Microsoft Word ستختفي جميع التنسيقات الموجودة فيه
- يمكن حفظ المستند بتنسيق صفحة ويب Web Page في هذه الحالة يأخد الأمتداد html يعتبر هذا التنسيق التنسيق الرئيسي لخزن صفحات الويب لأستخدامه في مستعرض الويب Internet Explorer أو Netscape أو غير ذلك على عند غلق الملف وأعادة فتحه فانه يفتح  $\mathsf{K}$

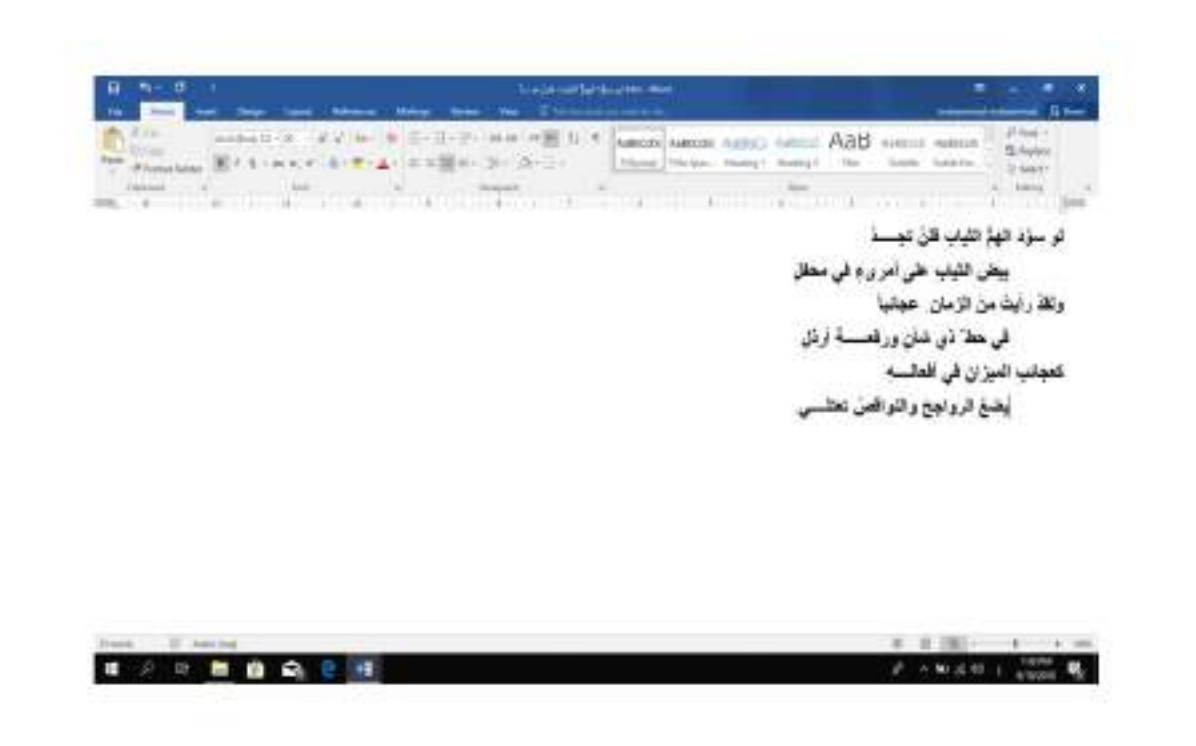

بِمكن حفظ المستند بتتسيق النص الغني Rich Text Format (RTF) في هذه الحالة نتمكن من نقل المستند الى أنظمة تشغيل أخرى ك Macintosh و IBM و غير ها مع العلم بأنه يأخذ مساحة واسعة عند الحفظ

- يمكن حفظ المستند بتنسيق المستند النقال PDF حيث يتحول مستند ال WORD الى صورة ولايمكن التعديل على النص فيها .
- يمكن حفظ المستند بتنسيق قالب وورد Word Template أو أي تنسيقات أخرى متوفرة في القائمة المنسدلة المذكرر ة أعلاه.
	- عندما ننفر Add a Place يمكن خزن المستند في أماكن أخرى .

د ِ اُحمد نزار حسن

المحاضرة الحادية عشر

### التعداد الرقمى

## **The Numbering**

 $\cdot$ 

بالذهاب الى تبويب Home ومنه الى المجموعة فقر Paragraph 5 ننقر تحدادر قمى Numbering كما في الشــ  $15$ 

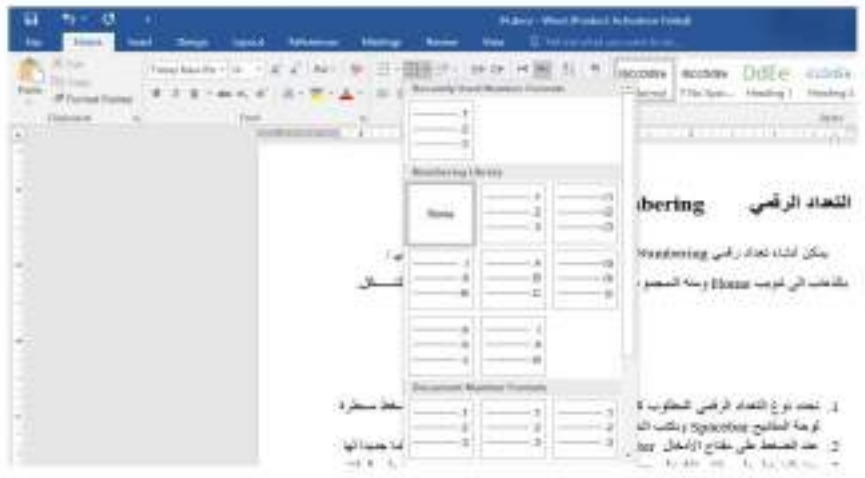

- ١. نحدد نوع التعداد الرقمي المطلوب كان يكون ١) أو ١- أو ١. أو غير ذلك ثم نضغط مسطرة لوحة المفاتيح Spacebar ونكتب النص المطلوب .
- ٢]. عند الضغط على مفتاح الأدخال Enter فأن البر نامج يحتسب فقر ة جديدة ويدر ج رقما جديدا لها
- ٣. عند الضغط على مفتاح الأدخال Enter مرتين تنتهي عملية الترقيم وعند الضغط على المفتاح Backspace يتم حذف الرقم الأخير في عملية الترقيم .
- ٤ . لأضافة تعداد رقمي الى نص موجود نظلل النص المطلوب وبالذهاب الى تبويب الصفحة الرئيسية  $\equiv$  Numbering Home ومنه الى مجموعة فقر Paragraph ننقر تحداد رقمي

ه <sub>.</sub> بعد نظليل الفقرات التي فيها تعداد رقصي والنقر على تعداد رقصي Numbering مرة أخرى تتم أز الة التعداد الرقمي .

٦] عند النقر على السهم الموجود بجانب أيقونة التحداد الرقمي المذكور ة أعلاه تظهر قائمة تحتوي على أنماط مختلفة للتر قيم يمكن أختيار النمط المطلوب منها .

٧. لجعل الترقيم في فقر تر ما يبدأ من رقم ١. من جديد . ننقر رقم هذه الفقرة بزر الفأرة الأيمن فيتم 

د ِ اُحمد نزار حسن

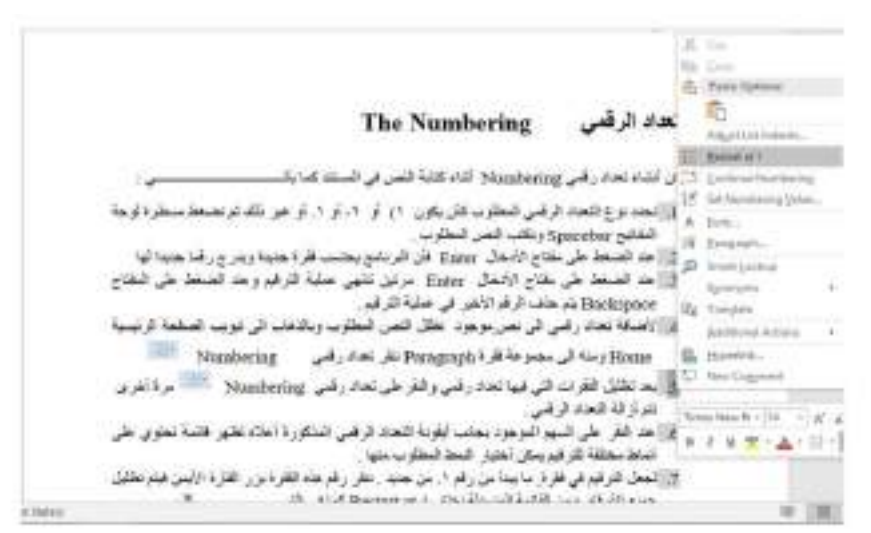

٨. لمتابعة التر قيم من نهاية التر قيم السابق ننقر الرقم المطلوب متابعة التر قيم منه ومن القائمة المنسدلة عند ضغط الزر الأيمن نختار متابعة الترقيم Continue Numbering. 9. لمبدأ الترقيم من رقم معين ننقر ذلك الرقم بزر الفأرة الأيمن ومن القانمة المنسدلة نختار تعيين  $J5$ 

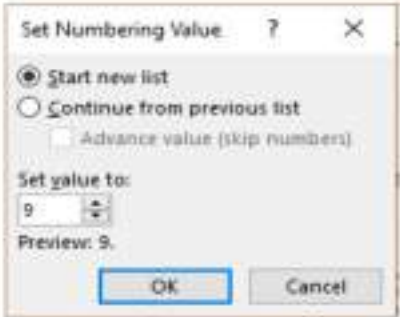

عند نقر أختيار قائمة جديدة Set new list وفي مر بع تعيين القيمة الي Set value to نحدد الرقم المطلوب أبنداء الترقيم منه ثم ننقر موافق OK . 10. لتغيير التنسيق الخاص بالتحاد الرقمي لوحده (أي دون المساس بتنسيق النص) ننقر أحد الأرقام في التَعداد فيتم تظليل جميع أرقام التعداد ويالذهاب الى تبويب الصفحة الرنيسية HOME ومنه الى مجموعة خط Font ننقر السهم الموجود في أيقونة لون الخط Font color عدا فنحدد اللون المطلوب.

#### التعداد النفطي **The Bullets** التعداد النقطبي هو أضـافة رموز نقطية الى النص المحدد بدلاً من الأرقام ويتم نلك كما يأتــــــــــى : بالذهاب الى تبويب Home ومنه الى الممجموعة فقرة Paragraph ننقر تعداد نقطى Bullets كما  $\epsilon$  K في الش

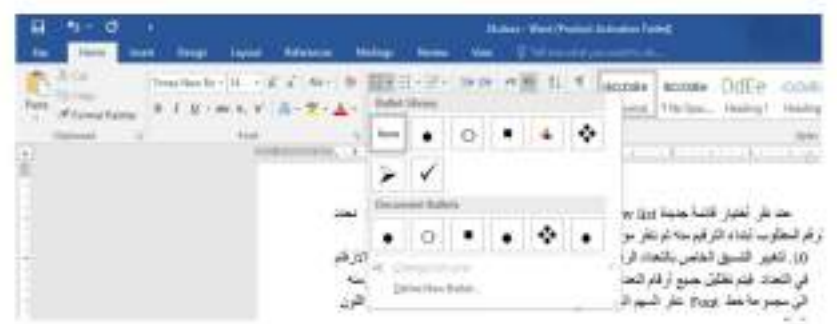

- ندخل أحد الرموز المطلوب أستخدامها في هذا التعداد مثل <mark>فكه ا</mark> ثم نضغط مسطر 5 لوحة ٠ المفاتيح Spacebar ونكتب النص المطلوب .
- عند الضغط على مفتاح الأدخال Enter فأن البرنامج يحتسب فقرة جديدة ويدرج رمز ٠ الفقر ة السابقة لها .
- ♦ عند الضغط على مفتاح الأدخال Enter مرتين تنتهي عملية التعداد وعند الضغط على المفتاح Backspace يتم حذف الر مز الأخير في عملية التحداد .
- لأضافة تعداد نقطي الى نص موجود. نظلل النص المطلوب وبالذهاب الى تبويب الصفحة ٠ الرئيسية HOME ومنه الى مجموعة فقرة Paragraph ننقر تعداد نقطى Bullets 좲.
- بعد تظليل الفقرات التي فيها تعداد نقطي والنقر على تعداد نقطى Bullets \* . `` مر ة ◈ أخرى تتم أز الة التعداد النقطي .
- عند النقر على السهم الموجود بجانب أيقونة التحداد النقطي المذكورة أعلاه تظهر قانمة ٠

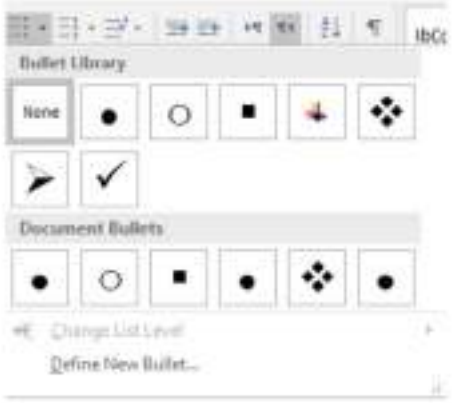

لأختيار أشكال جديدة للتعداد النقطى ننقر تحديد تعداد نقطى جديد Define New Bullet ٠ 

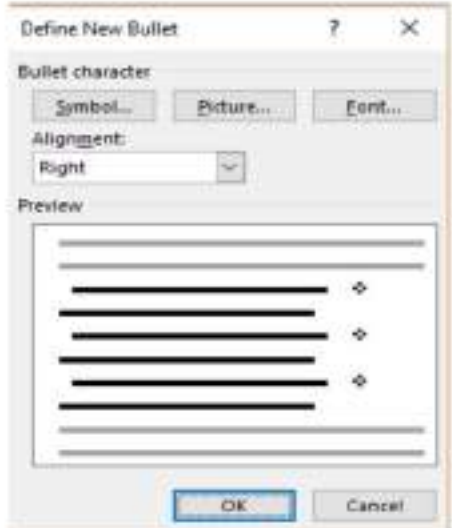

في النافذة هذه عند الضغط على زر رمز Symbol يمكن الحصول على أنماط جديدة من الرموز النقطية وعند الضغط على زر صورة " Picture يمكن الحصول على أنماط أخرى وعند الضغط على زر Font تظهر نافذة الخط Font المعروفة في الأصدارات السابقة لبرنامج Microsoft Word التي عن طريقها يمكن التحكم بحجم ونوع الرموز النقطية المستخدمة .

ملاحظة.

يمكن التحويل بين نوعي التحداد بتظليل القانمة الرقمية ثم النقر على تعداد نقطي Bullets \* \* = والعكس بالعكس .

در أحمد نزار حسن

## **The Multi-Level List**

<u>. تم</u>

### القائمة المتعددة المستويات

شعراء العصر الجاهلى الأسود بن عمرو بن كلثوم النابغة الذبياني السمو أل شبيب بن حاتم الطاني طر فة بن العبد ليلي بنت المهلهل شعراء العصور الأسلامية شعراء عصر صدر الأسلام حسان بن ثابت على بن أبي طالب الخنساء الحطبنة عمرو بن معدي كرب سكينة بنت الصبين

المطلوب الآن تر تيب قائمة الشعر اء أعلاه يشكل يمكن تمييز. هو لاء الشعر اء من خلاله بحيث يتم تشكيل هذه القائمة من فقر ات رئيسية وفقر ات فر عية وذلك بأز احتها بأستخدام الزر Tab من لوحة المفاتيح Keyboard وبالذهاب الى تبويب الصفحة الرئيسية Home ومنه الى مجموعة فقرة Paragraph وفيها ننقر على القائمة متحددة المستويات Multi-Level List حيث نختار أحد کل. 

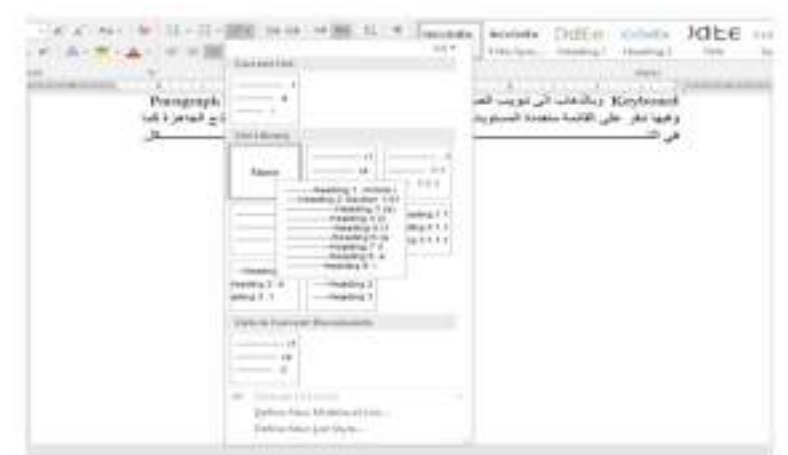

عند تطبيق النموذج المختار تصبح قانمة الشعراء كما يأتــــ

 $\overline{7}$ 

د. أحمد تزار حسن

ي:

هنا لابد من النَّنويه بأنه يمكن أنشاء نمط مخصص للقوائم من هذا النوع عن طريق الذهاب الى تبويب الصفحة الرئيسية Home ومنه الى مجموعة فقرة Paragraph وفيها ننقر على القائمة متعددة المستويات Multi-Level List حيث نختار نمط قائمة جديد Define New List Style ومن ـــکل

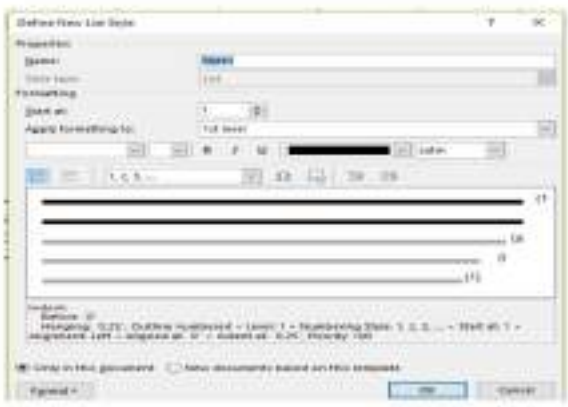

# **The Indentation**

### المسافة البادنة

هي المسافة التي تضدف الى أسطر الفقر ة لأبعادها عن الهامش الأيمن أو الأيمر و التي يمكن أضافتها الى السطر الأول فقط أو البي جميع أسطر الفقرة وهي على أنواع منها:

• المسافة البادئة اليمني Right Indent يتم فيها أضافة مسافة لكل سطر في الفقر 5 بنفس الكمية من الهامش الأيمن .بالذهاب الى السهم الموجود في الجانب الأيمن من المسطرة الأفقية يمكن زيادة  $x$ 

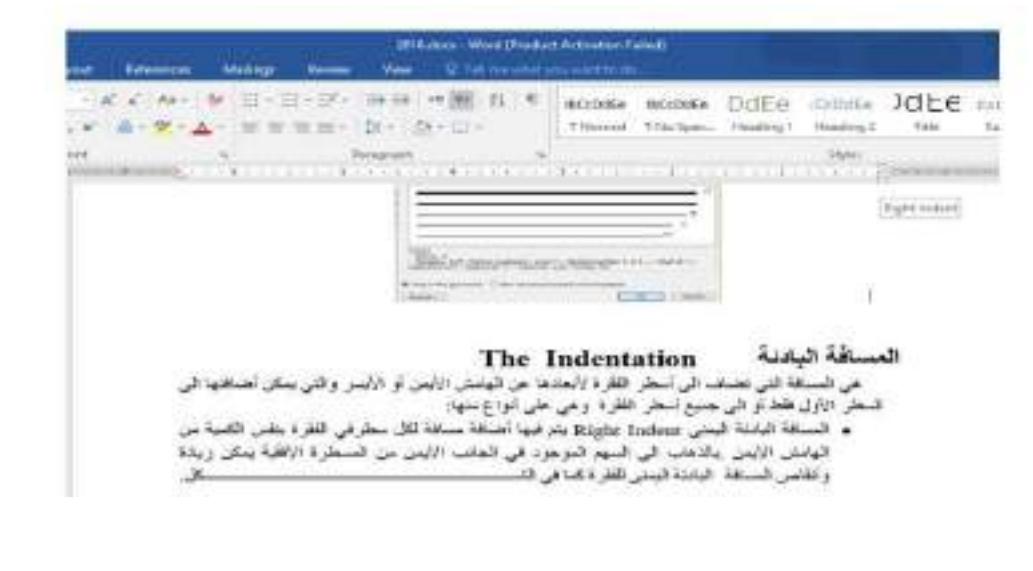

د ِ اُحمد نزار حسن
المحاضرة الثانية عشر

هنا لابد من النَّنويه بأنه يمكن أنشاء نمط مخصص للقوائم من هذا النوع عن طريق الذهاب الى تبويب الصفحة الرئيسية Home ومنه الى مجموعة فقرة Paragraph وفيها ننقر على القائمة متعددة المستويات Multi-Level List حيث نختار نمط قائمة جديد Define New List Style ومن ـــکل

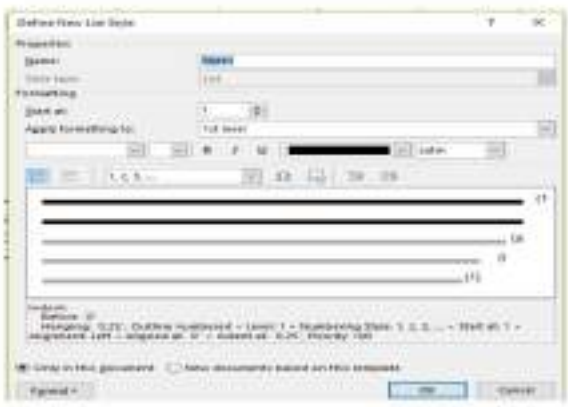

# **The Indentation**

### المسافة البادنة

هي المسافة التي تضدف الى أسطر الفقر ة لأبعادها عن الهامش الأيمن أو الأيمر و التي يمكن أضافتها الى السطر الأول فقط أو البي جميع أسطر الفقرة وهي على أنواع منها:

• المسافة البادئة اليمني Right Indent يتم فيها أضافة مسافة لكل سطر في الفقر 5 بنفس الكمية من الهامش الأيمن .بالذهاب الى السهم الموجود في الجانب الأيمن من المسطرة الأفقية يمكن زيادة  $x$ 

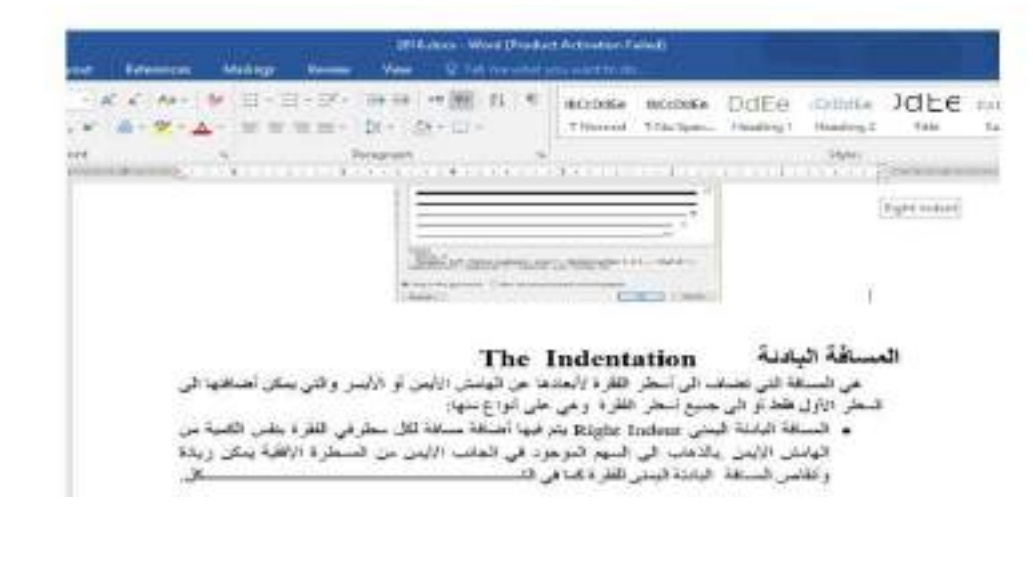

د ِ اُحمد نزار حسن

• المسافة البادنة اليسر ي Left Indent يتم فيها أضافة مسافة لكل سطر في الفقر ة بنفس الكمية من الهامش الأيسر \_بالذهاب الى السهم الموجود في الجانب الأيسر من المسطرة الأفقية \_يمكن زيادة 

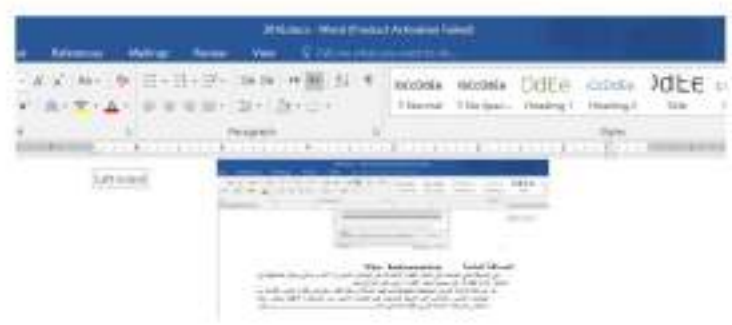

• العسافة البادنة للسطر الأول First Line Indent يتم فيها أضافة مسافة بادنة للسطر الأول في  $\mathbb{Z}$ 

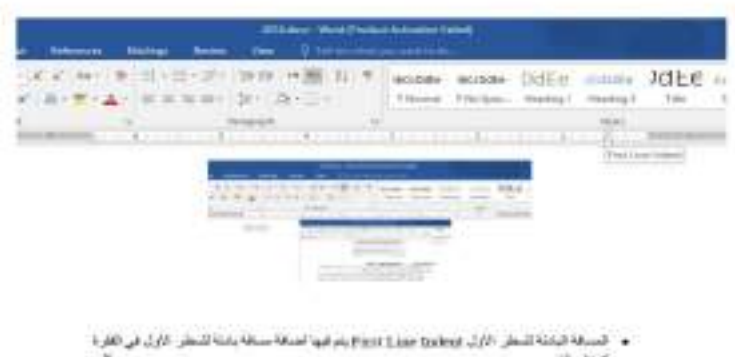

• بالذهاب الى تبويب تخطيط Layout ومنه الى مجموعة فقرة Paragraph يمكن أجراء التعيلات في الفقر ات الثلاث السابقة عن طريق تعديل قيم المسافات في الأيعازين Before و After .

9

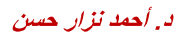

• عند النقر على السهم الموجود في الزاوية اليمني السفلي للفقر s تظهر نافذة فقر Paragraph \$ كما  $\mathbb{Z}$ في الش

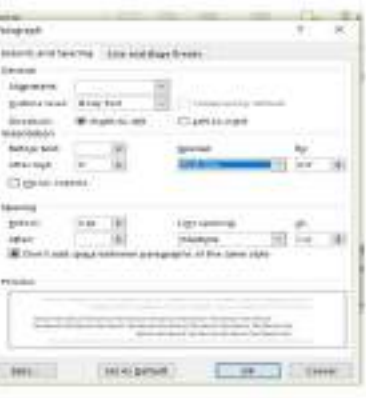

في هذا الشكل نختار السطر الأول First Line من خاص Special حيث يمكن تحديد المسافة البادنة بتحديدها في مر بم By .

كذلك الحال أذا أردنا أن تكون المسافة البادنة معلقة Hanging Indent فيمكن أختيار ها من خاص Special أيضا.

# **The Paragraph Spacing**

### تباعد الفقرات

الفقرة هي أي جزء من النص يحدد بالضغط على مفتاح الأدخال Enter . قد تكون الفقرة مكونة من كلمة واحدة أو حرف أو سطر فار غ ويمكن تحديد الفقر ات في النص بالذهاب الى تبويب الصفحة الرئيسية Home ومنه الى مجموعة فقرة Paragraph ننقر أيقونة أظهار /أخفاء الفقرة Show/Hide كما في الشــ  $K$ 

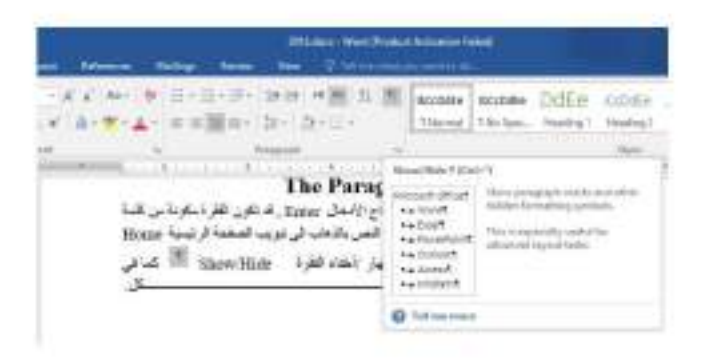

د . أحمد نزار حسن

أن التباعد بين الفقر ات هو المسافة العمودية فوق الفقر s أو تحتها ، يمكن تغيير هذا التباعد بتحديد الفقرات أو لا ثم الذهاب الى تبويب تخطيط Layout ومنه الى مجموعة فقرة Paragraph فنحدد القيم المناسبة للتباعد من مر بم تباعد Spacing حيث أن Before تحدد المسافة قبل النفر ة و After تحدد کل . 

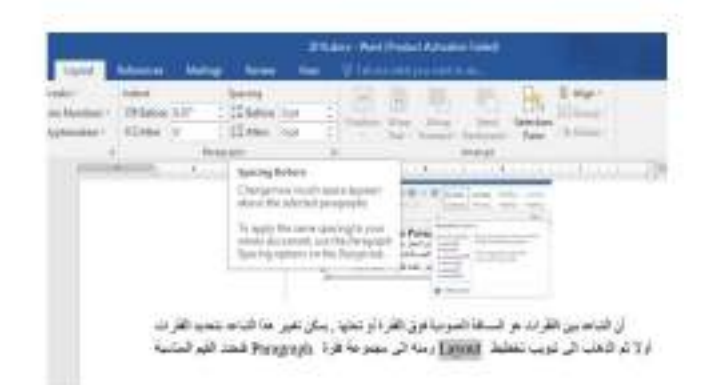

### **The Line Spacing**

تباعد الأسطر

هو مقدار التباعد العمودي بين أسطر النص في المستند حيث يمكن المباعدة بين أسطر النص بتغيير المسافة الفاصلة بين سطر وأخر كما يأتسمس ١ . نحدد الفقرة المطلوب أجراء التباعد بين أسطر ها بوساطة الفأرة. ٢. بالذهاب الى تبويب الصفحة الرئيسية Home ومنه الى مجموعة فقرة Paragraph ننقر کل . 

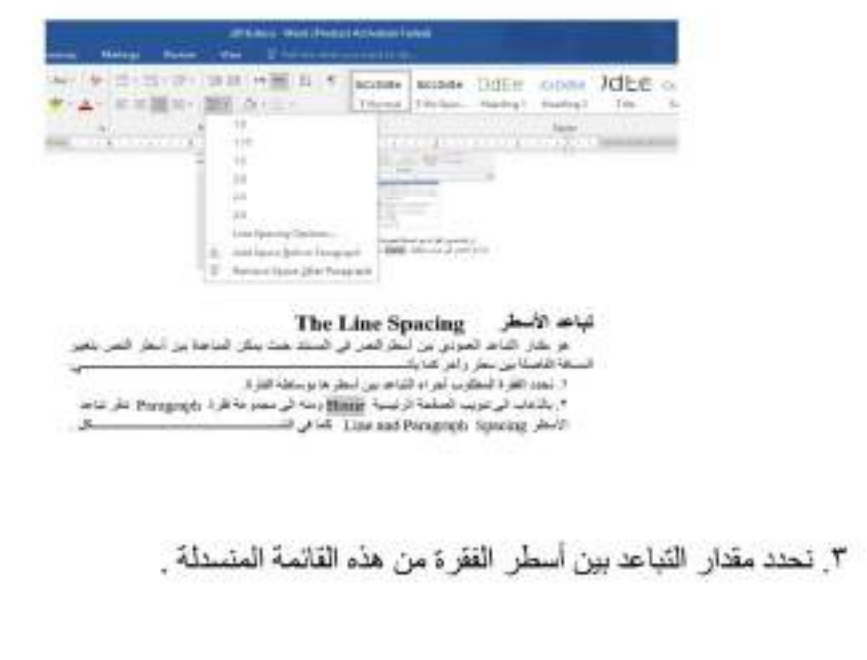

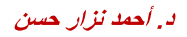

تطبيقات في الحاسوب 2

t , لتحديد مسافة التباعد بشكل دقيق ننقر خيار ات تباعد الأسطر Line Spacing Options فينبثق  $K$ 

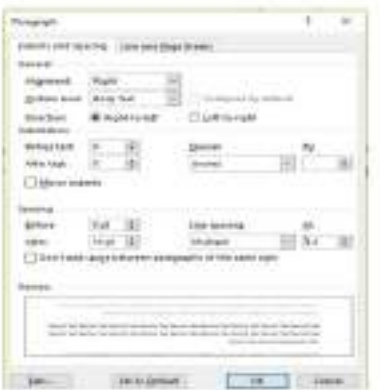

في هذا الشكل من مريع تباعد الأسطر Line Spacing أذا أخترنا مزدوج Double مثلا فهذا يعني أن المسافة بين السطرين تكون مضاعفة ويمكن تحديد التباعد بين الأسطر في مر بع At . يمكن مشاهدة الأجر اءات السابقة في مر بع المعاينة "Preview وبعد الأنتهاء من ذلك ننقر موافق .OK

### **Find And Replace**

### البحث والأستبدال

 $\sim$ ١. بالذهاب الى تبويب الصفحة الرئيسية Home ومنه الى مجموعة تحرير Editing ننقر بحث Find فتظهر نافذة البحث الجديدة التي يتميز بها الأصداران الجديدان WORD 2013 و 

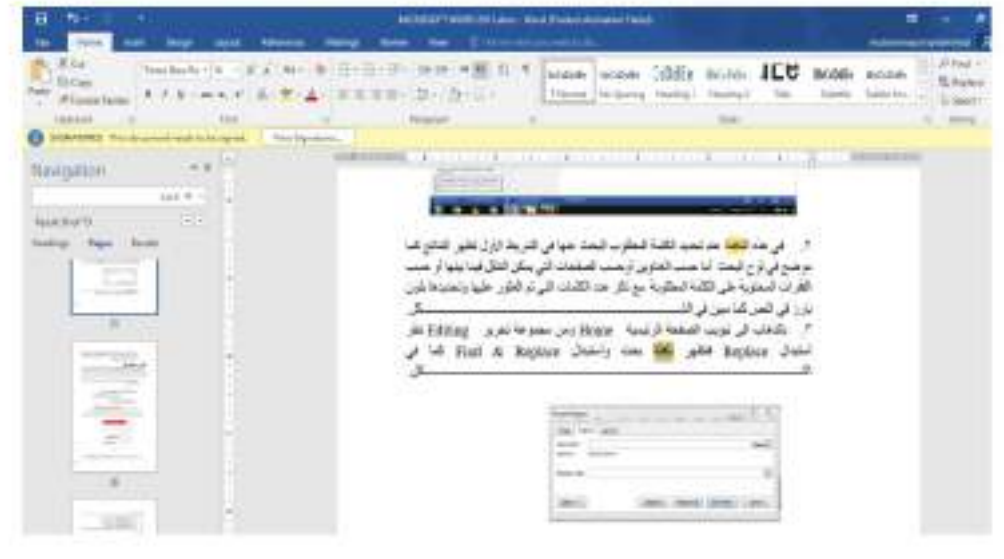

٢ . في هذه النافذة عند تحديد الكلمة المطلوب البحث عنها في الشريط الأول تظهر النتائج كما موضح في لو ح البحث أما حسب العناوين أو حسب الصفحات التي يمكن التنقل فيما بينها أو حسب الفقر ات المحتوية على الكلمة المطلوبة مع ذكر عدد الكلمات التي تم العثور عليها وتحديدها بلون بارز في ائتصر، کما مبین فی الشـــ ڪل

٣. بالذهاب الى تبويب الصفحة الرئيسية Home ومن مجموعة تحرير Editing نقر أستبدال Replace فتظهر نافذة بحث وأستبدال Find & Replace كما في الشــــــــــــــــــــــــــــــــــ 

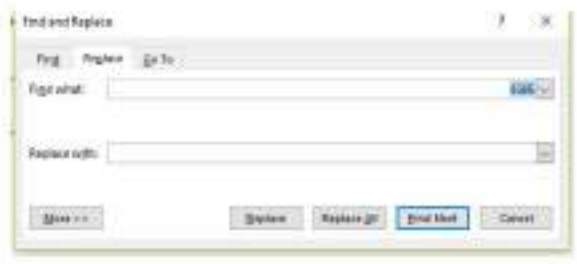

- ٤ \_ في هذه الفافذة نقوم بما يأتـ
- ندخل الكلمة المطلوب أستبدالها في مريع البحث عن Find what .

• ندخل الكلمة الجديدة في مر بم الأستبدال ب Replace with ثم ننقر أستبدال Replace أذا أردنا أستبدال الكلمات واحدة تلو الأخرى أما أذا أردنا أستبدال الكلمة أينما تكون في المستند ننقر أستبدال الكل Replace All.

## **The Styles**

الأنماط هي مجموعة من التنسيقات المطبقة على النص في المستند مثل نوع الخط وحجمه ولونه و المسافة البادئة و غير ذلك التي عند تطبيقها على المستند يتم تغيير مظهر ديسر عة حيث أنه بدلا من أجر اء عدة خطوات لتتسيق المستند يمكن الوصول الى نفس النتيجة بخطوة واحدة ولأجراء ذلك نقوم بما

1. نجر ي التنسيق المطلوب للنص المزمع أنشاءه كنمط جديد من حيث تو ع الخط وحجمه ولونه ومحاذاته كما مبين أدناه: رماني الدهرُ بالأرزاءِ حتى فؤادي في غشاءِ منْ نبــــال فصرتُ أذا أصابتني سهامٌ

د . أحمد نزار. حسن

تطبيقات في الحاسوب 2

### الأنماط

تكسرتِ النصالُ على النصالِ وما أحدٌ يخلدُ في البرايا 2. نحدد النص المر اد حفظ التنسيقات التي أجريت عليه.

3. نضغط على السهم الموجود في قائمة الأنماط فتظهر لنا قائمة بالأنماط المتوفرة كما في  $K$ الشد

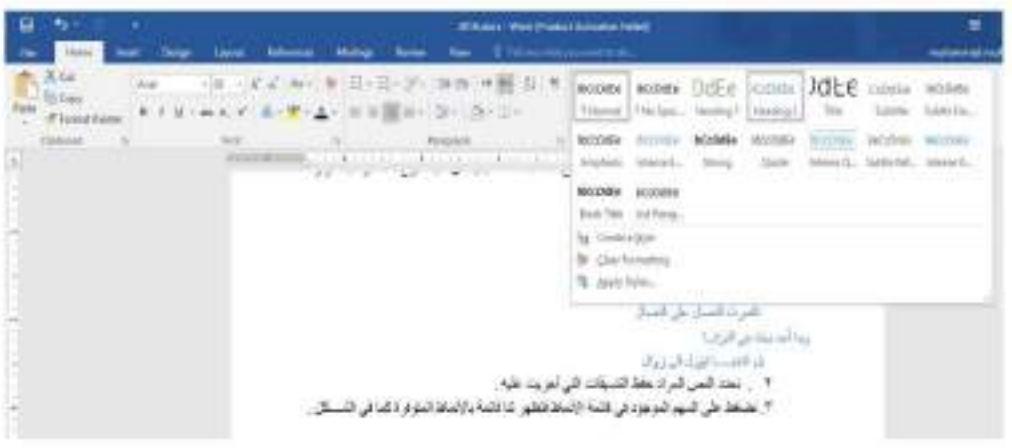

٤]. من القائمة المنسئلة اعلاء نختار أنشاء نمط Create a Style فتظهر لنا النافذة الأتيسة :

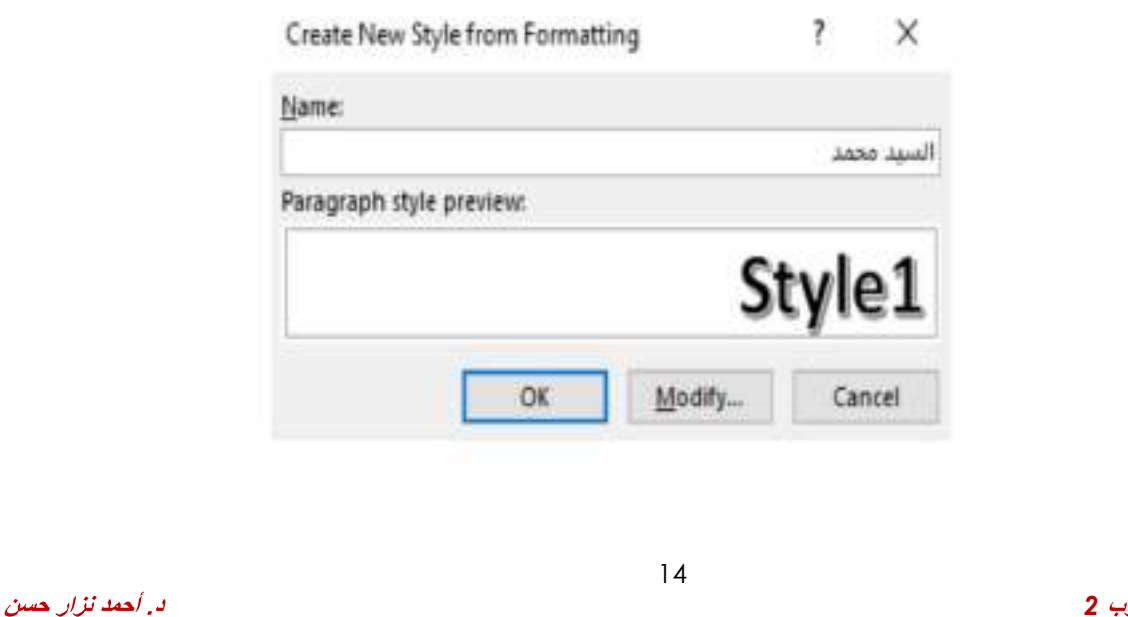

تطبيقات في الحاسوب 2

- 0\_ هنا تحدد أسما للنمط المذكور وننقر موافق OK فيتم حفظ النمط في القائمة المذكورة لأستخدامه في الفقر ات الأخر ي أذا تطلب الأمر .
- ٦]. التطبيق نمط على نص نحدد النص بوساطة الفأر ة وبالذهاب الى تبويب الصفحة الرائيسية. Home ومنه الى مجموعة الأنماط Styles ننقر النمط المطلوب .
- ٧\_ بِمكن نقل النمط الذي تم أنشاءه من قبلنا في مستند WORD وذلك بتحديد النص المطلوب نقل نمطه ثم أجراء عملية النسخ للنص المحدد ونلصفه في المستند الجديد بذلك يتم نقل النمط الى المستند الجديد.

#### أدراج صفحة غلاف **Inserting ACover Page**

بالذهاب الى تبويب الأدراج Insert ومن مجموعة الأوراق Pages نضغط على صفحة غلاف Cover Page فتظهر مجموعة من القوالب الجاهزة لصفحة الغلاف حيث يتم أختيار الصفحة المطلوبة  $K$ 

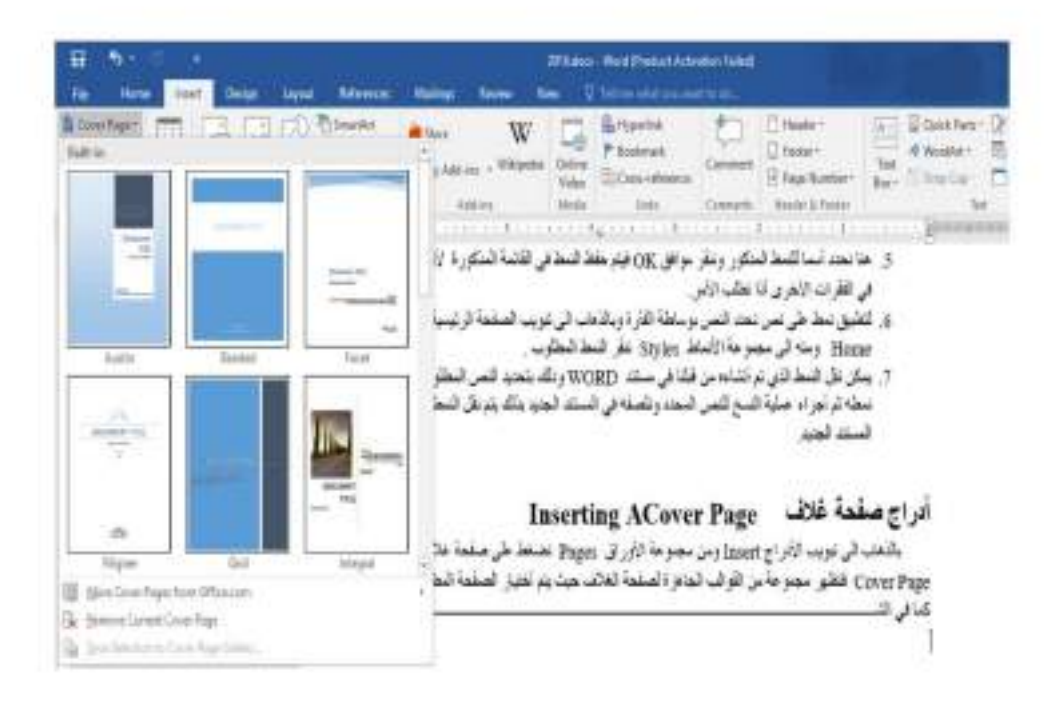

## **Inserting A Blank Page**

## أدراج صفحة فارغة

بالذهلب الى تبويب الأدراج Insert ومن مجموعة الأوراق Pages نضغط على صفحة فار غة Blank Page فتظهر صفحة فار غة يكون موقعها قبل الصفحة الموضوع مؤشر الفأر ة عليها .

تطبيقات في الحاسوب 2

المحاضرة الثالثة عشر

# أدراج جدول الى المستند Inserting Table To The Document

قد يتطلب العمل في مستندات WORD أضافة جدول يحتوى على عدد من الصفوف والأعمدة لعرض معلومات عن موضوع محدد إلأضافة جدول الى مستند WORD نقوم بما يأتـــــــــــــــــــــــــــــــــ ١. تحدد الموضع المطلوب وضع الجدول فيه وبأستخدام الفأرة ننقر لتحديد نقطة البداية لرسم الجدول. ٢. بالذهاب الى تبويب أدراج Insert ومنه الى مجموعة جداول Tables ننقر جدول Table  $\frac{15}{2}$ 

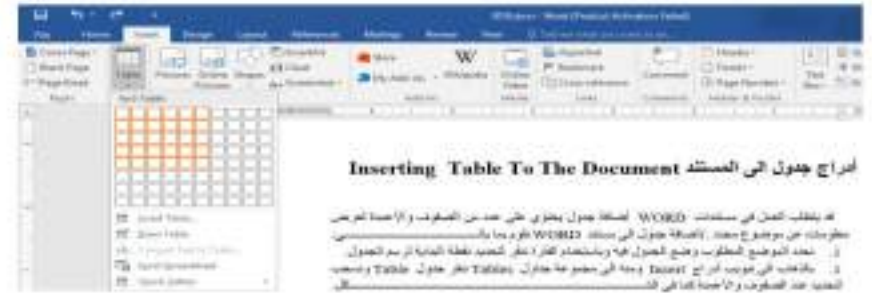

بعد تحديد عدد الصفوف والأعمدة ننفر بأستخدام الفأرة فنحصل على الجدول الآت

تطبيقات في الحاسوب 2

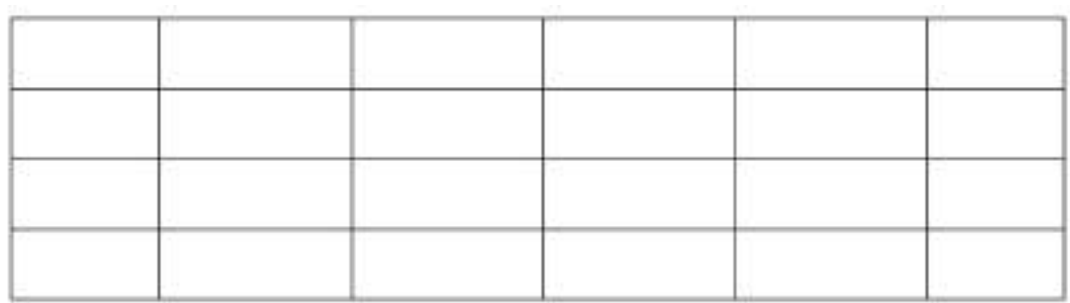

٣]. عند النقر على الجدول أعلاه تتم عملية تحديد الجدول وتظهر أداة تحريك الجدول في الزاوية العليا وأداة التحكم بالحجم في الزاوية السفلي للجدول ويظهر تبويب أدوات الجدول Table Tools الذي يتكون 

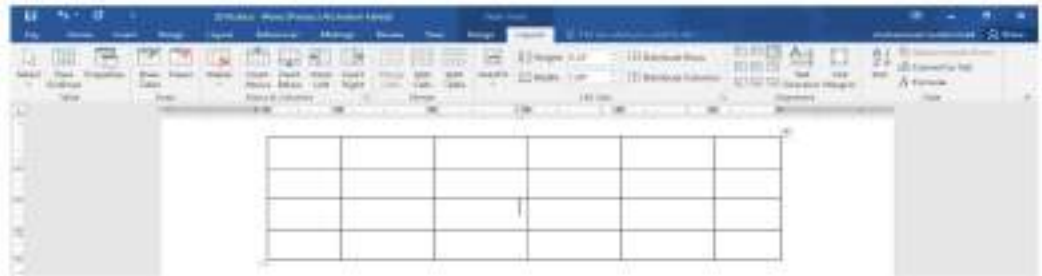

٤] بالذهاب الى تبويب أدوات الجدول Table Tools ومنه الى تبويب تخطيط Layout وفي مجموعة صفوف وأعدة Rows & Columns عندما ننقر أدراج الى اليمين Insert Right يمكن أدراج عمود الى يمين العمود المحدد وأدراج الى اليسار Insert Left يمكن أدراج عمود الى يسار العمود المحدد كذلك الحال في أدر اج الى الأعلى Insert Above بِمكن أدر اج صف الى الأعلى وأدر اج الى 

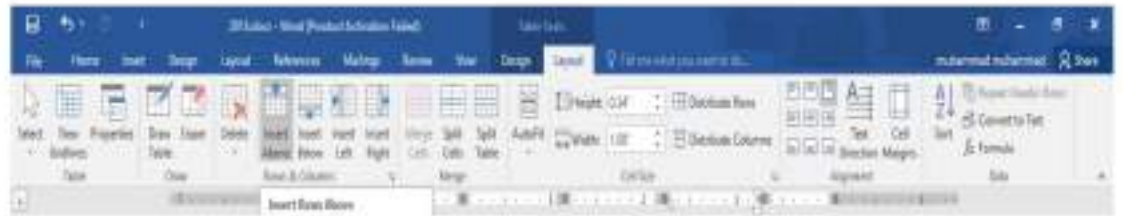

5. عندما نضبع موشر الفارة في الخلية الأخيرة من الجدول ونضغط مفتاح Tab من لوحة المفاتيح يمكن أضافة صف في نهاية الجدول.

6. بالذهاب الى تبويب أدوات الجدول Table Tools ومنه الى تبويب تخطيط Layout وفي مجموعة  $K$ 

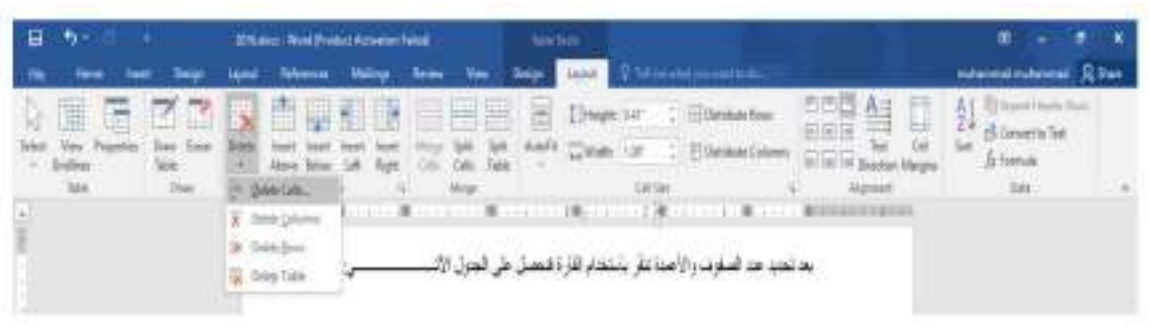

نلاحظ الأحتمالات الآتس

- عندما ننقر Delete Cells يتم حذف الخلايا المحددة.
- علنما ننقر Delete Columns يتم هذف الأعمدة المحددة.
	- عندما ننقر Delete Rows يتم حذف الصفوف المحددة.
		- علاما ننقر Delete Table يتم حذف الجدول كاملا.

عند أستخدام المفتاح Delete من لوحة المفاتيح نحذف البيانات الموجودة داخل صفوف الجدول فقطر

#### تحويل النص الى جدول **Converting The Text To A Table**

يمكن تحويل النص الى جدول بشرط توفر علامة أو فاصل بين كل عمودين بأستخدام الزر Tab مثلا كما في المثال أدناه:

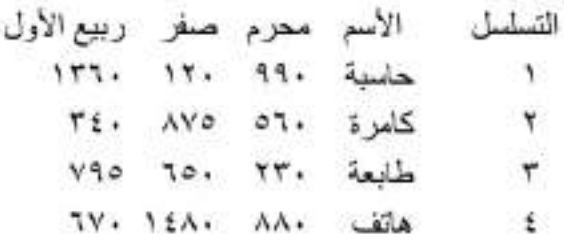

الآن عند تحديد النص والذهاب الى التبويب أدر اج Insert ومنه الى مجموعة جداول Tables وفيها عند النقر على جدول Table من القائمة المنسدلة نضغط على تحويل النص الى جدول Convert کل , 

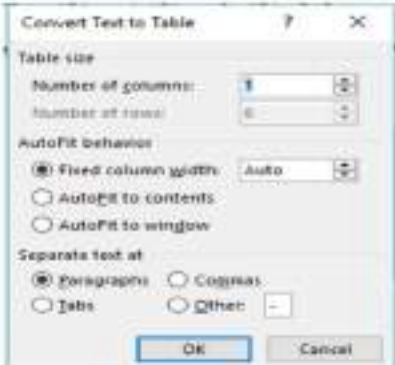

في هذه النافذة يمكن أجراء التحديدات المناسبة المطلوبة للجدول المنشود وعند الضغط على موافق 

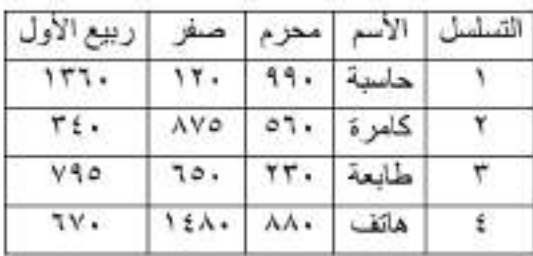

د أحمد نزار حسن

تطبيقات في الحاسوب 2

المحاضرة الرابعة عشر

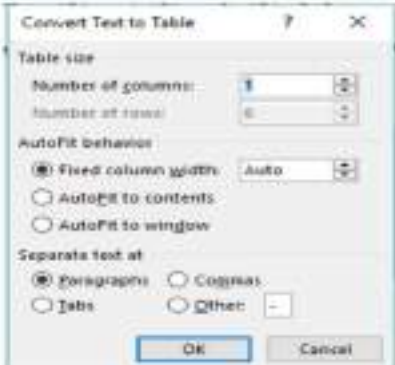

في هذه النافذة يمكن أجراء التحديدات المناسبة المطلوبة للجدول المنشود وعند الضغط على موافق 

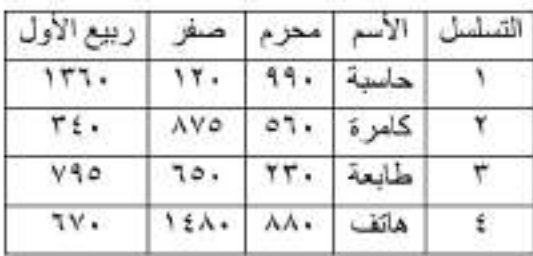

د أحمد نزار حسن

تطبيقات في الحاسوب 2

# The Changing In The Table

التغييرات في الجدول

يمكن أجر اء بعض التغيير ات في الجدول كما يأتـــ

1. التغيير اعر من العمود ليتناسب مع النص الموجود في الجدول نصم موشر الفأر ة على حد العمود المطلوب تغيير عرضه فيتغير شكل المؤشر الى عمود مزدوج يخترقه سهم برأسين وبوساطته يمكن تغيير عرض العمود الى العرض المطلوب ، عند تظليل خلية وأجراء التغيير المذكور أعلاه عليها يتغير عرض تلك الخلية فقط

2. لتغيير أرتفاع الصف ليتناسب مع النص الموجود في الجدول نضم مؤشر الفأرة على حد الصف المطلوب تغيير أرتفاعه فيتغير شكل المؤشر الى صف مزدوج يخترقه سهم برأسين وبوساطته يمكن تغيير أرتفاع الصف الى الأرتفاع المطلوب ، عند تظليل خلية وأجراء التغيير المذكور أعلاه عليها يتغير أرتفاع تلك الخلية فقط

أذا أردنا التحكم في عرض الأعمدة وأرتفاع الصفوف في الجدول ليتلاءم تلقانيا مع البيانات 

تظليل أعمدة الجدول المطلوبة.

بالذهاب الى أدوات الجدول Table Tools ومنها الى تبويب تخطيط Lavout ومنه الى 

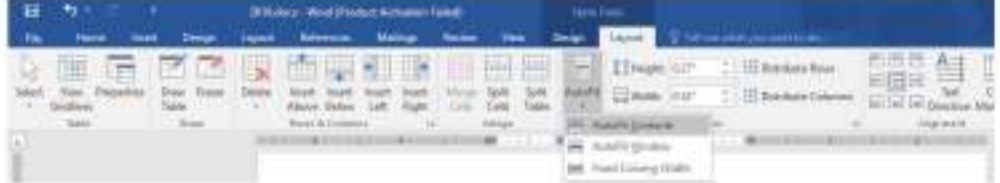

في القائمة المنسدلة عند النقر على Auto Fit Contents بمكن تغيير عرض العمود تلقائيا حسب البيانات الموجودة وعند النقر على Auto Fit Window يمكن تغيير عرض الأعمدة بما يتناسب مع حجم الصفحة وعند النقر على Fixed Column Width يمكن تغيير عرض الأعمدة بمقدار ثابت وعند النقر على Distribute Rows يمكن تعديل الأرتفاع لجميع الصفوف المحددة في الجدول وعند النقر على Distribute Columns ومكن تعديل العرض لجميع الأعمدة المحددة في الجدول. 3. لأجراء عملية التحديد في الجدول نقوم بما يأتـــ

• [يجب أو لا أن نضم مؤشر|الفأر ة في الصف المطلوب وبالذهاب الى تبويب أدوات الجدول Table Tools ومنه الى تبويب تخطيط Layout ومنه الى مجموعة جدول Table وفيها 

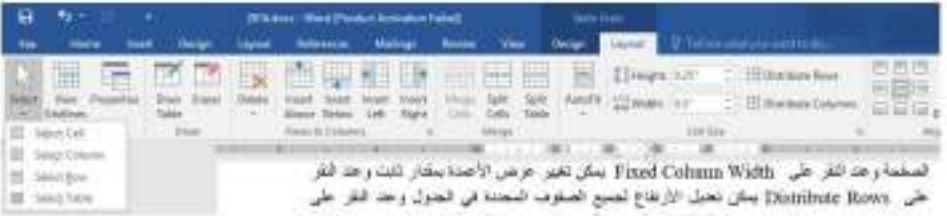

في هذه القائمة المنسئلة نلاحظ أنه يمكن تحديد خلية أو عمود أو صف أو الجدول كاملا.

• يمكن أن يتم تحديد الصف بوضع موشر الفأر ة في بداية الصف حتى يتحول الى سهم أبيض ثم النقر عليه ولتحديد العمود نضع مؤشر الفأرة قرب الحد العلوى للعمود حتى يتحول الى سهم أسود ثم النقر عليه ولتحديد الجدول كاملا ننقر على المقبض الذي يظهر في الزاوية العليا من الجدول .

4. بالذهاب الى تبويب أدوات الجدول Table Tools ومنه الى تبويب تخطيط Layout ومنه الى  $K$ 

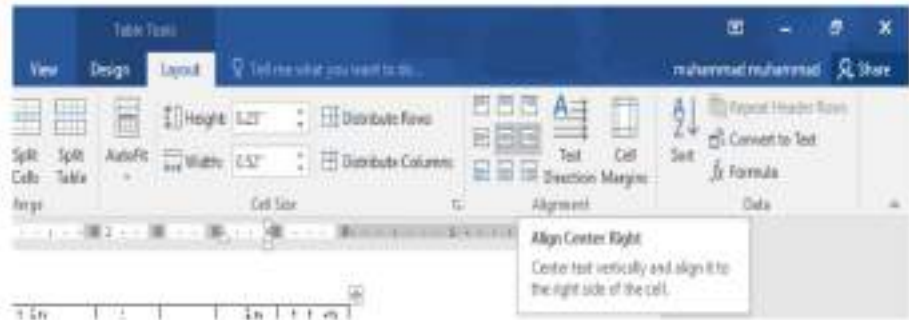

0 . بالذهاب الى تبويب أدوات الجدول Table Tools ومنه الى تبويب تصميم Design ومنه الى مجموعة الحدود Borders ننقر حدود Borders فتظهر قائمة منسدلة فيها العديد من الأيعاز ات التي  $15$ 

د أحمد نزار حسن

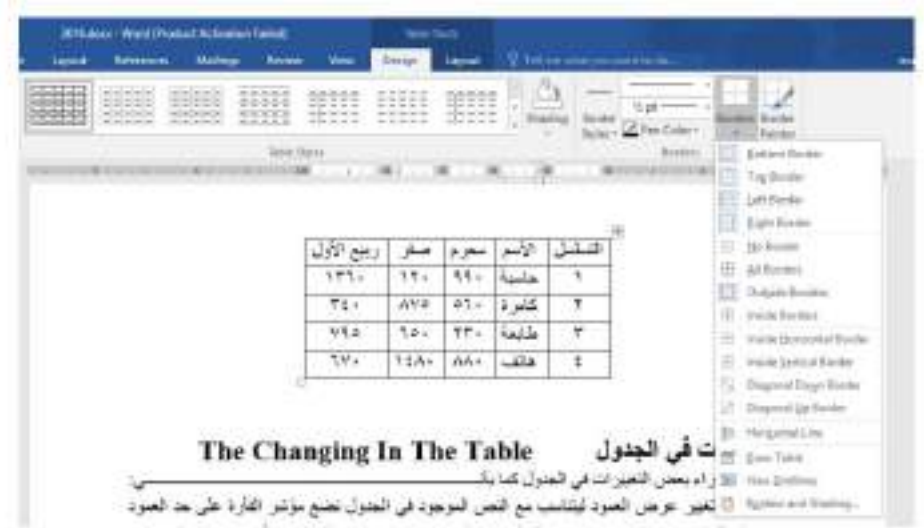

وعند النقر على الأيعاز الأخير في هذه القانمة حدود وتظليل Border and Shading تظهر نافذة  $\frac{1}{2}$  .  $\frac{1}{2}$ 

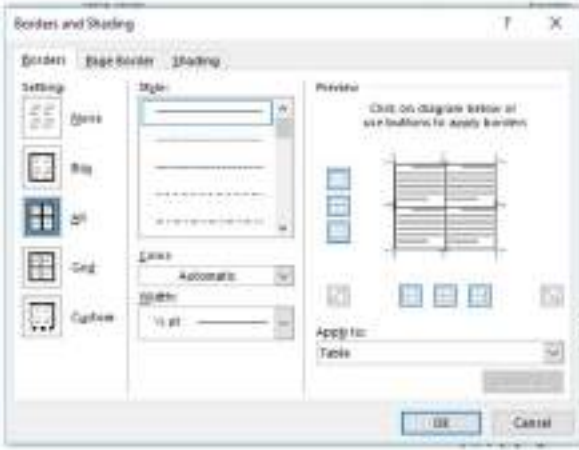

بتطبيق الأيعاز ات الموجودة في تبويبات هذه النافذة يمكن أجراء التحسينات المطلوبة على الجدول. وبالذهاب الى تبويب أدوات الجدول ومنه الى تبويبي تخطيط Layout وتصميم Design توجد هناك العديد من الأيعارَ ات التي من الممكن تطبيقها على الجدول .

د أحمد نزار حسن

# أهم اختصارات برنامج الورد

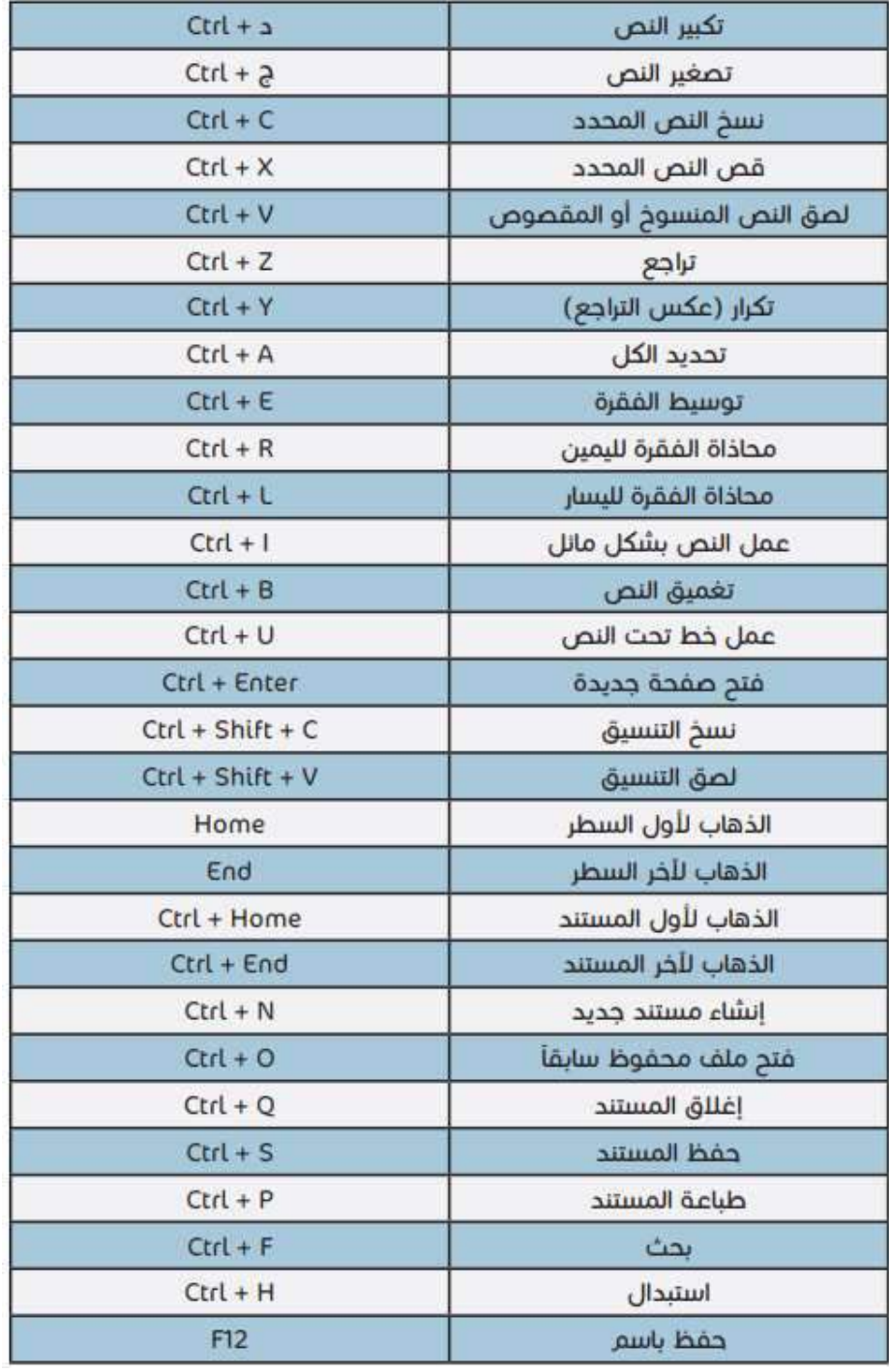

د أحمد نزار حسن

تطبيقات في الحاسوب 2

المحاضرة الخامسة عشر

#### أدراج المخططات البيانية **Inserting The Charts**

المخططات البيانية هي وسيلة لأظهار البيانات الخاصة بجدول في رسوم بيانية ، حيث أن المخططات تعطي فكرة سريعة وواضحة عن المعلومات .

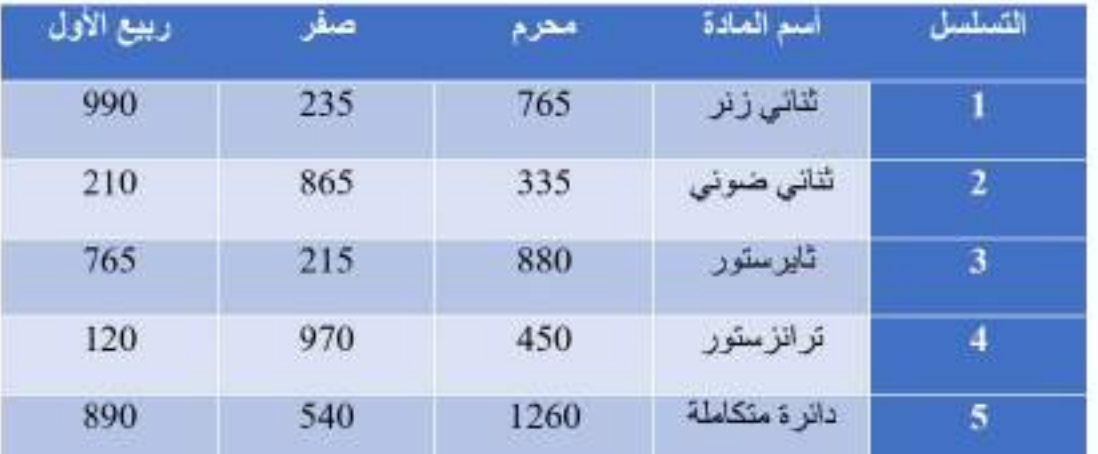

لنفتر ص لدينا البيانات الأتية الخاصة بمستودع للمواد الأحتياطية الألكتر ونية :

المطلوب أنشاء مخطط بياني للمواد الموجودة في المستودع .

١. بالذهاب الى تبويب أدراج Insert ومنه الى مجموعة الرسوم التوضيحية Illustrations ومن مخطط . L<sup>Chart </sup> ايمكننا أخنيار نو ع المخطط المطلوب كما في السِّ کل .

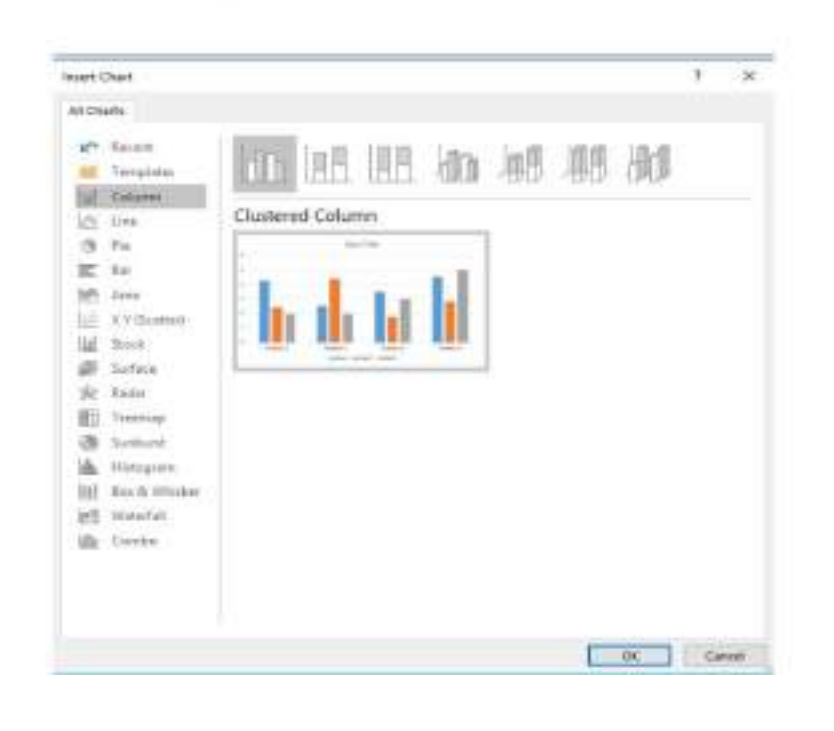

٢. نحدد نوع المخطط المطلوب أنشاءه ثم ننقر موافق OK فتنبثق نافذة ورقة العمل Work Sheet کل. 

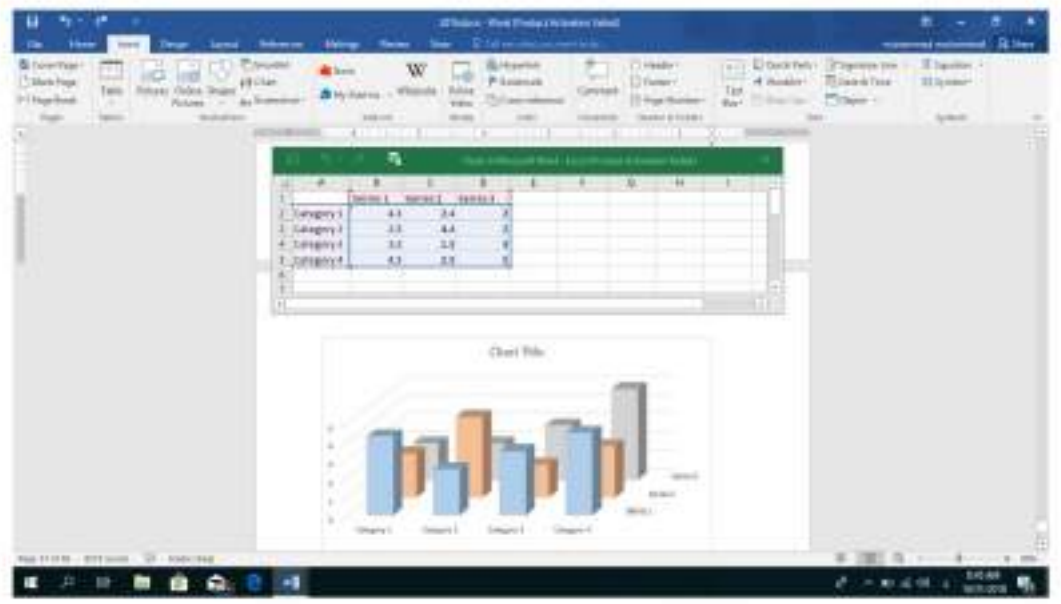

٣. ندخل البيانات الموجودة في جدول مستودع المواد الأحتياطية الألكترونية بدلا من البيانات الأفتر اضوة الموجودة في جدول برنامج \_EXCEL أعلاه وعند أغلاق نافذة برنامج \_EXCEL  $x^2$ 

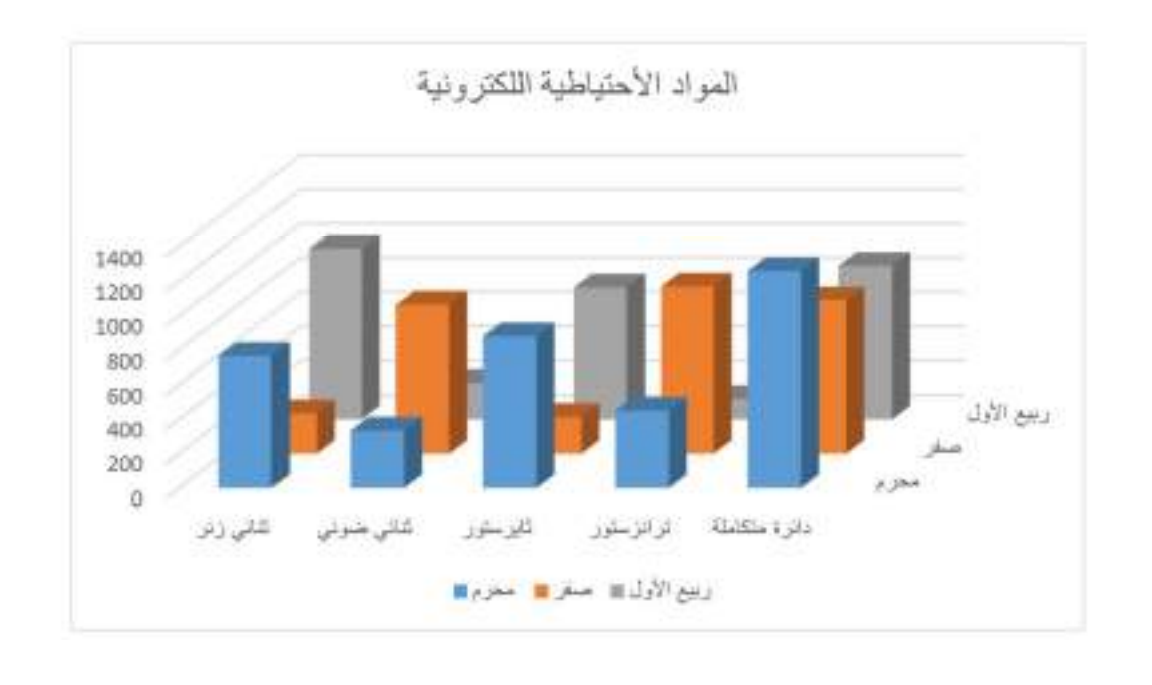

 $\overline{\mathcal{A}}$ 

تطبيقات في الحاسوب 2

4\_ بالنقر اعلى المخطط يظهر اتبويب أدوات المخطط Chart Tools ومن التبويبين تصميم Design وتنسيق Format يمكن أجراء التعديلات المطلوبة على المخطط.

5. بالنقر على المخطط تظهر الأيكونات خيارات التخطيط Layout Options و عناصر المخطط Chart Elements وأنماط المخطط Chart Styles ومرشحات المخطط Chart Filters حيث يمكن بوساطتها أخراج المخطط البياني بالشكل المطلوب

# **Inserting The Hyperlink**

أدراج الربط الفائق

بالذهاب الَّي تبويب أدر اج Insert ومنه الى مجموعة الروابط Links يمكن أدر اج الربط الفائق Hyperlink الى المستند .

يمكن الأستفادة من خاصية الر بط الفائق بالأنتقال من صفحة الى أخر ي ضمن نفين المستند أو الأنتقال الى مستند آخر -في أي مكان داخل الحاسبة .

نلاحظ في أدناه أنه عند أنشاء ربط فائق Hyperlink على الكلمة Hyperlink مثلا تظهر نافذة أدر اج الربط الغائق Insert Hyperlink كما في الشَّــ  $15$ 

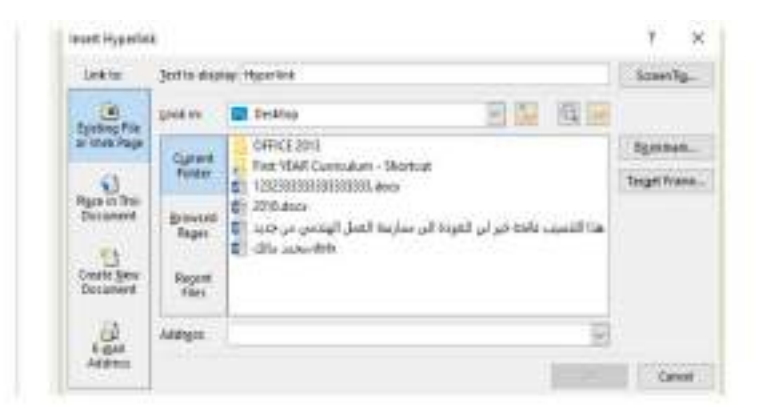

نلاحظ في هذه النافذة شريط Text to display الذي يبين الخلية الخاصمة بالربط الفانق وفي يسار النافذة نلاحظ اللوح Link to الذي يحدد موقع الريط الفانق المزمع أنشاؤه أما في ملفات موجودة أو صفحة ويب Existing File or Web Page أو موقع في هذا المستند Place in this Documents أو انشاء مستند جديد Create New Document أو عنوان بريد ألكتروني Email Address حيث نختار منها الموقع المطلوب ثم نحدد الموقع المطلوب الربط اليه ثم نضغط . OK

الآن عندما نضغط على المفتاح Ctrl من لوحة المفاتيح Keyboard مع الكلمة Hyperlink يتم الأنتقال الى الصفحة التي تم أجر اء الربط الفائق اليها كما في الشـــ  $K$ 

د , أحمد نزار حسن

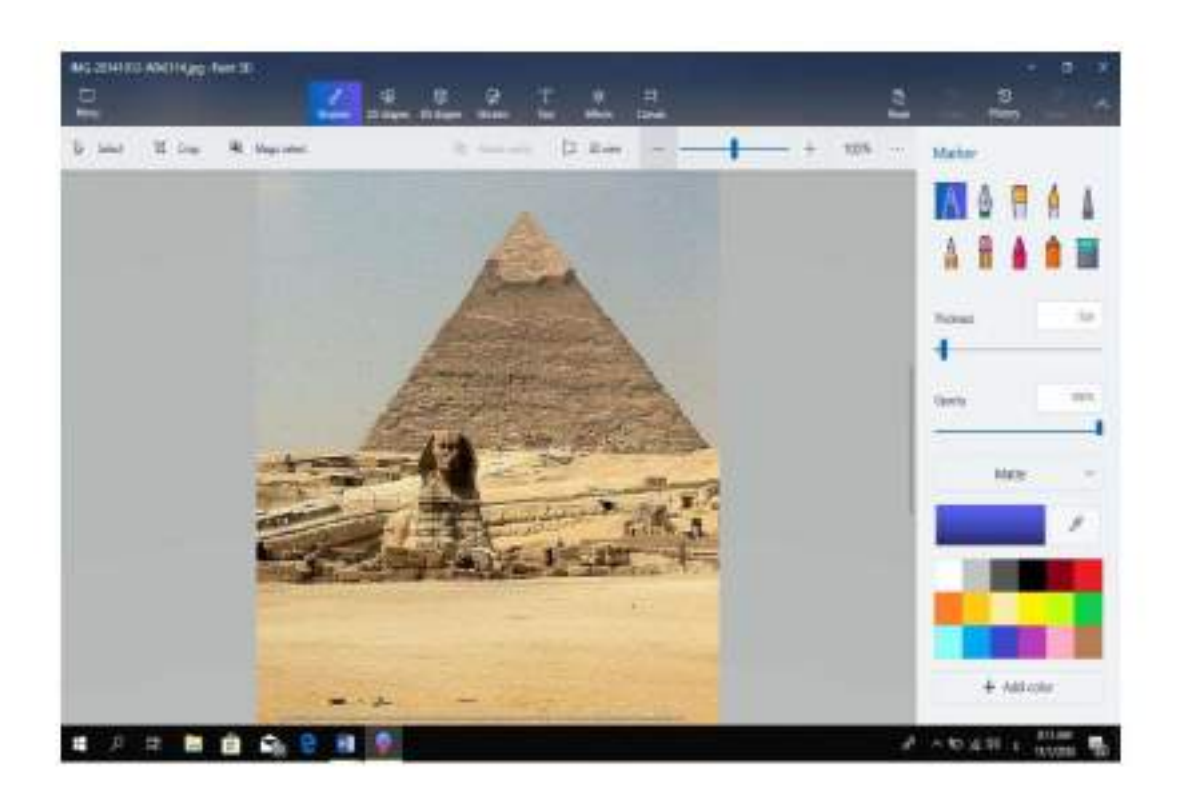

# **Inserting A Word Art**

# أدراج النصوص الفنية

بالذهاب الى تبويب أدراج Insert ومنه الى مجموعة النص Text ننقر أدراج النصوص الفنية Insert Word Art فتظهر لنا تشكيلة من النصوص الفنية التي يمكن أستخدامها في تشكيل عناوين 义.

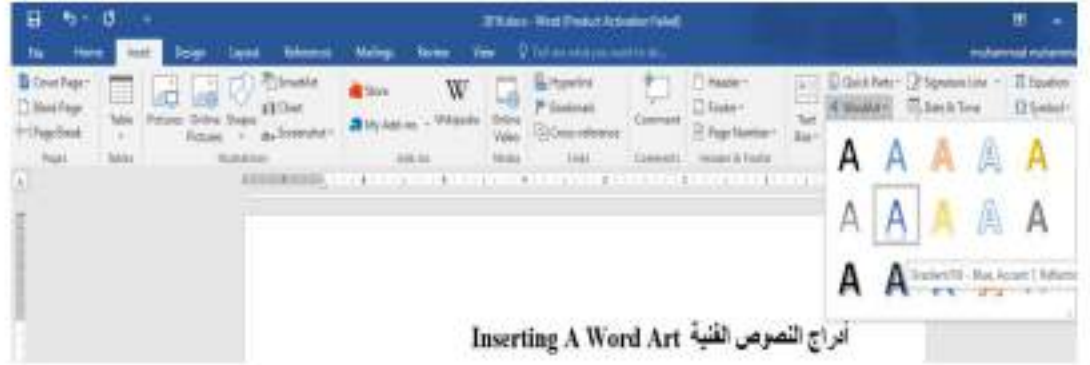

# **Inserting A Signature Line**

أدراج سطر التوقيع

بالذهاب الى تبويب أدراج Insert ومنه الى مجموعة النص Text وعند الضغط على سطر التوقيع Signature Line نختار Microsoft Office Signature Line كما مبين في الشمسمسمسكل .

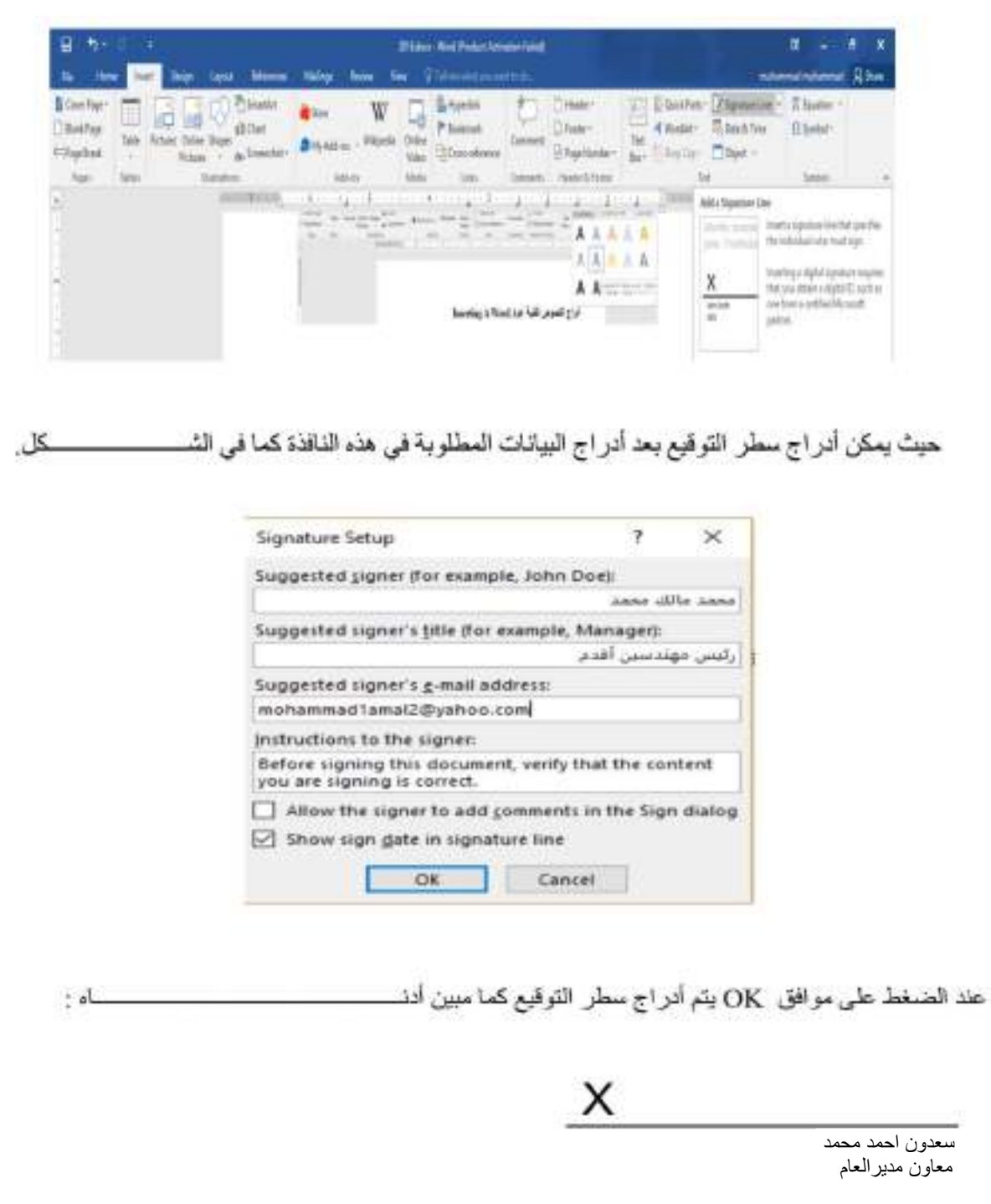

د ِ أحمد نزار حسن

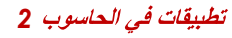

# أدراج الأحرف الأستهلالية **Inserting A Drop Cap** بالذهاب الى تبويب أدر اج Insert ومنه الى مجموعة النص Text وعند النقر Drop Cap بمكن تطبيق أحد ، بالدهاب الى تويت أثر اج Esert وساء الى مجبر ها العنى Toro و هذا التار Etop Cap : يمال تطيق آخا.<br>الجار ات البر وودة على النص تك سن في الله

# **Inserting The Date & Time**

# أدراج التأريخ والوقت

بالذهاب الى تبويب أدراج Insert ومنه الى مجموعة النص Text وعند النقر على أدراج التأريخ والوقت Insert Date and Time تنبثق نافذة التأريخ والوقت حيث يمكن أختيار التأريخ والوقت 

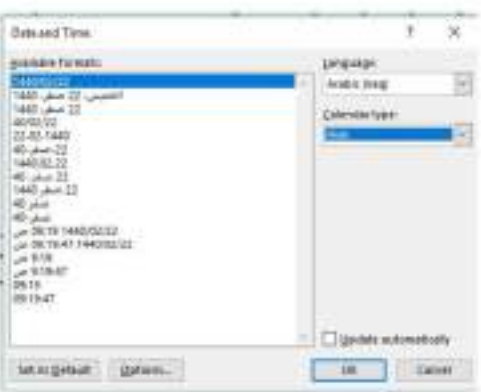

د ِ اُحمد نزار حسن